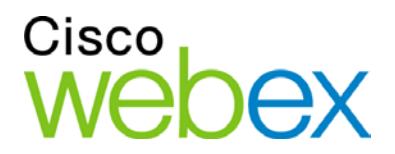

# WebEx Meeting Center User Guide

For Hosts, Presenters, and **Participants** 

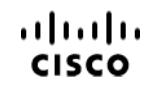

WBS29.11

#### **Copyright**

© 2015 Cisco and/or its affiliates. All rights reserved. WEBEX, CISCO, Cisco WebEx, the CISCO logo, and the Cisco WebEx logo are trademarks or registered trademarks of Cisco and/or its affiliated entities in the United States and other countries. Third-party trademarks are the property of their respective owners.

U.S. Government End User Purchasers. The Documentation and related Services qualify as "commercial items," as that term is defined at Federal Acquisition Regulation ("FAR") (48 C.F.R.) 2.101. Consistent with FAR 12.212 and DoD FAR Supp. 227.7202-1 through 227.7202-4, and notwithstanding any other FAR or other contractual clause to the contrary in any agreement into which the Agreement may be incorporated, Customer may provide to Government end user or, if the Agreement is direct, Government end user will acquire, the Services and Documentation with only those rights set forth in the Agreement. Use of either the Services or Documentation or both constitutes agreement by the Government that the Services and Documentation are commercial items and constitutes acceptance of the rights and restrictions herein.

Last updated: 01062015

www.webex.com

# **Table of Contents**

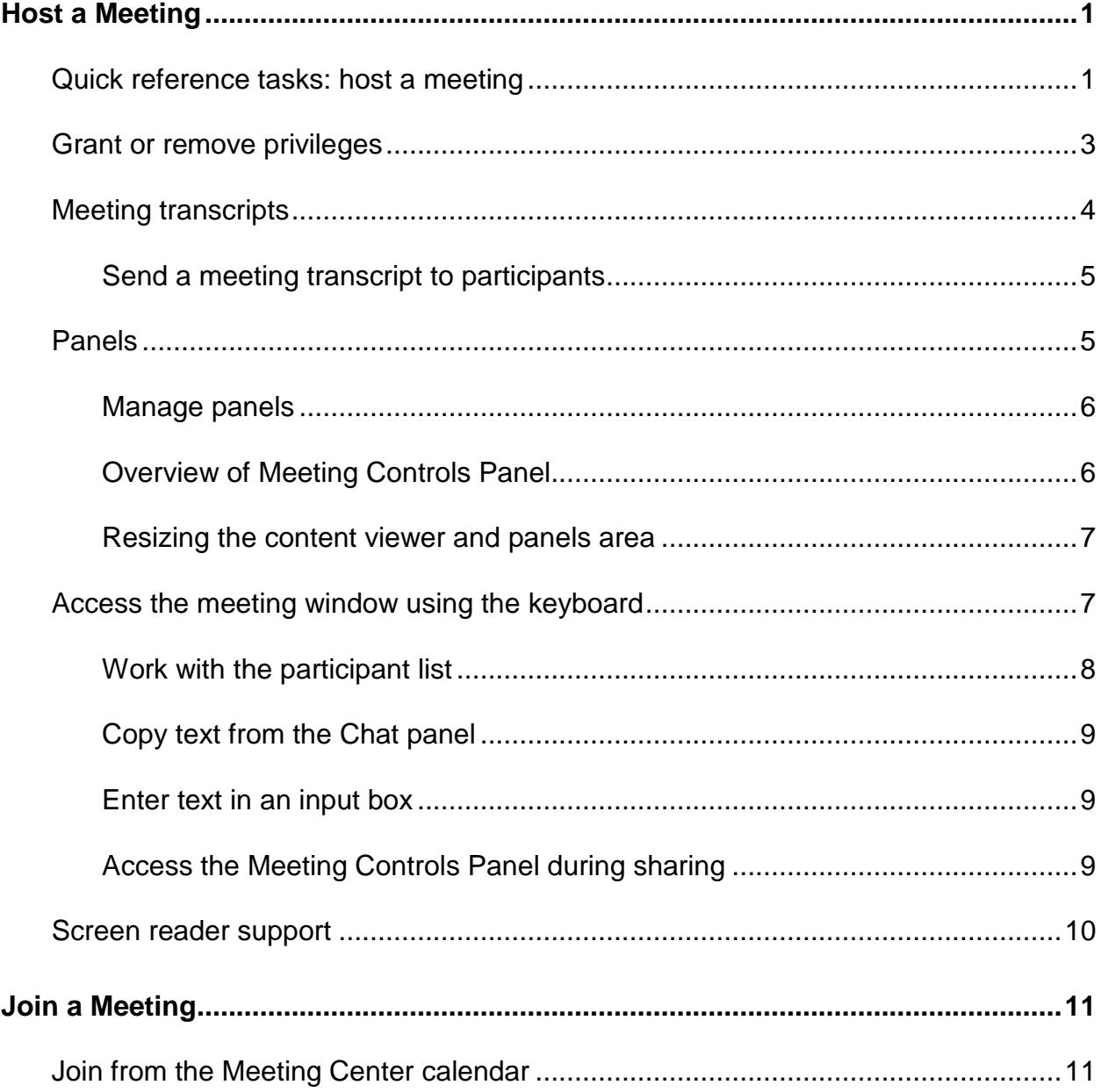

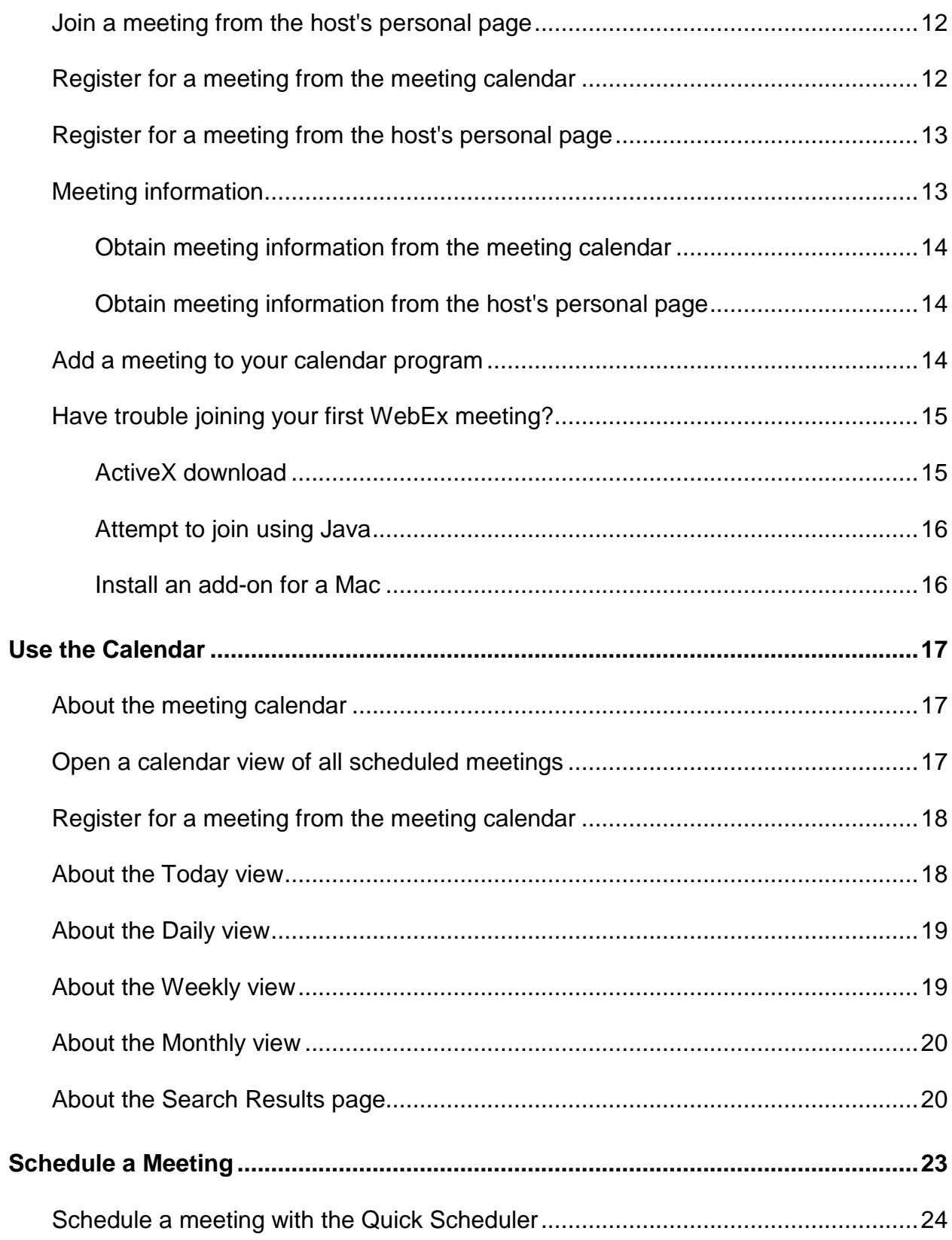

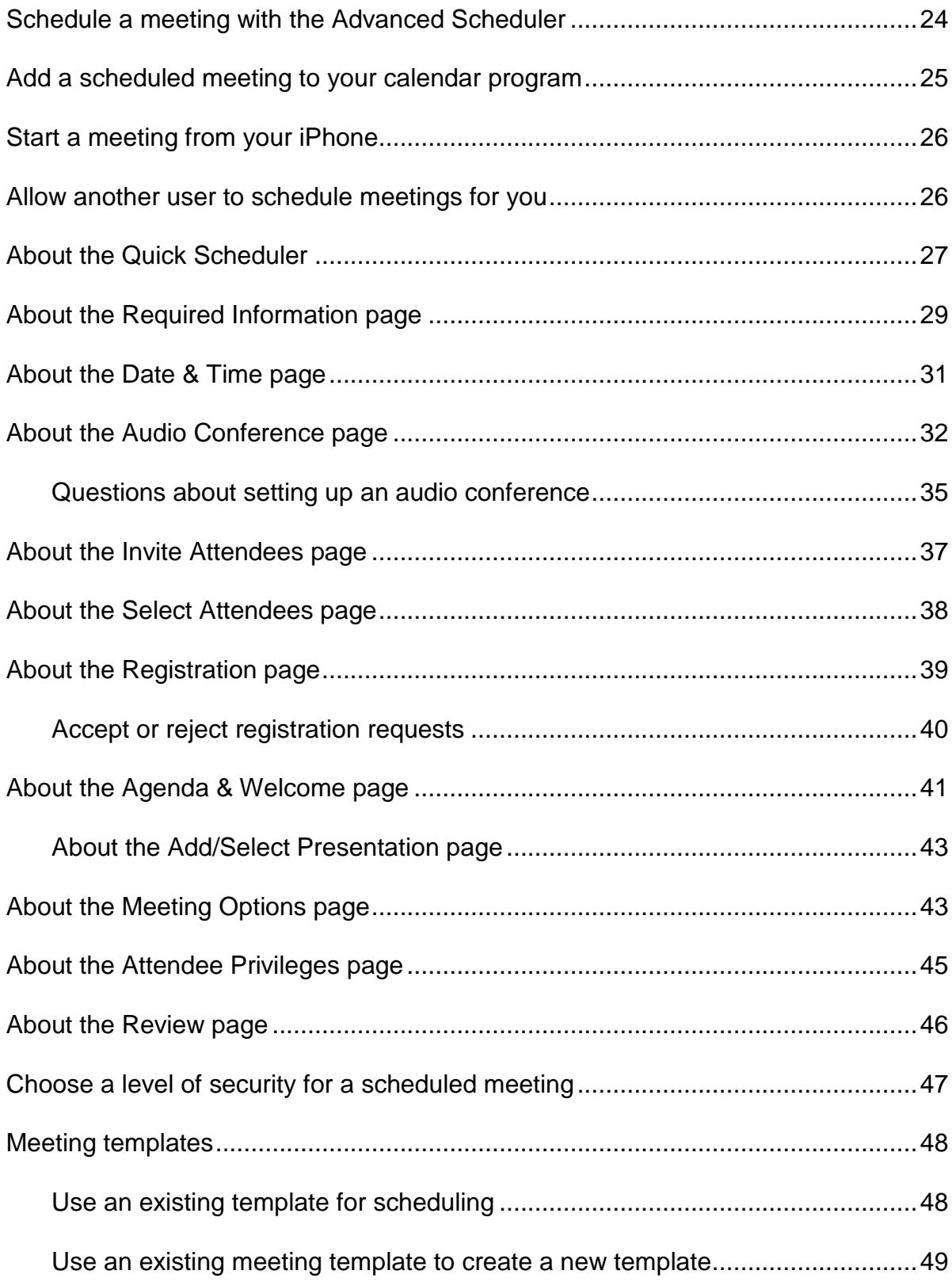

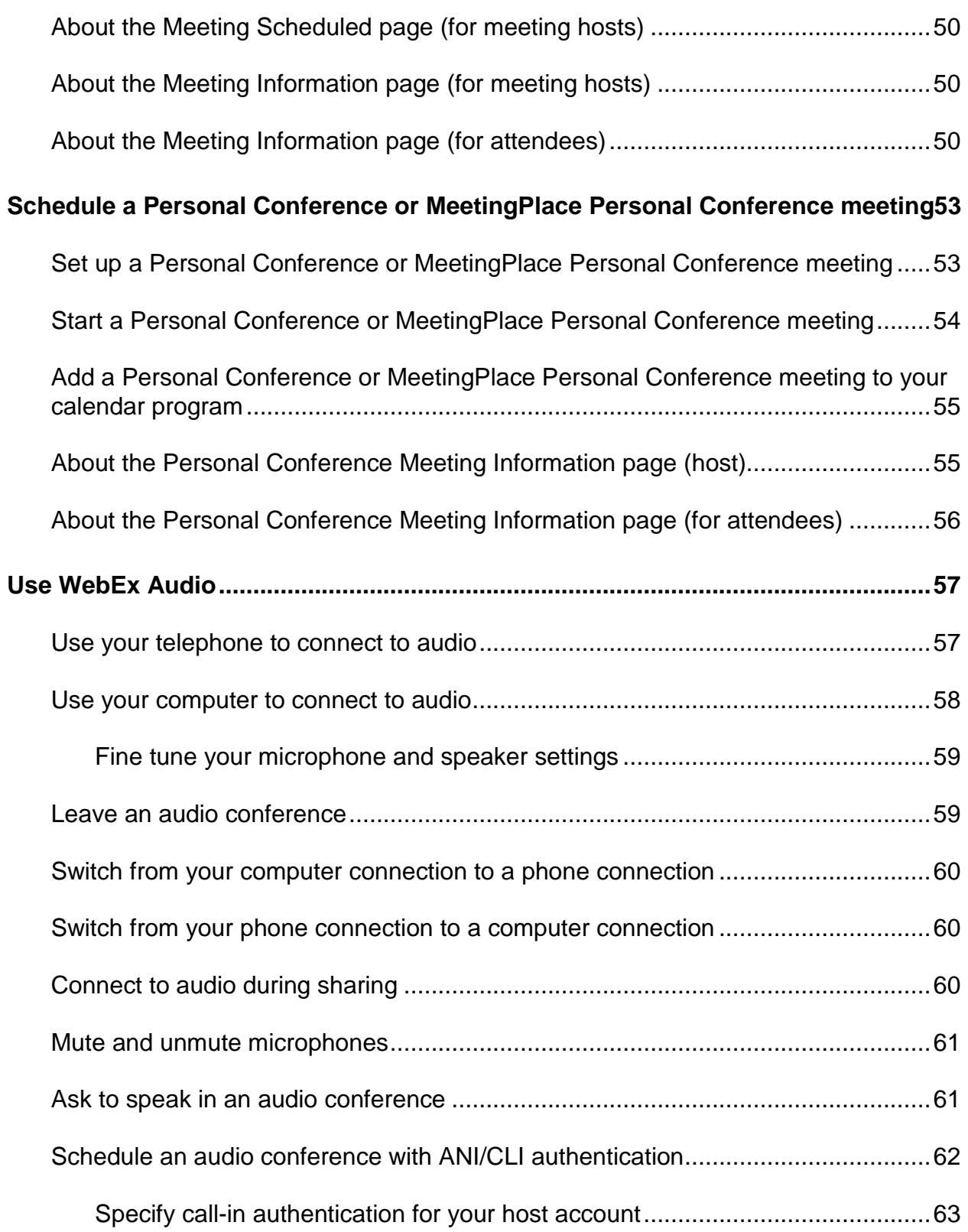

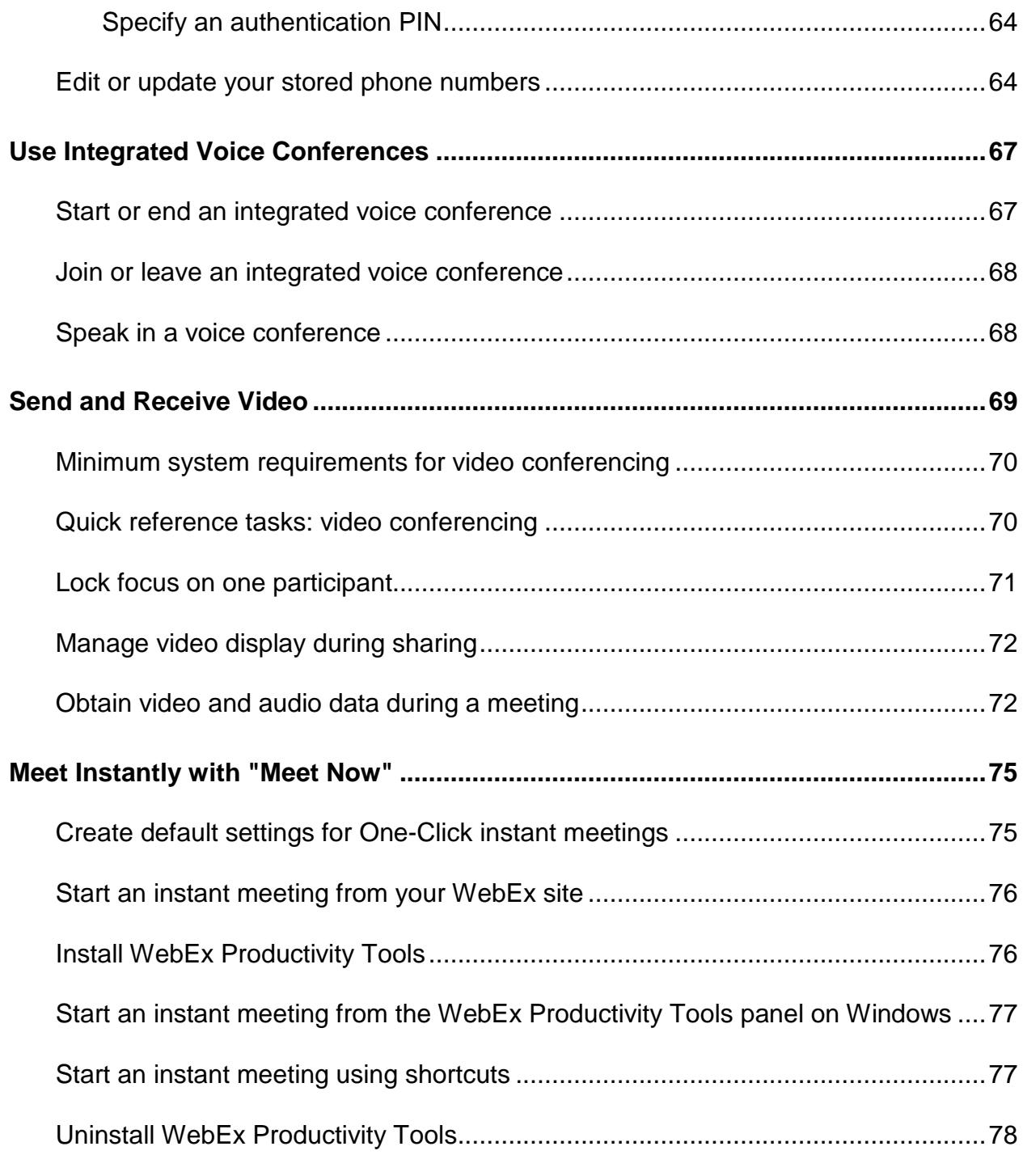

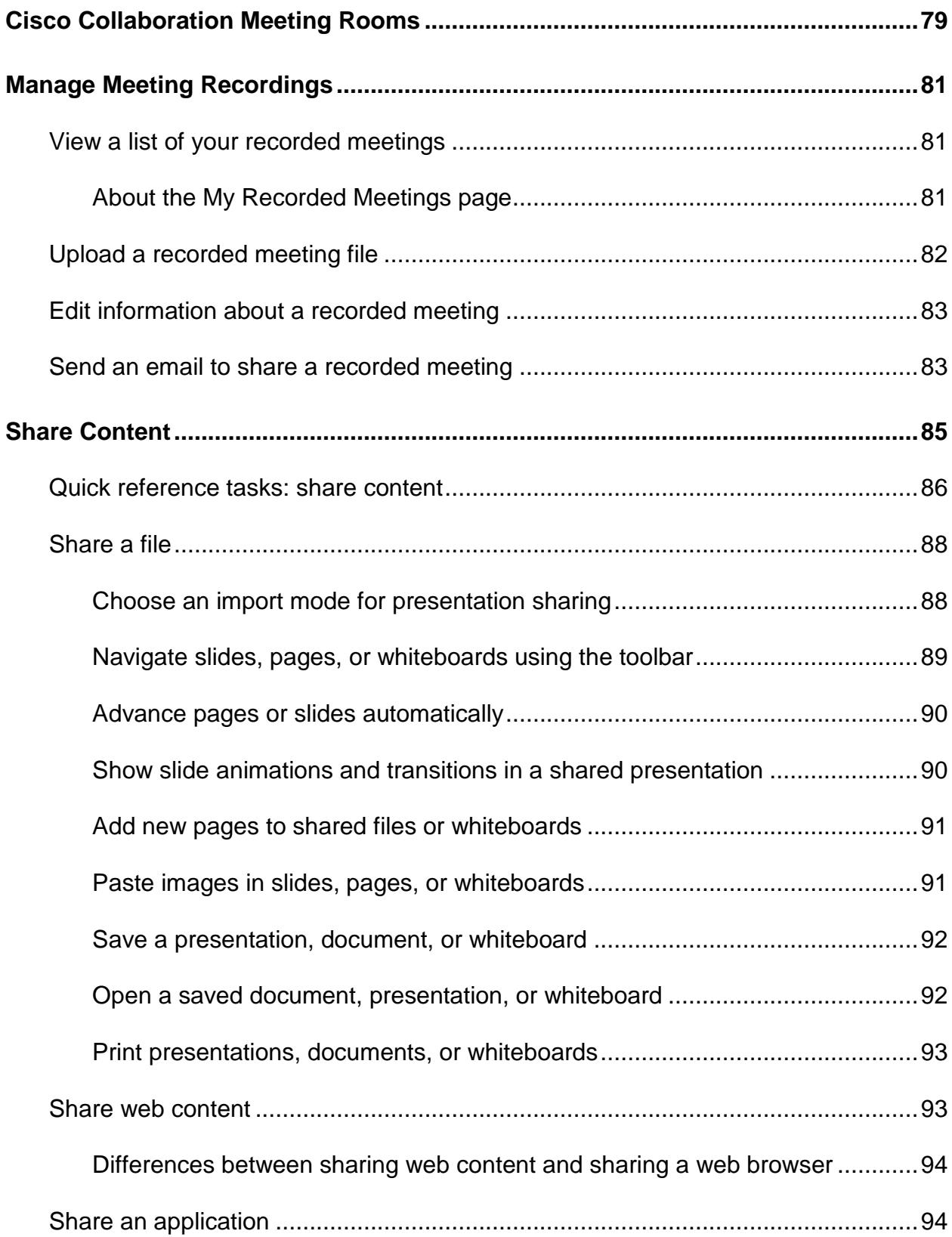

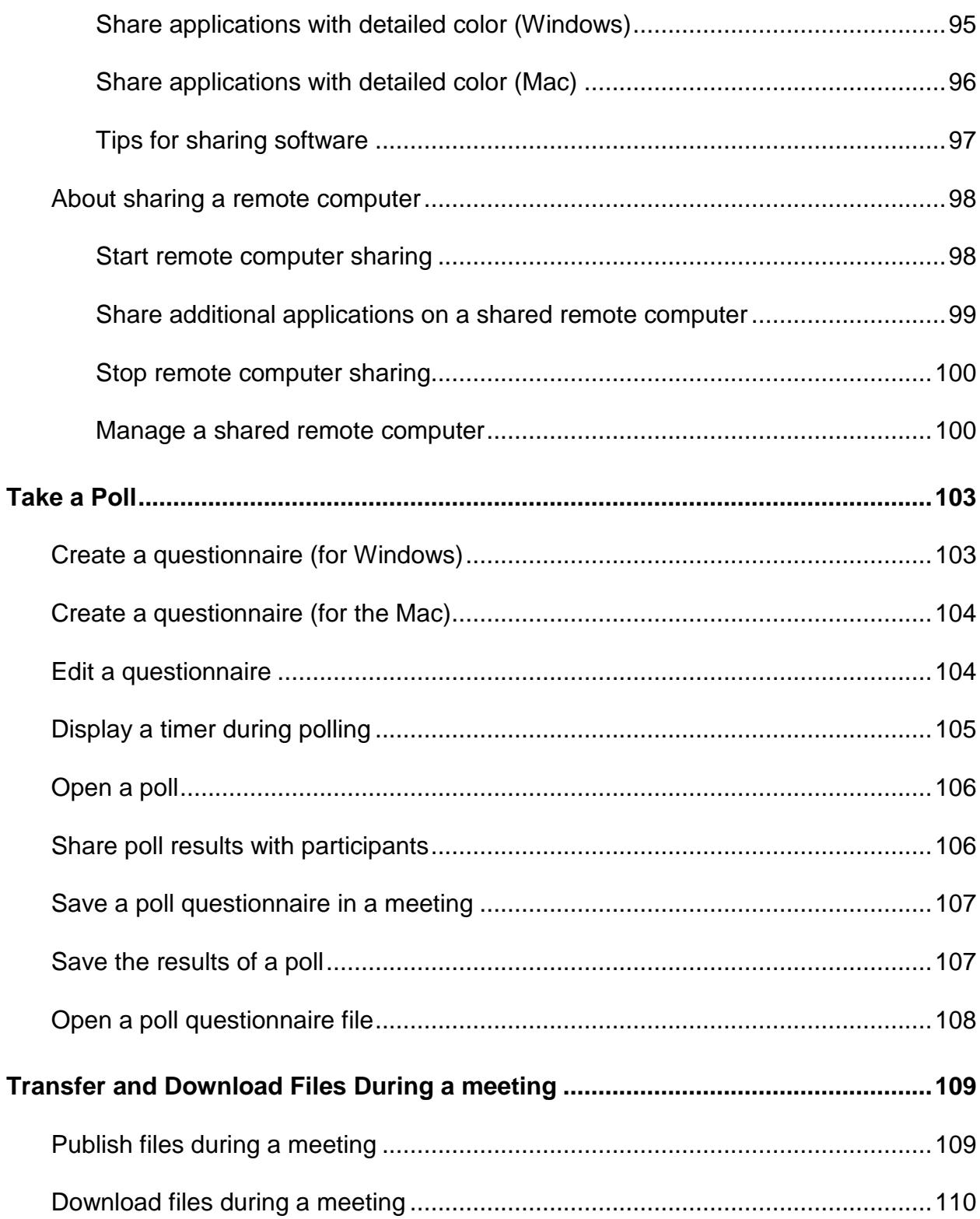

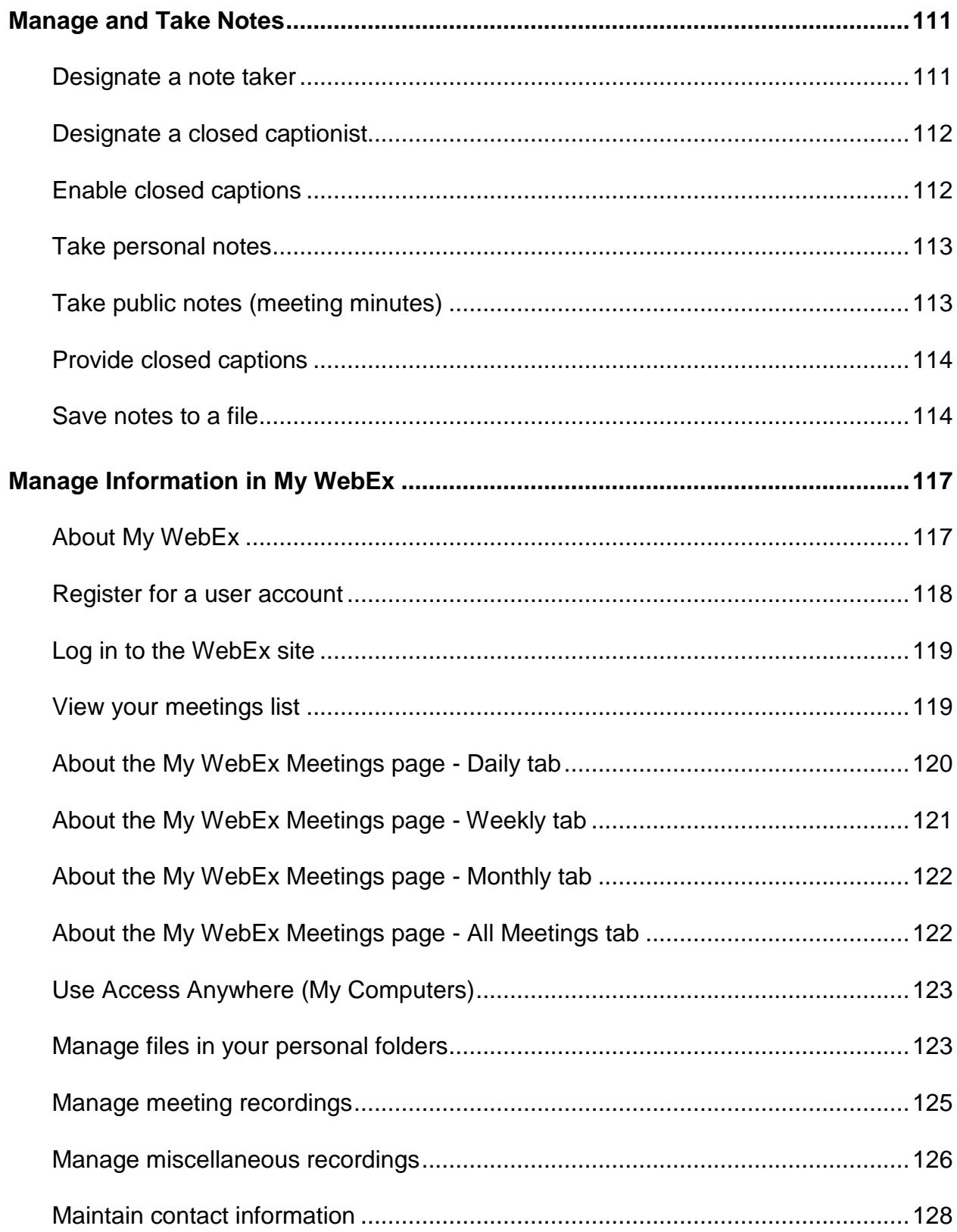

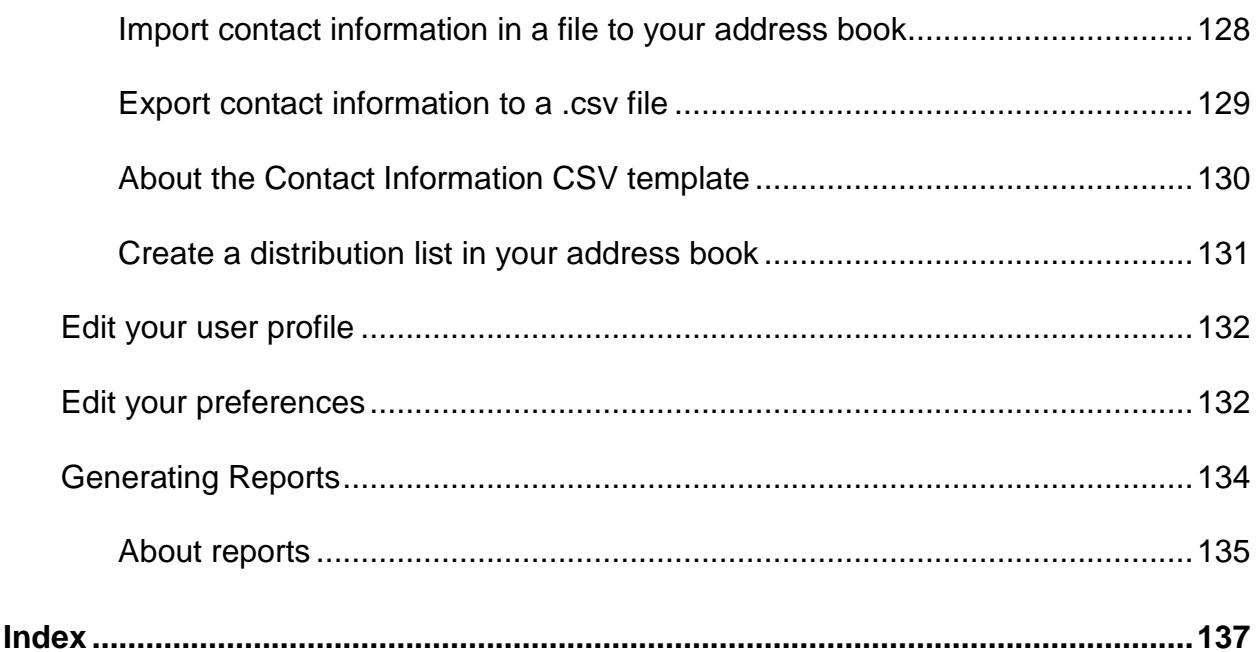

# 1

# <span id="page-12-0"></span>Host a Meeting

As host, your responsibilities include overall management of the meeting. The Meeting window provides a forum for you to manage all aspects of the meetings and enable participants to chat, send video, share information and interact with each other using documents, presentations, whiteboards, applications, and more.

**Note:** If you are hosting a meeting that includes TelePresence systems (Meeting Center only), the following WebEx features are unavailable:

- Recording
- Polling
- File Transfer
- Chat (with TelePresence room participants)

# <span id="page-12-1"></span>**Quick reference tasks: host a meeting**

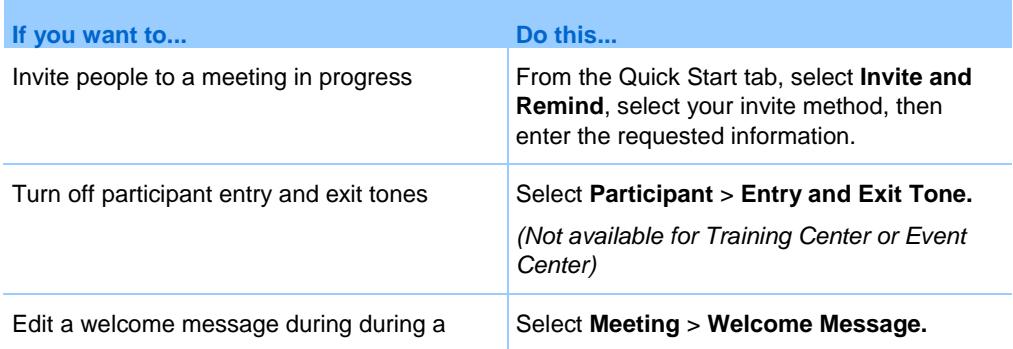

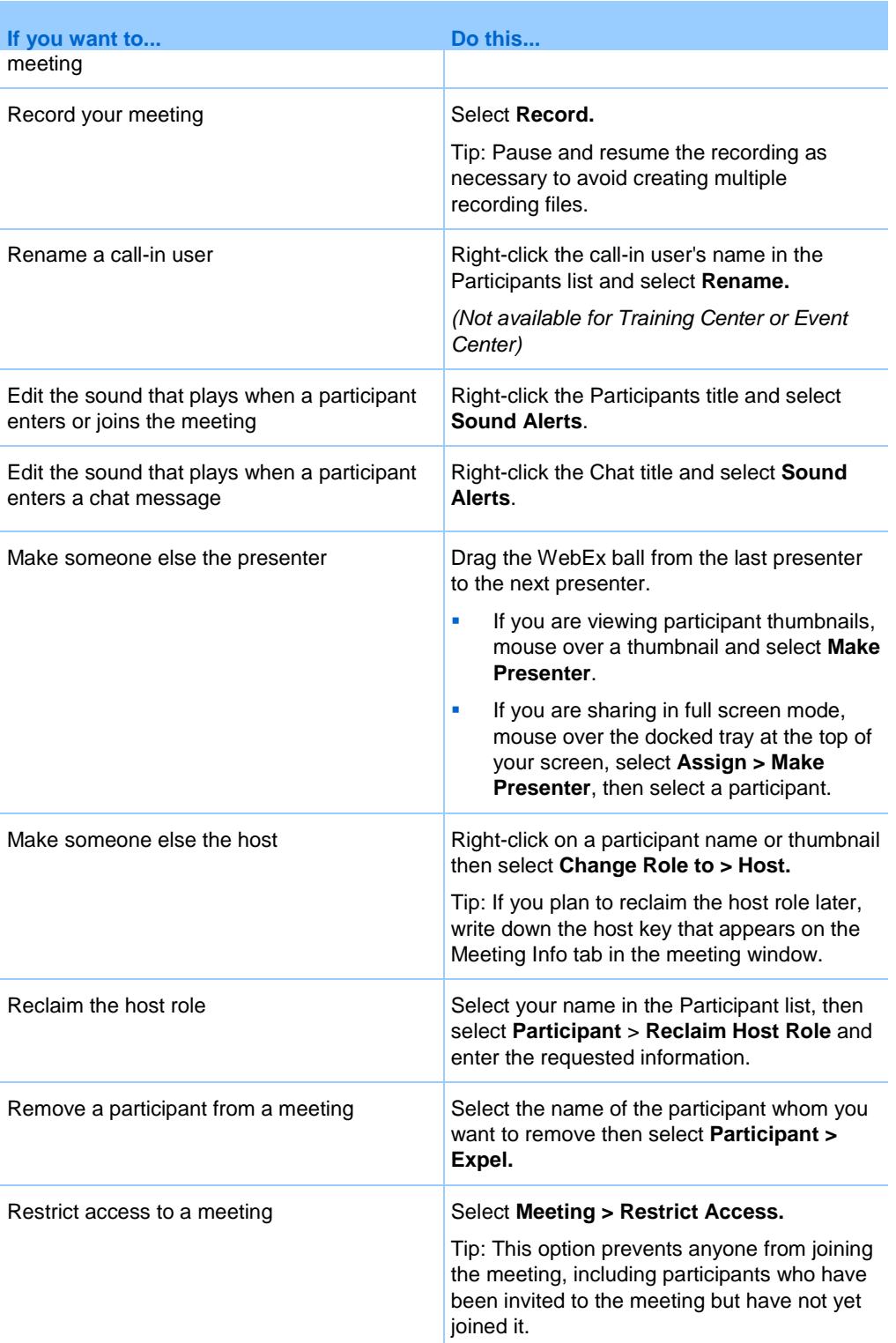

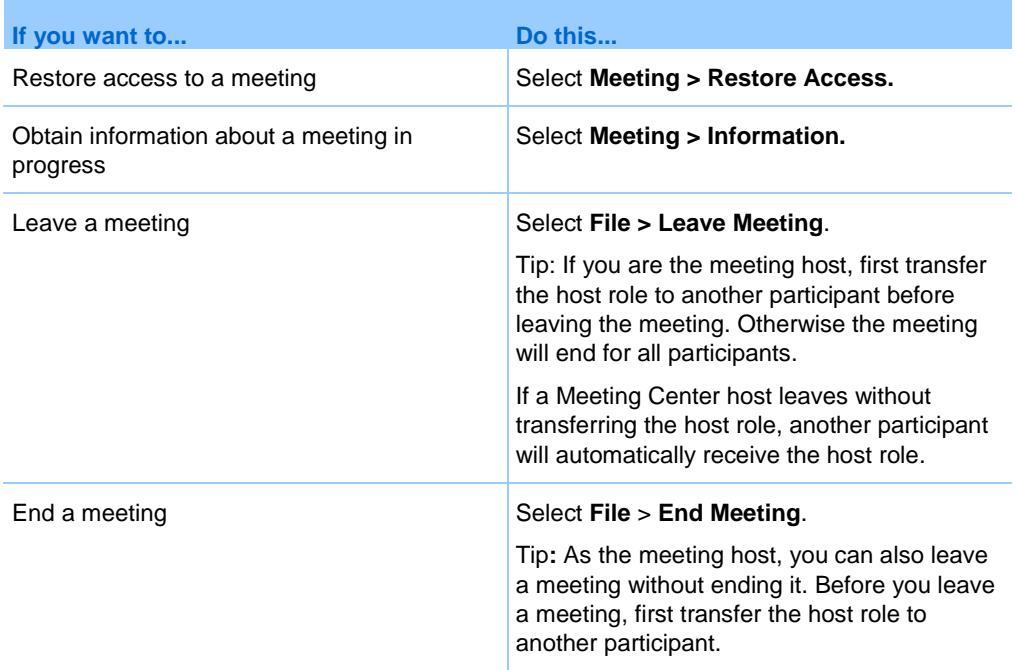

# <span id="page-14-0"></span>**Grant or remove privileges**

All participants start a Meeting with default privileges unless the host specified different ones during scheduling.

- **1** In the Meeting window, select **Participant** > **Assign Privileges**.
- **2** Select a participant or All Participants.
- **3** To grant all privileges, check **Assign all privileges** then click **Assign**.
- **4** To grant or remove a select set of privileges, do the following:
	- For chat privileges, select the **Communicate** tab then check or uncheck the appropriate options noting the following:
		- **Private chats display in the selected viewer's chat window only.**
		- **Public chats display in everyone's chat window.**
		- **Contact operator privately** This option is available only if your site includes the private operator option. Participants dial 00 at any time during a teleconference to contact the operator of the teleconferencing service.
- For document, viewing, or meeting privileges, select the **Participants**  tab then check or uncheck the appropriate options noting the following:
	- **View > Participant list**  If this option is not selected, participants can view the names of only the meeting host and the presenter on the Participants panel.
	- **View > Thumbnails**  This privilege allows participants to view miniatures of any pages, slides, or whiteboards at any time, regardless of the content that appears in the presenter's content viewer. If participants have this privilege, they can display any page at full size in the content viewer, regardless of whether they also have the **Any page** privilege.
	- **View > Any page**  This privilege allows participants to navigate independently through pages, slides, or whiteboards.
	- **Meeting > Share documents**  This privilege allows participants to share documents, presentations, and whiteboards, and copy and paste any pages, slides, and whiteboards in the content viewer. Participants can share UCF rich media presentations or files only if the host selected the option to enable UCF rich media for participants when scheduling the meeting.
- **5** When finished, click **Assign**.

# <span id="page-15-0"></span>**Meeting transcripts**

You can send a transcript of a meeting to all participants at any time during the meeting. The transcript is an email message that contains general information about the Meeting, such as the Meeting topic, the Meeting starting and ending times, and a list of participants who have joined the meeting (audio-only participants are not listed).

You can optionally attach any of the following files to the transcript, if you saved them during the meeting:

- **Shared documents**
- Chat
- Poll questionnaire
- Poll results
- **Public notes or closed captions that you took or that the note taker or** closed captionist published during the meeting

#### <span id="page-16-0"></span>**Send a meeting transcript to participants**

**1** In the meeting window, select **File** > **Send Transcript**.

If you saved any files during the meeting, the Send Transcript dialog box appears, allowing you to attach the files to the transcript email message.

If you did not save any files during the meeting, a transcript email message opens.

- **2** If the Send Transcript dialog box appears, select the check box for each file that you want to attach to the transcript, and then click **OK**.
- **3** Review the email message and make any changes that you want.
- **4** Send the email message.

**Note:** The transcript is sent to all participants who provided their email addresses when joining the meeting, whether or not they are still attending the meeting when you send the transcript. Audio-only participants will not be listed on the transcript.

For security purposes, a participant who receives a transcript email message cannot see the email addresses for the other participants.

The transcript contains notes only if you are the meeting host, the public note taker, or the closed captionist, and you have saved the notes to a file. If all participants can take private notes, the transcript email message does not include your private notes, and the option to attach your notes in a file is not available.

If you saved notes or closed captions to a file, the transcript email message and the attached notes file contain the latest version of notes that you saved.

If you are the meeting host and end the meeting-and you have not sent a transcript-a message appears, asking you if you want to send a transcript.

### <span id="page-16-1"></span>**Panels**

When you start or join a meeting, your meeting window opens with the Quick Start area on the left and a panel area on the right. Nearly everything you want to accomplish in a meeting can be done from these areas.

The panel area initially displays with some default panels. Other panels are available from the icons at the top of the panels area.

Each panel provides a menu of commands related to the panel. Depending on what operating system you are using, you can access the commands for a panel by following these steps:

- Windows—Right-click the panel title bar to see a menu of commands related to the panel.
- Mac—Select **ctrl** and then click to see a menu of commands related to the panel.

#### Panel Alerts

You will see an orange alert if a panel is collapsed or closed and requires your attention.

#### <span id="page-17-0"></span>**Manage panels**

**1** Click this button.

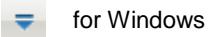

for the Mac 数。

- **2** Choose **Manage Panels.**
- **3** Select which panels you want to add or remove and the the order in which they will be displayed.
- **4** Click **OK**.

#### <span id="page-17-1"></span>**Overview of Meeting Controls Panel**

While you are viewing or remotely controlling a shared application, desktop, or Web browser, or viewing a shared remote computer, the presenter can switch between a standard window and full-screen view.

In full-screen view, you can access the panels from the Meeting Controls Panel located at the top of your screen.

#### <span id="page-18-0"></span>**Resizing the content viewer and panels area**

When you are sharing a document or presentation, you can control the size of the content viewer by making the panel area narrower or wider.

Click the dividing line between the content viewer and the panels.

- **•** Drag the line to the left to make the area devoted to the panels wider.
- Drag the line to the right to make the content viewer larger.

## <span id="page-18-1"></span>**Access the meeting window using the keyboard**

Windows operating system participants who have special needs, or who are power users, can navigate around the Meeting window using keyboard shortcuts. Some of these shortcuts are standard in the Windows environment.

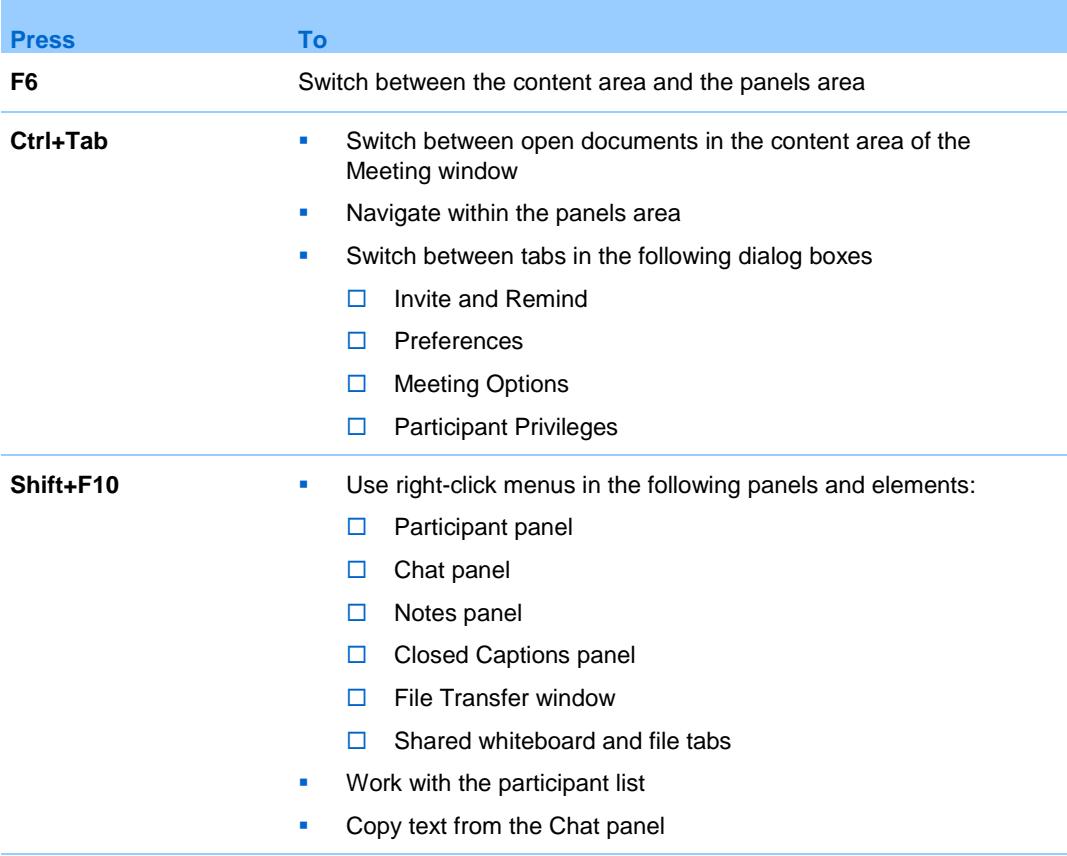

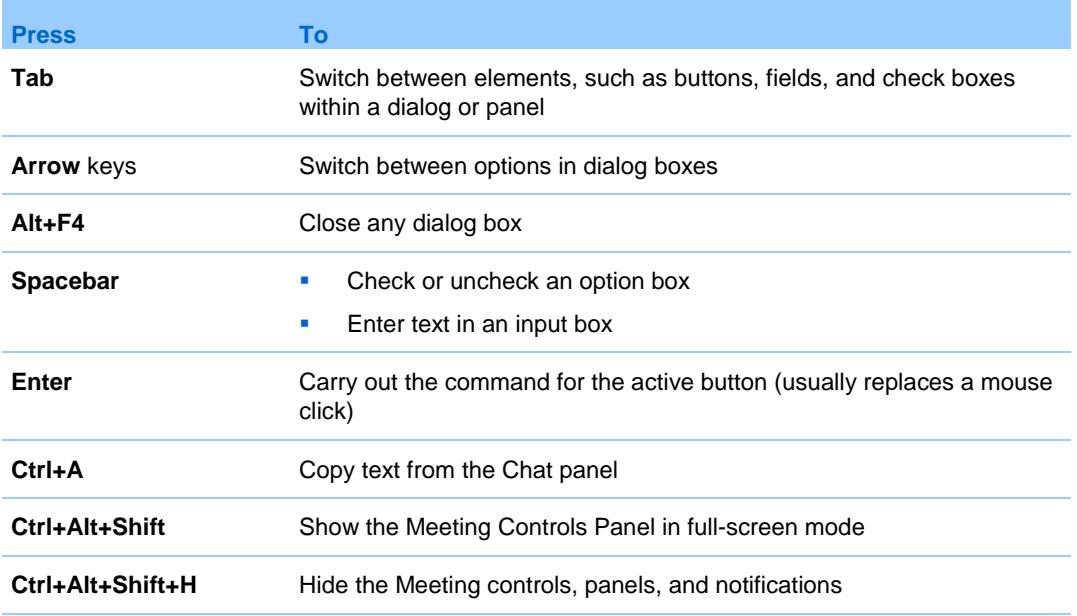

#### <span id="page-19-0"></span>**Work with the participant list**

The Participants panel provides a right-click menu that allows you to act upon a participant depending on your role in the meeting.

If you are the host or presenter, you can perform actions such as making someone else the presenter or muting another participant's microphone if it is too noisy.

If you are not the host or presenter, you can perform actions such as asking to become the presenter or muting your own microphone.

- **1** Press **F6** on your keyboard to navigate from the contents area to the Participants panel.
- **2** Use the **up and down arrow** keys to navigate to the appropriate participant.
- **3** Select **Shift+F10** to open the right-click menu on a specific participant.
- **4** Use the **up and down arrow** keys to navigate between the available options.

#### <span id="page-20-0"></span>**Copy text from the Chat panel**

The Chat panel provides a right-click menu that allows you to copy text from the Chat history area.

- **1** Make sure that you are in the correct portion of the Meeting window by doing the following:
	- **Press F6** to move from the contents area to the panels area of the Meeting window.
	- **Press Ctrl+Tab** to navigate between panels until you are in the Chat panel.
	- **Press Tab until you are in the Chat history area.**
- **2** With the focus on the Chat history area, select **Shift+F10** to open the right-click menu.
- **3** To select a portion of the text, move your cursor with the arrow keys and then use **Shift-[Arrow]** to highlight text.

Alternatively, use **Ctrl+A** to select all the chat text.

#### <span id="page-20-1"></span>**Enter text in an input box**

Want to enter text in an input box? Here is how you would answer questions in a poll.

- **1** Navigate between questions using the **Tab** key.
- **2** Move between answers using the **Up** and **Down Arrow** keys.
- **3** Move the cursor to focus on the text input area and use the **Spacebar** or **Enter** key so you can type your answer.
- **4** Click **Enter** or **Esc** to finish editing.

#### <span id="page-20-2"></span>**Access the Meeting Controls Panel during sharing**

During sharing the Meeting Controls Panel is partially hidden at the top of your screen:

**1** Enter **Ctrl+Alt+Shift** to show the panel.

After the panel is displayed, the initial focus is on the **Participants** icon.

- **2** Do the following:
	- Use **Tab** to change focus
	- **Use Enter** to activate a feature
	- To return to the sharing area from the Meeting Controls Panel, select the **Alt+Tab** keys as you would in any Windows application to switch between items:
		- $\Box$  If you are sharing a file, select the WebEx ball to return to the sharing area.
		- $\Box$  If you are sharing an application, select the application to return focus to it.
		- $\Box$  If you are sharing your screen, select the application you want to share.

**Note:** To switch from the Meeting Controls Panel to another open panel, such as the participant list, enter **F6**.

# <span id="page-21-0"></span>**Screen reader support**

Cisco WebEx supports JAWS screen reading software for the following elements:

- **Application menus and drop-down menus**
- **Shared file titles and tab titles**
- **Quick Start page buttons, button titles, and tooltips**
- **Panel and Panels tray buttons, button titles, and tooltips**
- **Annotation panel and toolbars**
- **Shared Meeting window content area toolbars**
- **Meeting Controls Panel buttons, button titles, and tooltips**

# <span id="page-22-0"></span>Join a Meeting

You can join a meeting in a number of ways. The simplest and quickest is by clicking the meeting URL, which the host can send you via an invitation email message or an instant message.

# <span id="page-22-1"></span>**Join from the Meeting Center calendar**

If you do not have an email invitation for a meeting, you can join it from the meeting calendar, if the meeting host has listed it there.

**Tip:** You can also join a meeting by providing the meeting number on either your Meeting Center Web site or the host's Personal Meeting page on your Meeting Center Web site.

- **1** On the navigation bar, expand **Attend a meeting**, and then click **Browse Meetings**.
- **2** On the meeting calendar, locate the meeting that you want to attend.
- **3** Select **Join**.
- **4** On the Meeting Information page, enter any requested information.
- **5** Click **Join Now**.

The Meeting window appears.

### <span id="page-23-0"></span>**Join a meeting from the host's personal page**

You can join a meeting from the host's Personal Meeting Room page if the host has listed it there.

**Tip:** You can also join a meeting by providing the meeting number on either your Meeting Center Web site or the host's Personal Meeting page on your Meeting Center Web site.

- **1** Go to the URL, or Web address, for the host's Personal Meeting Room page. The host must provide you with this URL.
- **2** On the **Meetings** tab and under **Meetings in Progress**, locate the meeting that you want to join.
- **3** Select **Join**.
- **4** On the Meeting Information page, enter any requested information
- **5** Click **OK**.

The Meeting window appears.

**Tip:** You cannot join the meeting if it is not yet in progress. Periodically click the **Refresh** button on the page to check whether the host has started it.

# <span id="page-23-1"></span>**Register for a meeting from the meeting calendar**

Tip: If you received an email invitation, open your invitation email then click the link to register.

**1** On the navigation bar, expand **Attend a meeting**, and then click **Register**.

The Register for a meeting page appears, showing the meeting calendar. This calendar lists each meeting that requires registration for the current date.

- **2** On the meeting calendar, locate the meeting for which you want to register.
- **3** Under Topic, select the option button for the meeting for which you want to register.
- **4** Click **Register**.
- **5** Provide the required information.
- **6** Click **Register Now**.

Once the host approves your registration, you receive a registration confirmation email message. You can then join the meeting once it starts.

If the meeting is already in progress, and the host has chosen to approve all registration requests automatically, you join the meeting immediately.

# <span id="page-24-0"></span>**Register for a meeting from the host's personal page**

Tip: If you received an email invitation, open your invitation email then click the link to register.

- **1** Go to the URL, or Web address, for the host's Personal Meeting Room page. The host must provide you with this URL.
- **2** On the Meetings tab, do one of the following:
	- If the meeting is not currently in progress, under **Scheduled Meetings**, click **Register**.
	- **If the meeting is currently in progress, under Meetings in Progress,** click **Join Now**. On the Join Meeting: [Topic] page that appears, click **Register**.
- **3** Sign in if required.
- **4** Provide the required information.
- **5** Click **Register Now**.

Once the host approves your registration, you receive a registration confirmation email message. You can then join the meeting once it starts.

If the meeting is already in progress, and the host has chosen to approve all registration requests automatically, you join the meeting immediately.

#### <span id="page-24-1"></span>**Meeting information**

Before joining a meeting, you can obtain information about it from the Meeting Information page. The information you can view includes the host's name and email address, meeting number, and agenda. If you received an email invitation, you can click a link in the message to view the meeting information.

If you did not receive an email invitation from the host, you can view the meeting information from either:

- **The meeting calendar on your Meeting Center website**
- **The host's Personal Meeting Room page on your Meeting Center website,** if the host gave you the URL, or Web address, for the page.

#### <span id="page-25-0"></span>**Obtain meeting information from the meeting calendar**

- **1** From the navigation bar on your Meeting Center website, expand **Attend a meeting** then click **Browse Meetings**.
- **2** On the meeting calendar, locate your meeting.
- **3** Click the link for the meeting.
- **4** Optional. Enter a password if requested.
- **5** Optional. To view the meeting's agenda, click **View Agenda**.

#### <span id="page-25-1"></span>**Obtain meeting information from the host's personal page**

**1** Go to the URL or Web address for the host's Personal Meeting Room page.

The host must provide you with this URL.

- **2** On the **Meetings** tab, locate your meeting.
- **3** Click the link for the meeting.
- **4** Optional. Enter a password if requested.
- **5** Optional. To view the meeting's agenda, click **View Agenda**.

#### <span id="page-25-2"></span>**Add a meeting to your calendar program**

You can add a scheduled meeting to your calendar program if your calendar program supports the iCalendar standard.

- **1** Do *one* of the following, as appropriate:
	- In the invitation email message that you receive, click the link to add the meeting to your calendar.

 On the Meeting Information page for the meeting, click **Add to My Calendar**.

A meeting item opens in your calendar program.

**2** Accept the meeting request. For example, in Outlook, click **Accept** to add the meeting item to your calendar.

**Note:** If the host cancels the meeting, the cancellation email message that you receive contains an option that lets you remove the meeting from your calendar program.

# <span id="page-26-0"></span>**Have trouble joining your first WebEx meeting?**

The first time you start or join a meeting, the WebEx Meeting Manager application is automatically downloaded to your computer. In most cases, you will be able to immediately proceed to your meeting. If you are having trouble joining, look for the following:

- **ActiveX download prompt**
- **Java download prompt**
- **Mac users download prompt**

If your organization does not permit ActiveX or Java downloads, contact your organization's WebEx site administrator for assistance.

### <span id="page-26-1"></span>**ActiveX download**

#### *Internet Explorer users*

When you click the link to start or join your meeting, the WebEx Meeting Manager application begins to download to your computer, but may stall. If so, do the following:

- **1** Look for a yellow ActiveX add-on install prompt, perhaps near the bottom of your screen.
- **2** Follow the on-screen instructions to install the add-on.

Once the installation is complete, your meeting will load.

#### <span id="page-27-0"></span>**Attempt to join using Java**

#### *FireFox and Chrome users*

When you click the link to start or join your meeting, the WebEx Meeting Manager application begins to download to your computer, but may stall. If so, a message may appear regarding Java, perhaps to download and install the latest Java version.

Although you can follow the on-screen instructions to download and install Java, we recommend that you click **Install the meeting application** located at the bottom of the page. You will be able to successfully join your meeting much faster.

#### <span id="page-27-1"></span>**Install an add-on for a Mac**

When you start or join a meeting on a Mac for the first time, you are prompted to download and install an add-on.

- **1** Select **Download and Install Add-On** and download the Cisco\_WebEx\_Add-On.dmg file to your computer.
- **2** Run the downloaded file:
	- On Chrome, you can select the downloaded file from the bar at the bottom of the browser.
	- On Safari, you can select the downloaded file from the Downloads section.
	- On Firefox, you can either open the file directly or save it to a location of your choice.
- **3** Run the Install Cisco WebEx Add-On.app and follow the instructions on the screen.

After the installation is complete, the meeting will start automatically.

# <span id="page-28-0"></span>Use the Calendar

# <span id="page-28-1"></span>**About the meeting calendar**

The public meeting calendar on your Meeting Center website provides information about each listed meeting that is either scheduled or in progress. The meeting calendar does not provide information about unlisted meetings.

You can navigate the meeting calendar to quickly find a listed meeting - either on the current date or any date - using one of several calendar views. For example, you can view a meeting list for today's date only or for an entire month.

When viewing a meeting list, you can sort the list and refresh it at any time. By default, meeting lists on the calendar are sorted by hours, in ascending order. However, you can sort the lists by any column by simply clicking the column heading by which you want to sort.

You can view a list of meetings that require registration.

# <span id="page-28-2"></span>**Open a calendar view of all scheduled meetings**

- **1** On the navigation bar, expand **Attend a meeting** to view a list of links.
- **2** Click **Browse Meetings**.

The meeting calendar appears.

- **3** Click the tabs to navigate to different views of the meeting calendar.
- **4** Optional. To include past meetings in your list, do the following:
- a) Select the **Today** or **Daily** tab.
- b) Check **Show past meetings**.
- **1** Optional. To display a list of only meetings that require registration, do the following:
	- a) Select the **Today**, **Upcoming, Daily**, or **Weekly** tab.
	- b) Check **Show only meetings that require registration**.

### <span id="page-29-0"></span>**Register for a meeting from the meeting calendar**

If you did not receive an invitation email message for a meeting that requires registration, you can register for it from the meeting calendar on your Meeting Center Web site.

The Register for a Meeting page lists each meeting that requires registration. Each page of the meeting calendar displays each meeting occurring on a given day that requires registration, unless it is unlisted.

To select a scheduled meeting, click the option button to the left of its topic. Once you have selected a meeting, you can click one of the buttons on the button bar.

### <span id="page-29-1"></span>**About the Today view**

The following table describes items on this page that may require further explanation.

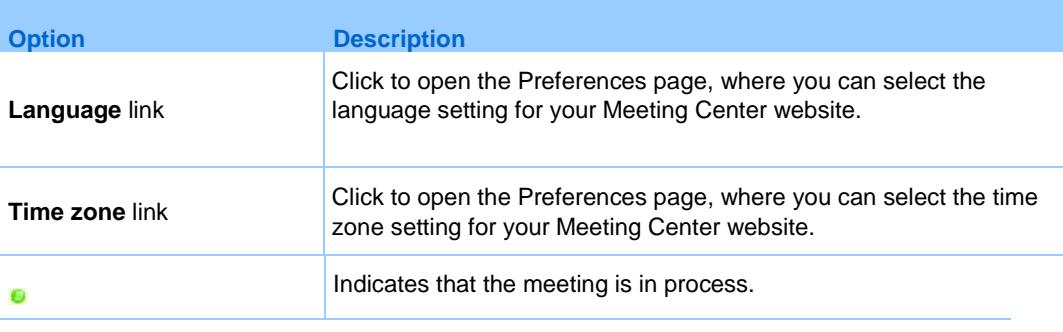

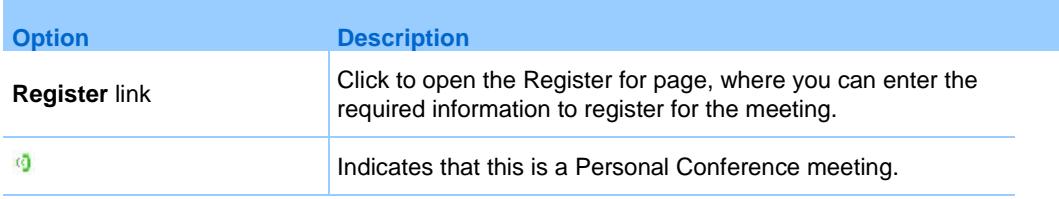

# <span id="page-30-0"></span>**About the Daily view**

The following table describes items on this page that may require further explanation.

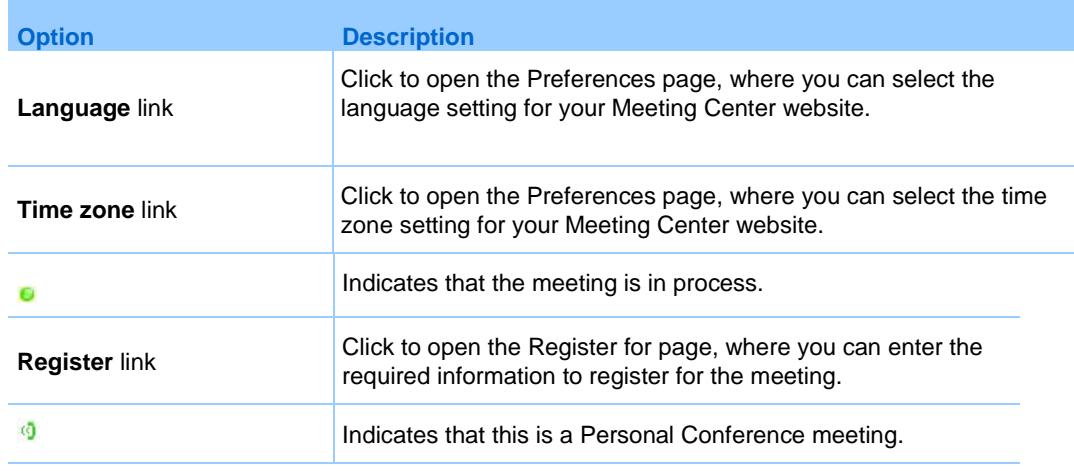

# <span id="page-30-1"></span>**About the Weekly view**

The following table describes items on this page that may require further explanation.

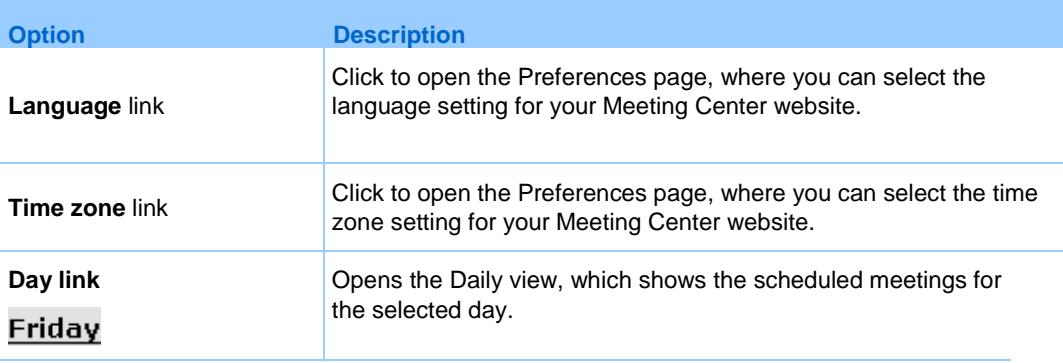

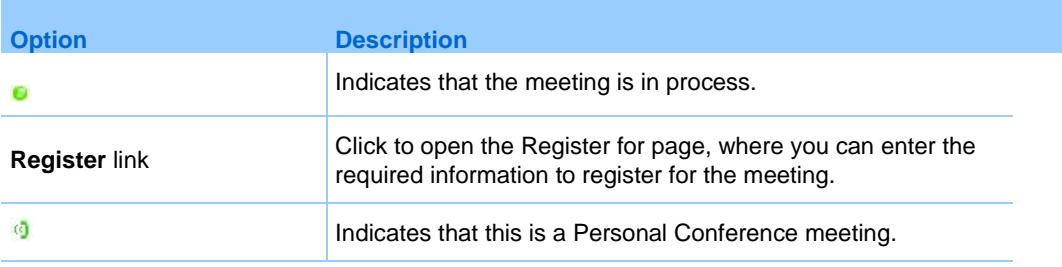

# <span id="page-31-0"></span>**About the Monthly view**

The following table describes items on this page that may require further explanation.

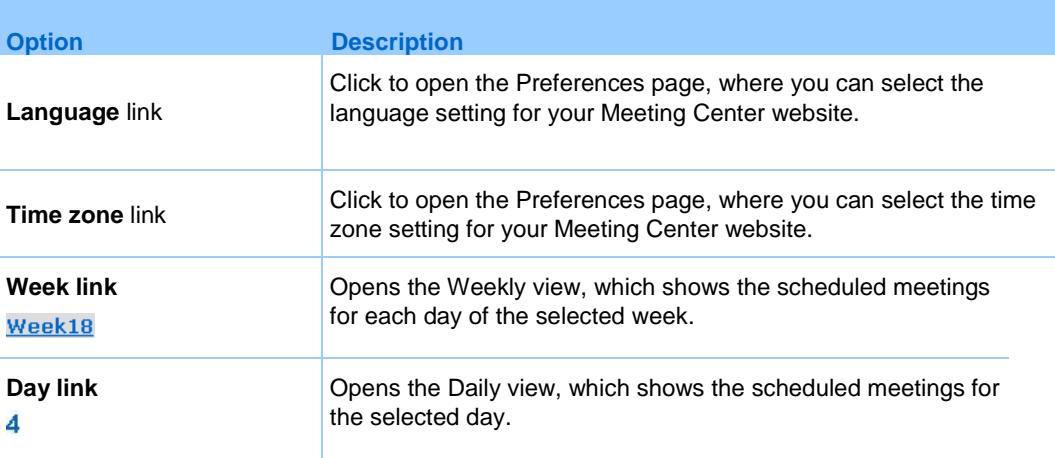

# <span id="page-31-1"></span>**About the Search Results page**

The following table describes items on this page that may require further explanation.

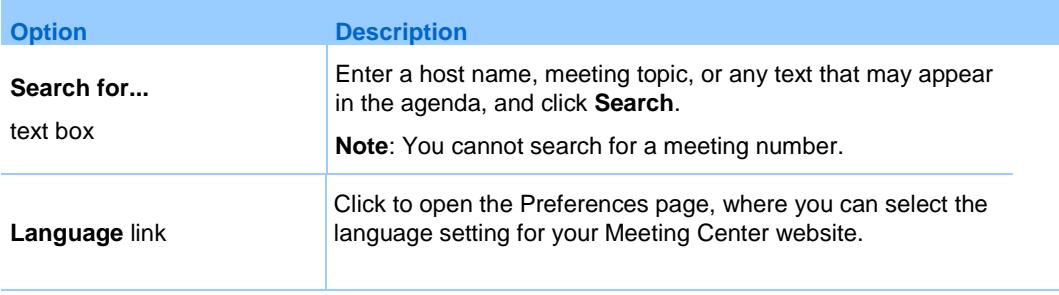

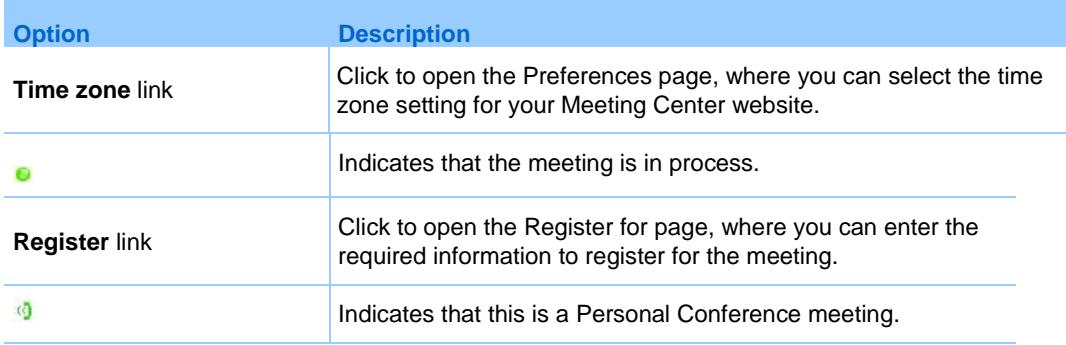

# <span id="page-34-0"></span>Schedule a Meeting

Meeting Center provides several ways to set up meetings. Review the details about the different means of scheduling a meeting and then pick the one that meets your needs.

#### Short on time?

Use the one-page Quick Scheduler. Simply enter a few details and you are ready to host your meeting.

#### Looking for more meeting options, such as adding additional security?

Use the Advanced Scheduler. Enter the level of detail you need. You can schedule or start the meeting from any page in the wizard.

#### Want to reuse the information you saved in the scheduler?

You do not have to type in the same information every time you set up a meeting. If the meeting recurs on a regular basis, with the same attendees, you can set up a whole series of meetings. If the meeting details (such as attendees, meeting options) are constant, you can save those details in a template, which you can apply to any meeting you schedule.

#### Need to edit or cancel your meeting?

Once you schedule a meeting, you can modify or cancel it at any time from your confirmation email message or from your meeting list in My WebEx.

#### **Note:**

- If you decide to switch from the Advanced Scheduler to the Quick Scheduler (or from the Quick Scheduler to the Advanced Scheduler) any information you have typed is saved and available in the other scheduler.
- A meeting does not start automatically at the scheduled time. If, when scheduling the

meeting, you did not select the option that allows participants to join the meeting before the host, you must start the meeting before participants can join it.

### <span id="page-35-0"></span>**Schedule a meeting with the Quick Scheduler**

- **1** Log in to your Meeting Center website.
- **2** On the navigation bar, expand **Host a meeting** then select **Schedule a meeting**.
- **3** Enter the details about your meeting.
- **4** Start or schedule the meeting:
	- If the meeting's starting time is the current time, click **Start**.
	- If the meeting's starting time is after the current time, click **Schedule**.

The Meeting Scheduled page appears, confirming that the meeting is scheduled. You also receive a confirmation email message that includes information about the scheduled meeting.

### <span id="page-35-1"></span>**Schedule a meeting with the Advanced Scheduler**

- **1** Log in to your Meeting Center website.
- **2** On the navigation bar, expand **Host a meeting** then select **Schedule a meeting**.

The Required Information page appears.

If you see the Quick Scheduler, select the option to go to the Advanced Scheduler.

**3** Enter the requested information, then select **Next**.

The Advanced Scheduler progresses through 9 pages. Continue to enter information and select **Next** to proceed to the next page.

On the Review page, review the information you entered. If you need to make a change, return to that page in the wizard and edit the information.

**4** Optional. Save your meeting settings in a template.
If you may need to use these same meeting settings (for example, with the same attendees, telephony options, and other meeting details), save the settings in a meeting template.

- **5** Start or schedule the meeting:
	- If the meeting's starting time is the current time, click **Start**.
	- If the meeting's starting time is after the current time, click **Schedule Meeting**.

The Meeting Scheduled page appears, confirming that the meeting is scheduled. You also receive a confirmation email message that includes information about the scheduled meeting.

## **Add a scheduled meeting to your calendar program**

Once you schedule a meeting, you can add the meeting to your calendar program, such as Microsoft Outlook. This option is applicable only if your calendar program supports the *iCalendar* standard, a common format for exchanging calendaring and scheduling information across the Internet.

- **1** Do *one* of these tasks, as appropriate:
	- On the Meeting Scheduled page, click **Add to My Calendar**.
	- On the Meeting Updated page, click **Update My Calendar**.
	- On the Meeting Information page for the meeting, click **Add to My Calendar**.
	- In the confirmation email message that you receive once you schedule or edit a meeting, click the link to add the meeting to your calendar.

A meeting item opens in your calendar program.

**2** Select the option to accept the meeting request. For example, in Outlook, click **Accept** to add the meeting item to your calendar.

#### **Note:**

- If you cancel a meeting, the Meeting Deleted confirmation page and the confirmation email message that you receive contains an option that lets you remove the meeting from your calendar program.
- If you invite attendees to a meeting, the invitation email message that they receive contains an option to add the meeting to their calendar programs.

## **Start a meeting from your iPhone**

A meeting does not start automatically at the scheduled time. If, when scheduling the meeting, you did not select the option that allows participants to join the meeting before the host, you must start the meeting before participants can join it.

**Note:** To start a WebEx meeting from your iPhone, you must have set up your WebEx account from the Profile page in your iPhone application.

**Tip:** If you received an email invitation, simply tap the meeting link to start your meeting.

- **1** To start a meeting from your My Meetings page, tap the meeting you want to start.
- **2** On the next page, tap **Join/Start**.

The WebEx Meeting Center application launches.

For detailed information about all aspects of using your iPhone to start or attend meetings, visit our *[website](http://www.webex.com/apple/)*.

## **Allow another user to schedule meetings for you**

You can grant permission to one or more Meeting Center users to schedule meetings on your behalf. A user to whom you grant permission to schedule meetings must have an account on your Meeting Center website.

Once a user schedules a meeting for you, the meeting appears in your list of meetings on your My Meetings page. You can then start the meeting and host it as you normally do when you schedule meetings yourself.

- **1** Log in to your Meeting Center website.
- **2** On the navigation bar, click **My WebEx**.
- **3** Click **My Profile**.
- **4** Under **Session Options**, do either or both of the following:
	- **IF** In the **Scheduling permission** box, type the email addresses of the users to whom you want to grant scheduling permission. Separate multiple addresses with either a comma or semicolon.
- Click **Select From Host List** to select users from a list of all users who have accounts on your Meeting Center website.
- **5** Click **Update**.

## **About the Quick Scheduler**

Use this one-page scheduler to set up a meeting with just a few mouse clicks.

Your site administrator decides whether your site displays the Quick Scheduler or the Advanced Scheduler, a wizard that helps you step through the process of selecting meeting options.

If your site displays the Advanced Scheduler automatically, easily switch to the Quick Scheduler by clicking **Return to Quick Scheduler** at the top of the Required Information page.

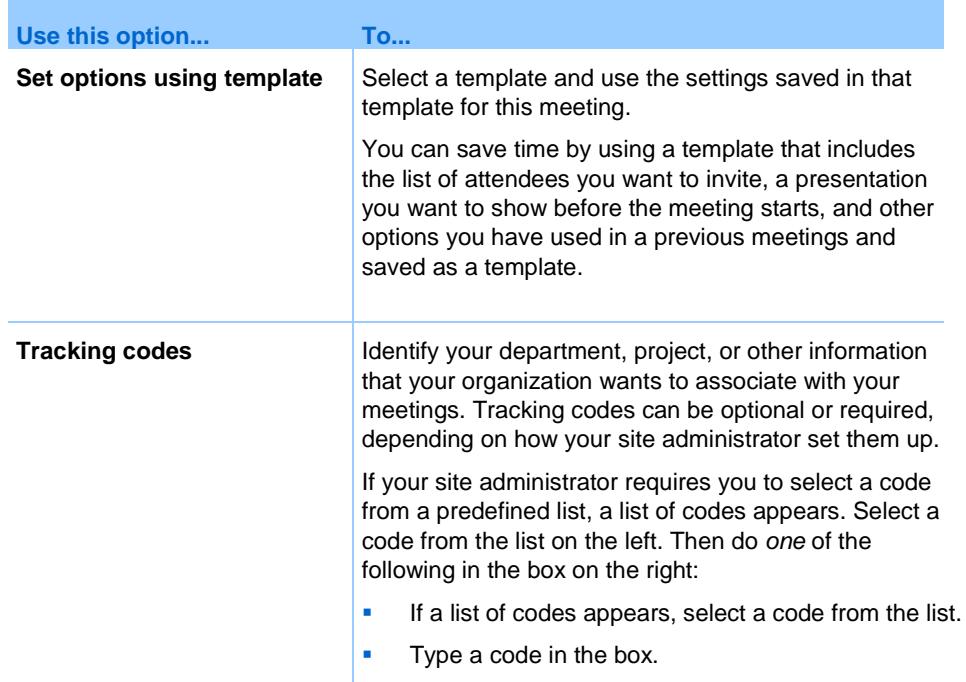

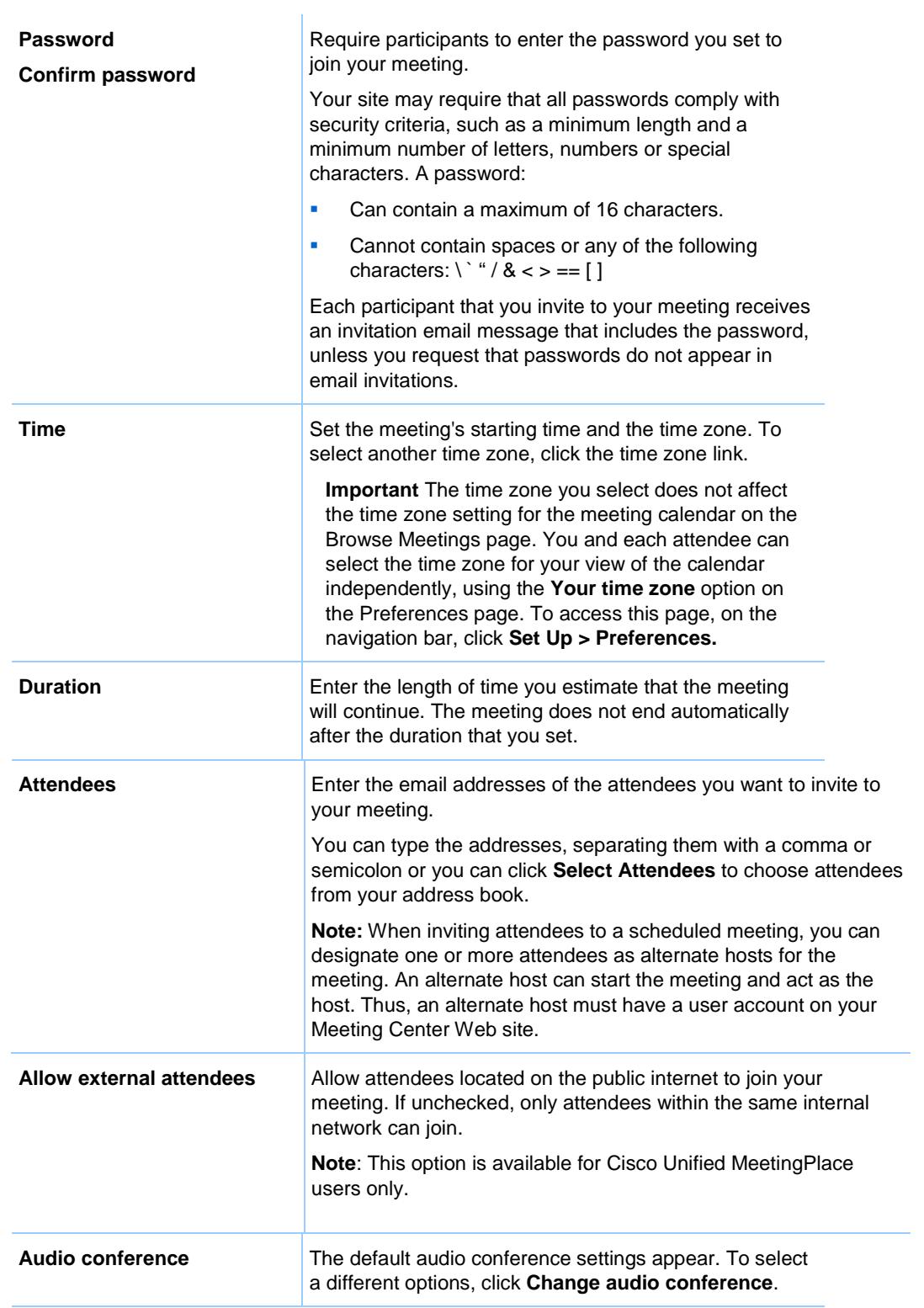

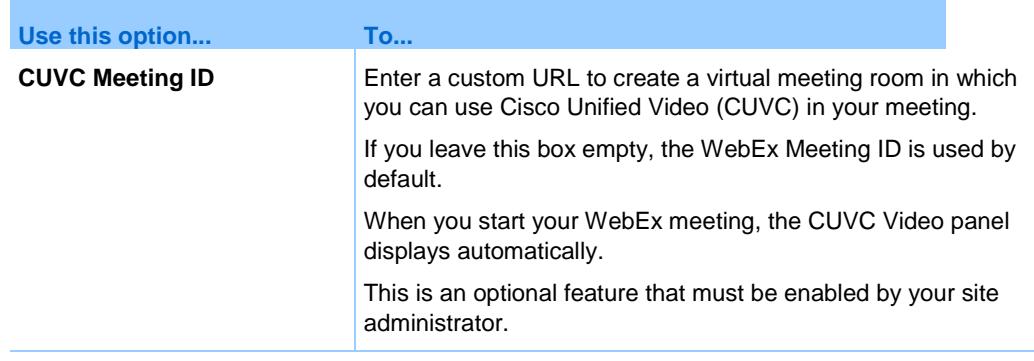

# <span id="page-40-0"></span>**About the Required Information page**

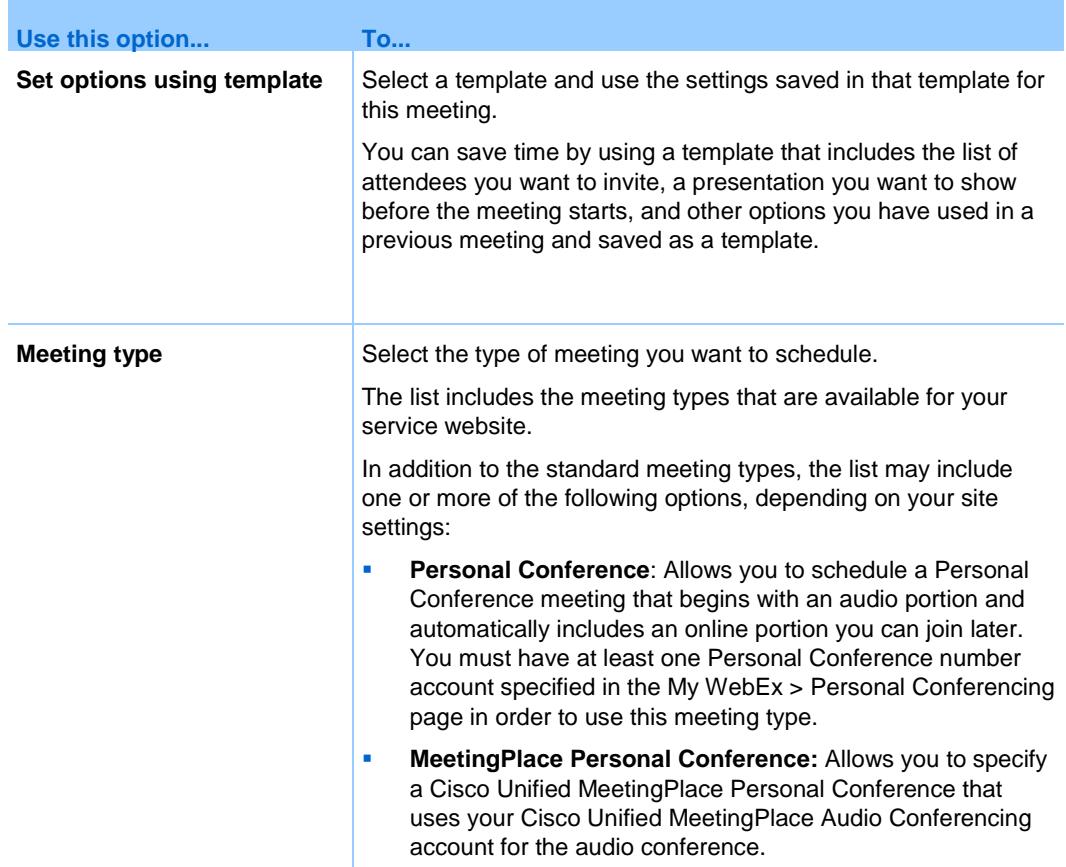

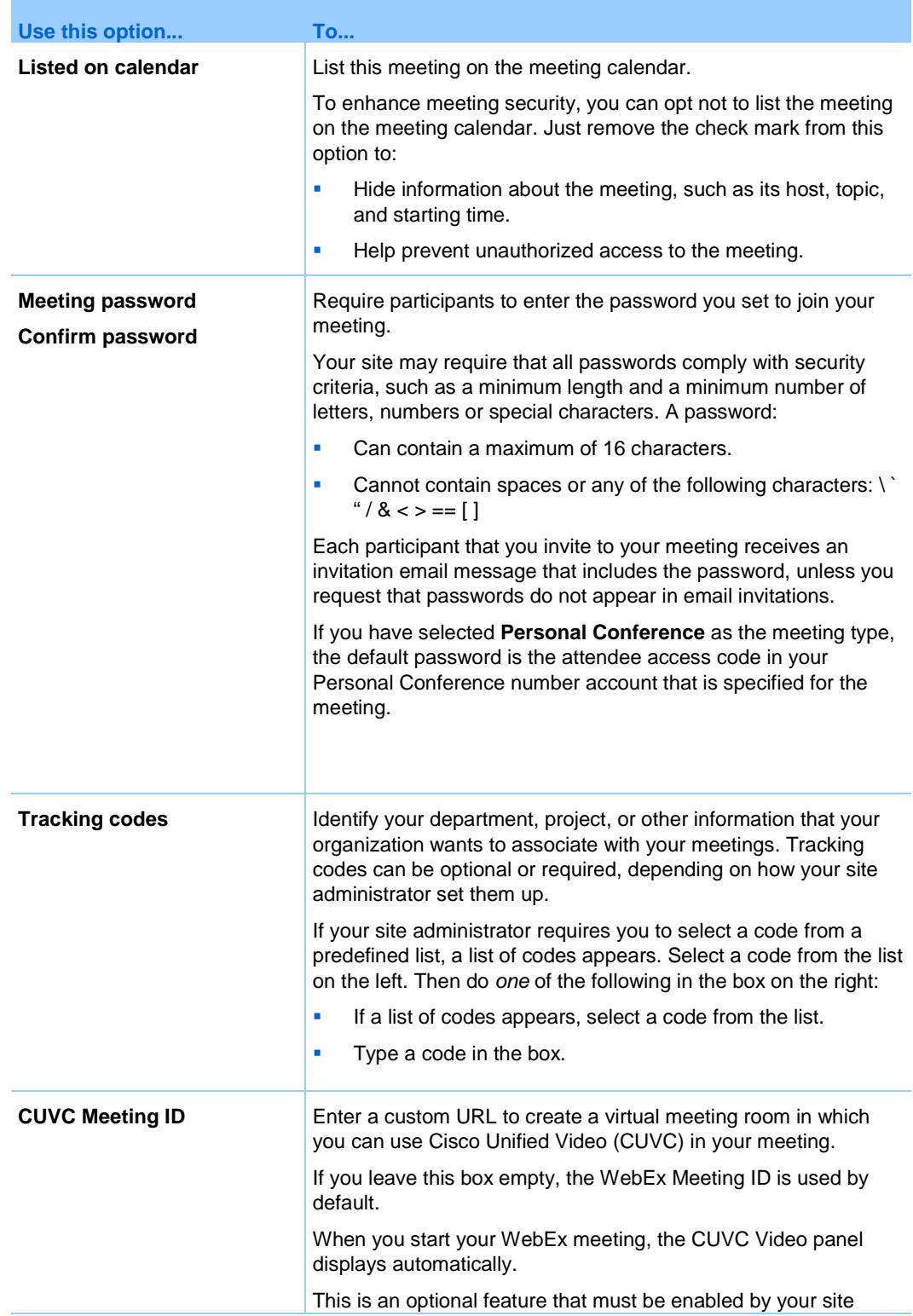

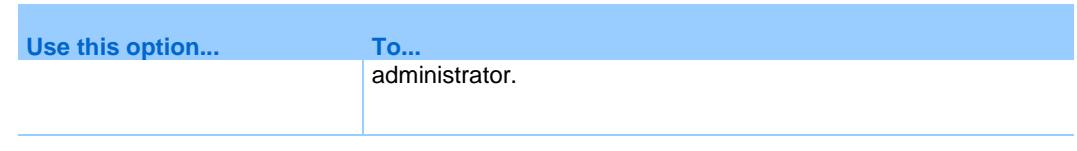

## **About the Date & Time page**

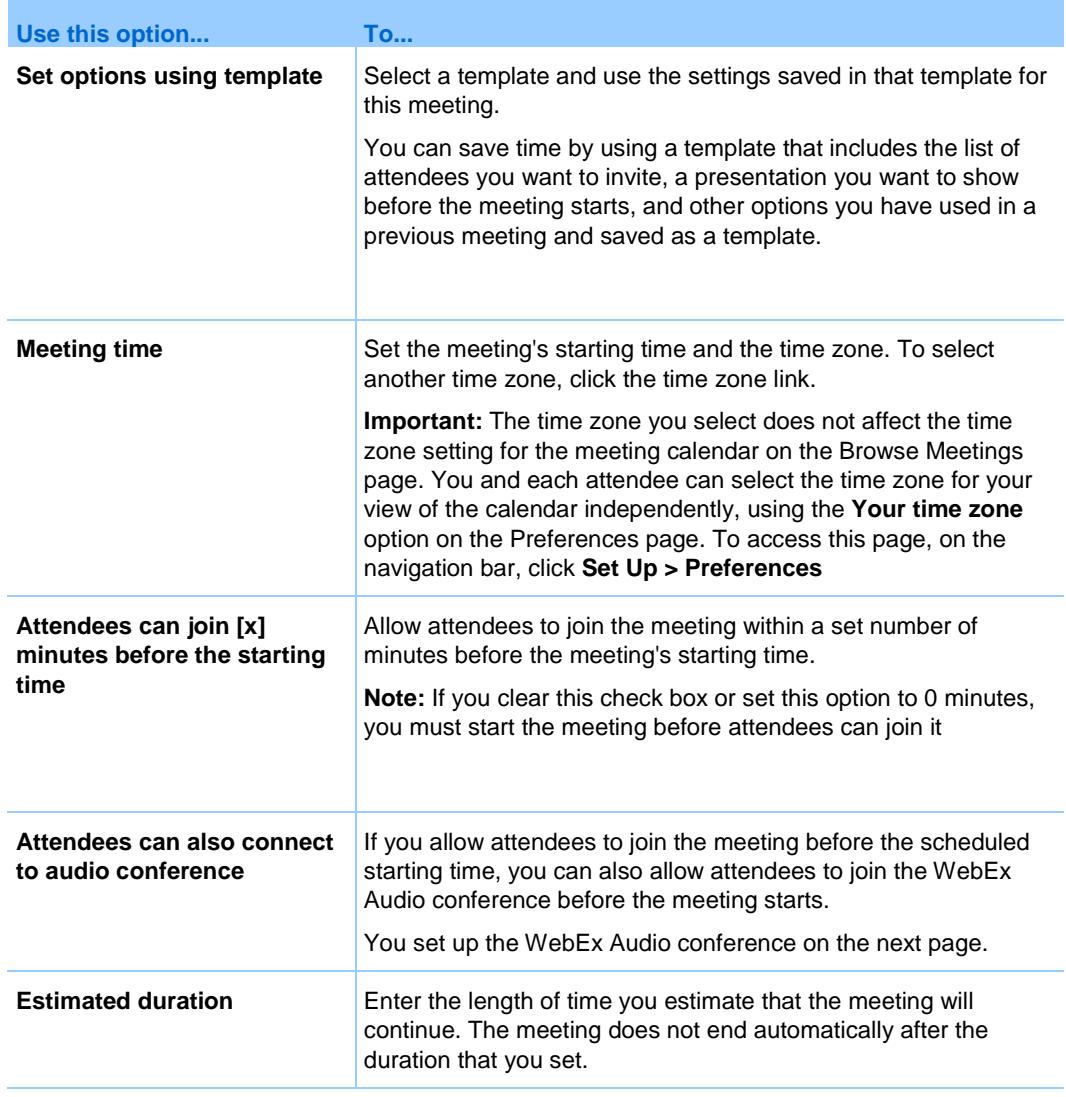

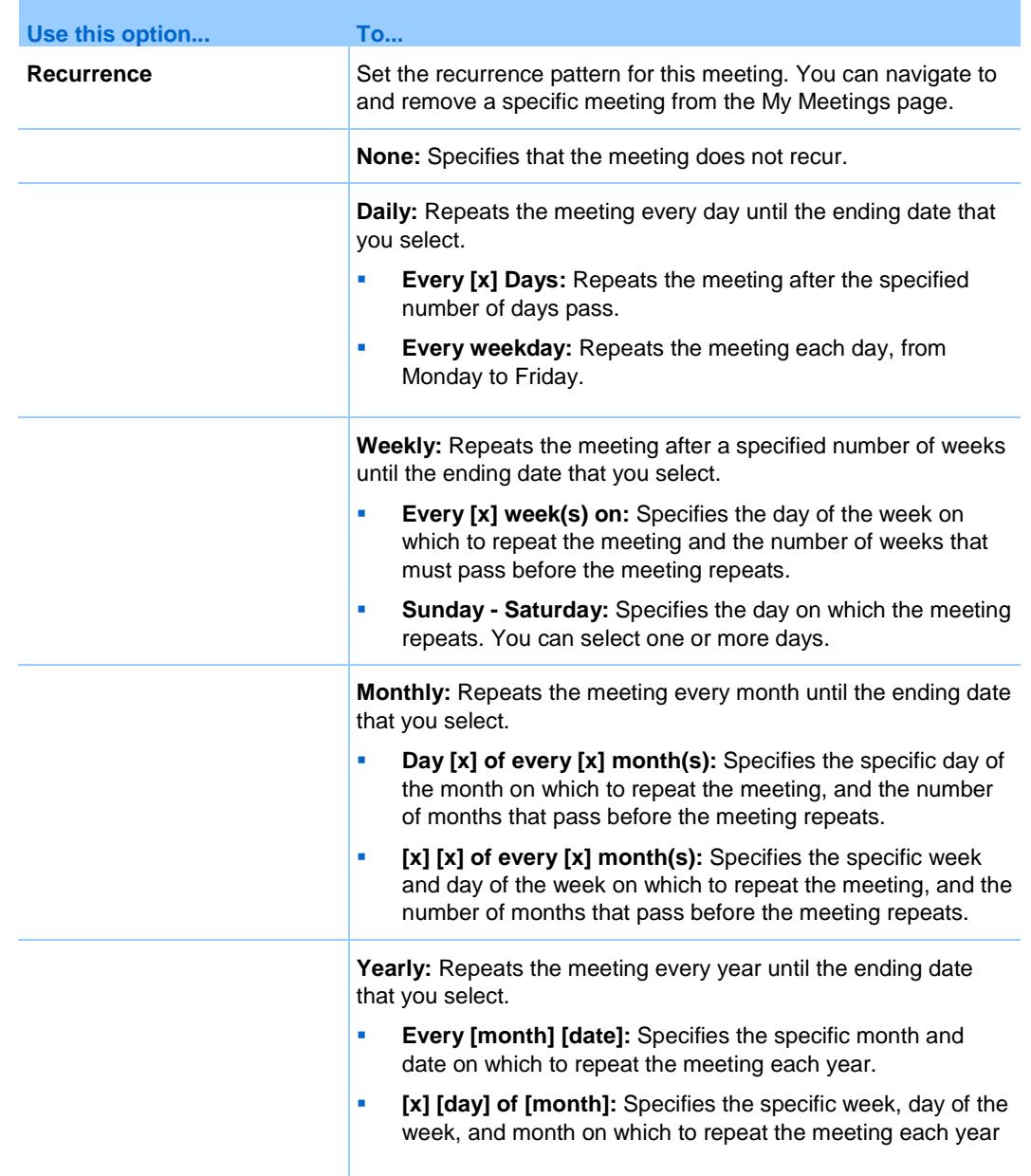

# <span id="page-43-0"></span>**About the Audio Conference page**

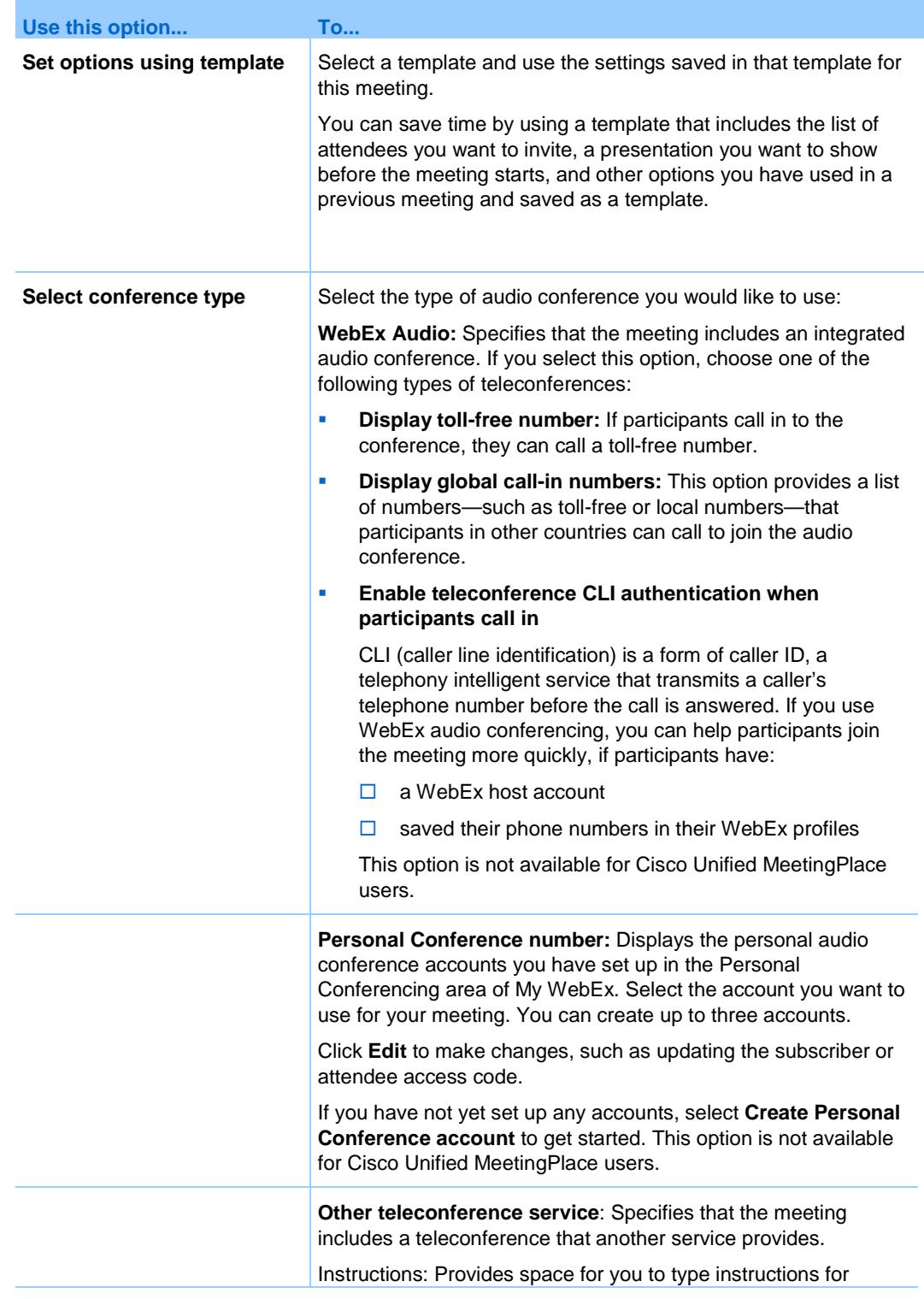

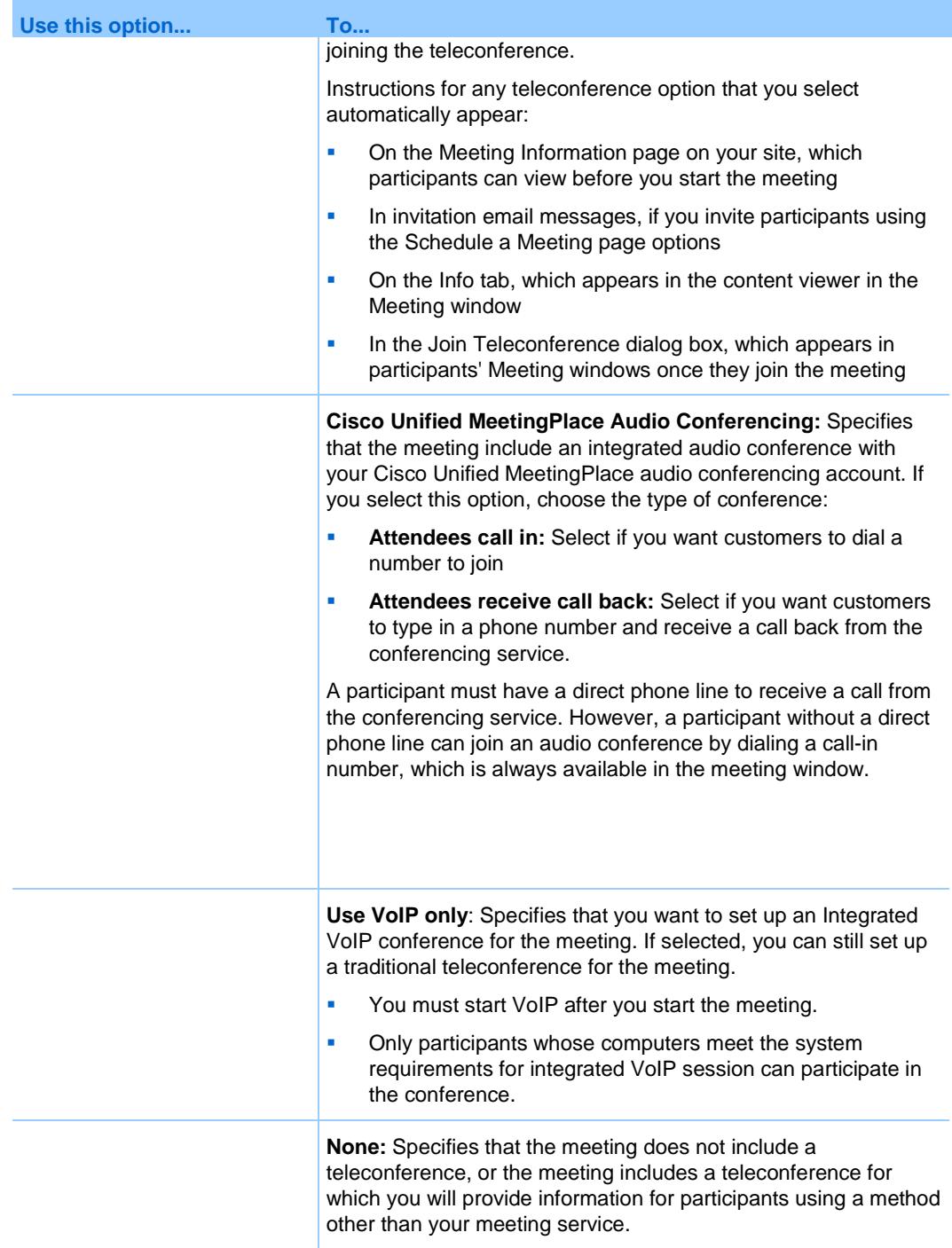

## **Questions about setting up an audio conference**

#### What kinds of audio conferences are available?

To provide audio during a meeting, you can use one of the following voice conferencing services:

- **Integrated call-in teleconference**-A teleconference that a participant can join by calling a phone number. The number to call automatically appears in a message box when a participant joins a meeting. If your meeting service provides toll-free call-in teleconferencing, both a toll-free number and a toll number are available. The global call-in option provides a list of numbers-such as toll-free or local numbers-that attendees in other countries can call to join the teleconference.
- **Integrated call-back teleconference-A teleconference that a participant** can join by providing his or her phone number when joining a meeting. The participant enters his or her number in a dialog box that appears when he or she joins the meeting. The teleconferencing service calls the participant at the number he or she provided.
- If your site includes the international call-back option, participants in other countries can receive a call back. For more information about this option, ask your meeting service site administrator.
- **Third-party or internal teleconference-Any teleconferencing service** other than the integrated teleconferencing service. You can use any thirdparty teleconferencing service or internal teleconferencing system, and provide instructions for joining teleconference when setting up a meeting. Your instructions automatically appear in a message box when a participant joins the meeting.

#### What are the system requirements for VoIP?

To use VoIP, ensure that your computer meets the following system requirements:

■ A supported sound card

For a current list of supported sound cards, refer to the Frequently Asked Questions page on your Meeting Center Web site. You can access this page from your site's Support page.

- **Speakers or headphones**
- **Microphone, if you want to speak during the conference**

**Tip:** For better audio quality and greater convenience, use a computer headset with a high-quality microphone.

#### When should I include VoIP?

- Your meeting includes remote attendees who do not want to be charged for long-distance phone calls.
- Your meeting will not involve much interaction-for example, attendees will listen to a presentation instead of engage in a discussion.
- You want to minimize the voice conferencing costs for the meeting.

Check that your computer has the minimum system requirements for VoIP. For details, see *About the Audio Conference Settings page* (on page [32\)](#page-43-0).

#### What is a dual-mode voice conference and when should I use it?

You can set up a dual-mode voice conference for a scheduled or instant meeting-that is, a voice conference that includes both a teleconference and VoIP. In a dual-mode voice conference, participants can use either type of service.

In a dual-mode voice conference, a participant can listen to audio using either a phone or speakers attached to his or her computer. To speak, a participant can use either a phone or microphone attached to his or her computer.

#### **Note:**

- Participants in a teleconference can speak to and hear only other participants in the teleconference. Similarly, participants using VoIP can speak to and hear only other participants using VoIP. Thus, the dual-mode conference option is usually appropriate for a meeting in which participants will listen to a presentation only and not interact in the voice conference.
- All participants can listen to a presentation if the presenter speaks into both a phone and a microphone.

# <span id="page-48-0"></span>**About the Invite Attendees page**

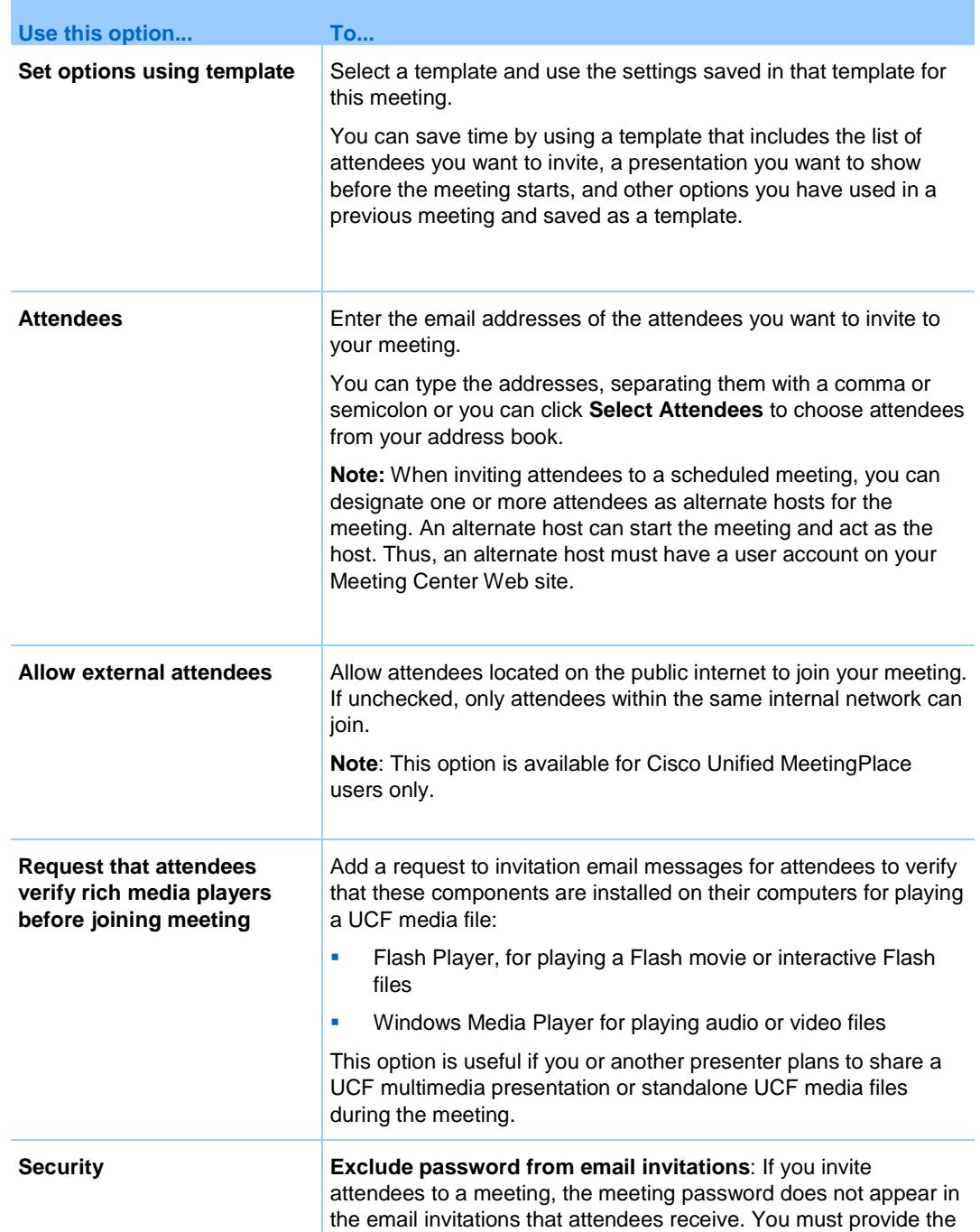

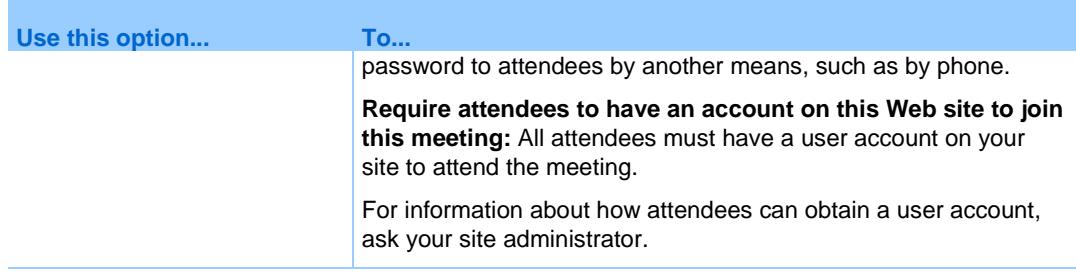

# **About the Select Attendees page**

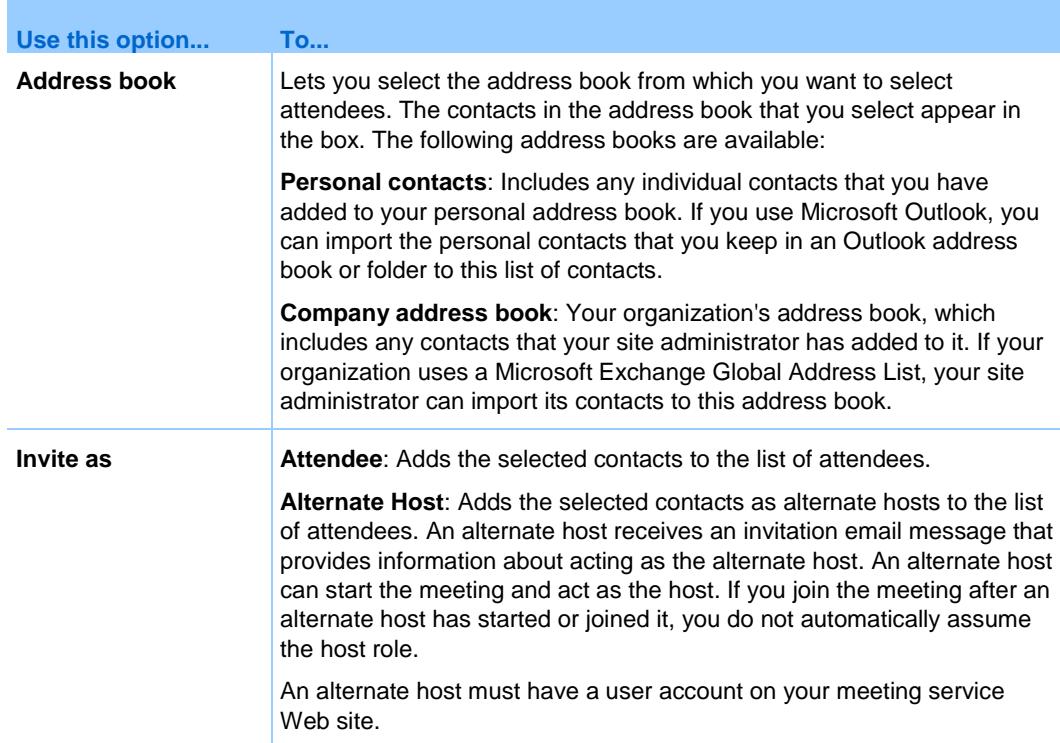

## **About the Registration page**

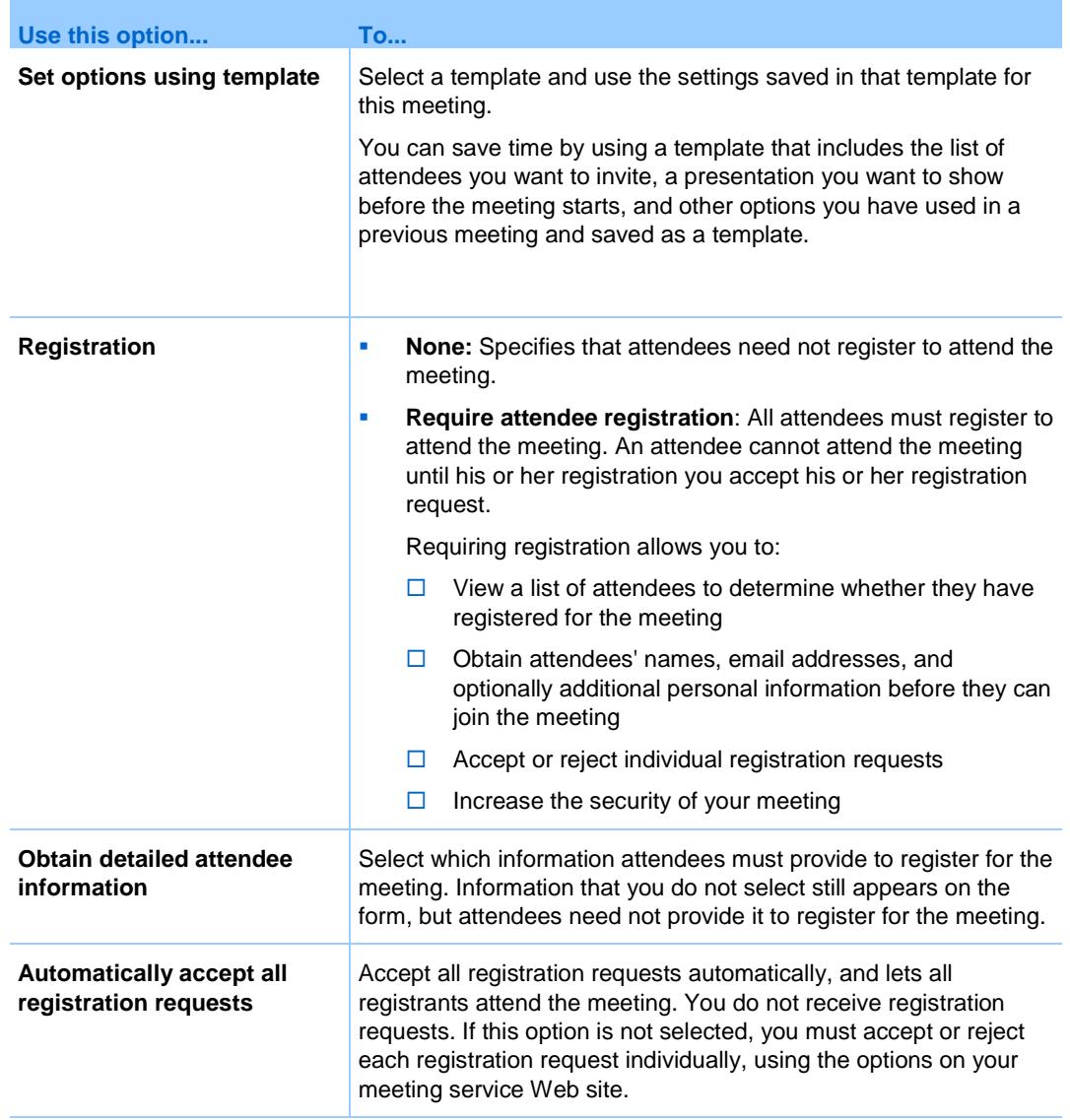

**Important:** If you accept registration requests automatically for a meeting that requires a password—and an attendee registers after the meeting has already started—the attendee can join the meeting immediately, without providing the password. Therefore, to secure a meeting from unauthorized access, you must clear the Automatically accept all registration requests check box, and manually accept or reject all registration requests.

If you do not accept registration requests automatically for a meeting that requires a password—and an attendee registers after the meeting has already started—the attendee cannot join the meeting until he or she receives a registration confirmation email message and can provide the meeting password. During the meeting, you can check for registration requests in your email program and accept them to allow attendees to join the meeting.

## **Accept or reject registration requests**

- **1** Log in to your meeting service Web site.
- **2** On the navigation bar, click **My WebEx**.

The My Meetings page appears, showing a list of any meetings that you have scheduled.

**3** In the list of meetings, click the meeting topic link for the meeting for which you want accept or reject registration requests.

The Meeting Information page appears.

**4** Click **Attendees**.

The Registered Attendees page appears, showing a list of attendees who have registered for the meeting.

- **5** Select the check box for each attendee for whom you want to accept or reject a registration request.
	- To select all attendees currently appearing in the list, click **Select All**.
	- To clear all selections in the current list, click **Clear All.**
- **6** Opt to approve or reject selected registration requests.
	- Click **Accept** to approve the registration requests for all attendees that you selected
	- Click **Reject** to reject the registration requests for all attendees that you selected.

**Tip:** You can sort the registered attendees list by clicking the column headings.

You can also open the Registered Attendees page by selecting the meeting on the public Browse Meetings page. Then click **Get Info**> **Attendees**.

# **About the Agenda & Welcome page**

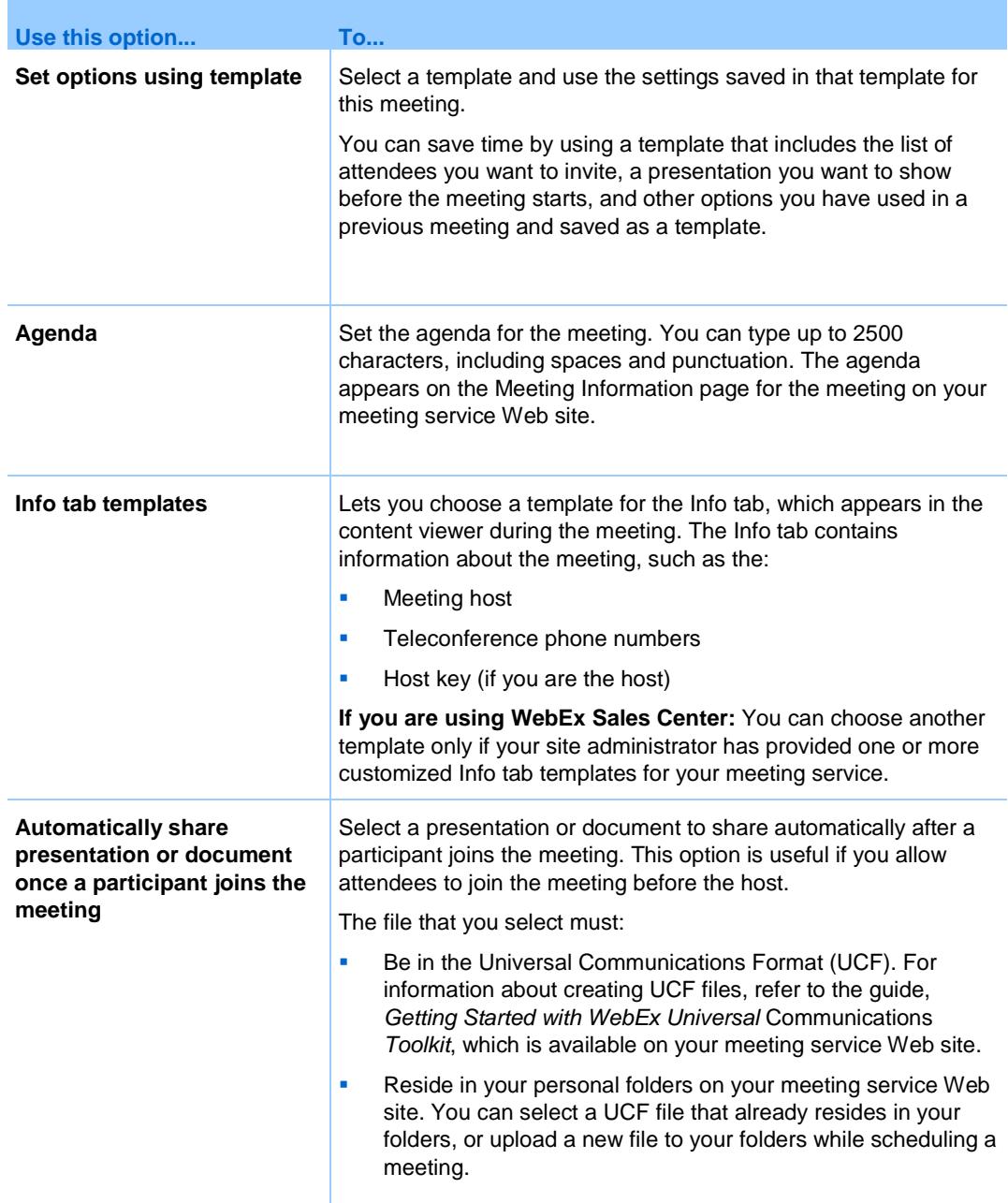

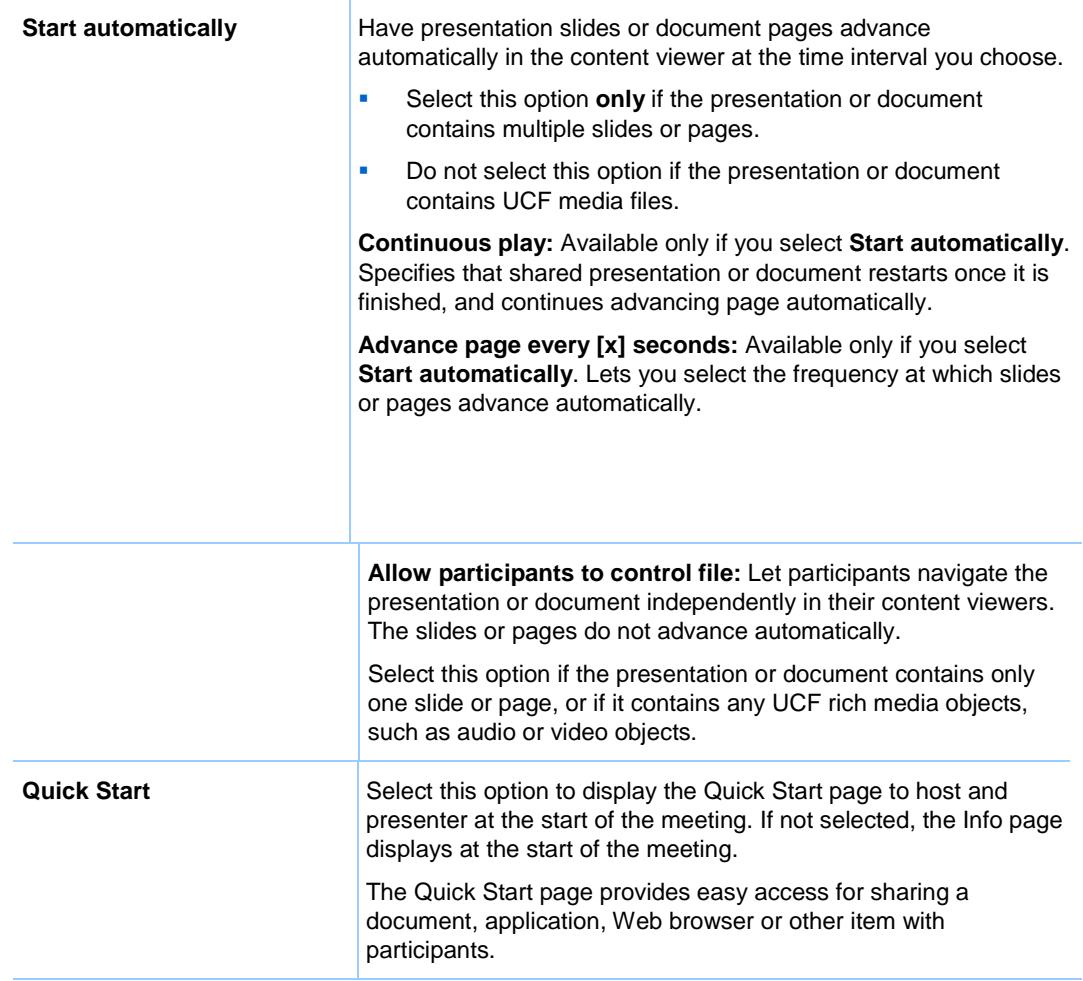

**Important:** If you share a UCF multimedia presentation that includes rich media filessuch as audio or video files-follow these guidelines:

- **Ensure that each media file is embedded in the presentation file or resides on a** publicly accessible Web server. If the presentation contains a link to a media file that resides on your computer, participants cannot view that media file. For more information about creating UCF multimedia presentations, refer to the guide *Getting Started with WebEx Universal Communications Toolkit*, which is available on your Meeting Center Web site.
- Select **Allow participants to control file** on the Agenda and Welcome page. If you do not select this option, the pages or slides in the document or presentation will advance automatically, which may prevent participants from viewing the media files.
- Ensure that each media file is set to play automatically for participants. For more information about setting this option for a UCF media file, refer to the guide *Getting Started with WebEx Universal Communications Toolkit*, which is available on your Meeting Center Web site.

## **About the Add/Select Presentation page**

The following table describes items on this page that may require further explanation.

**Tip:** The file that you select must be in the WebEx Universal Communications Format  $(UCF)$ .

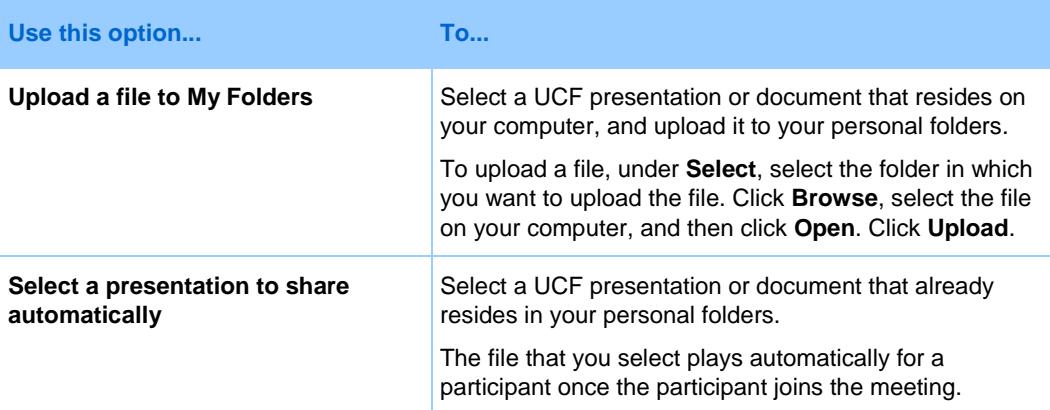

# **About the Meeting Options page**

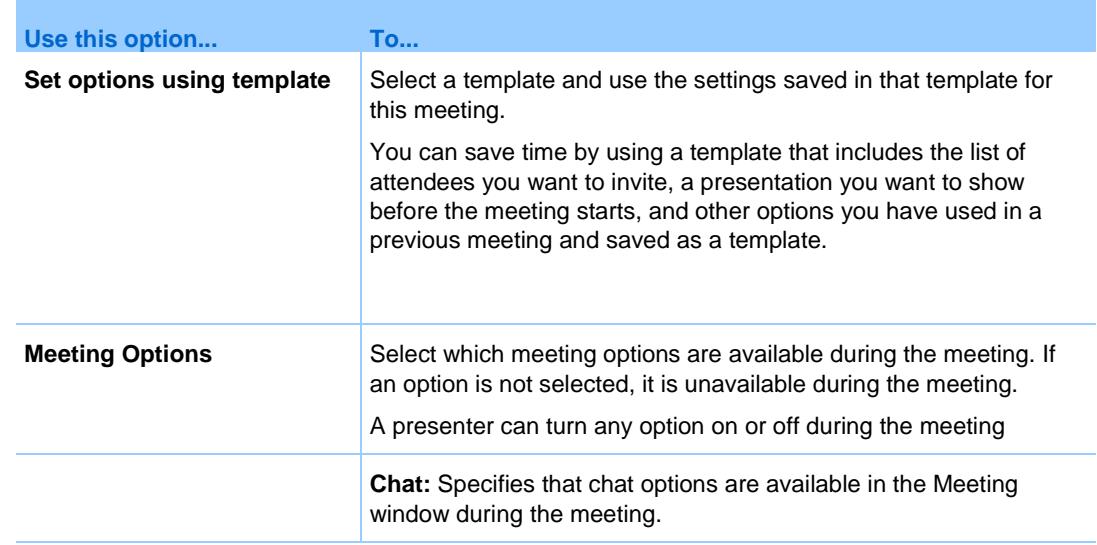

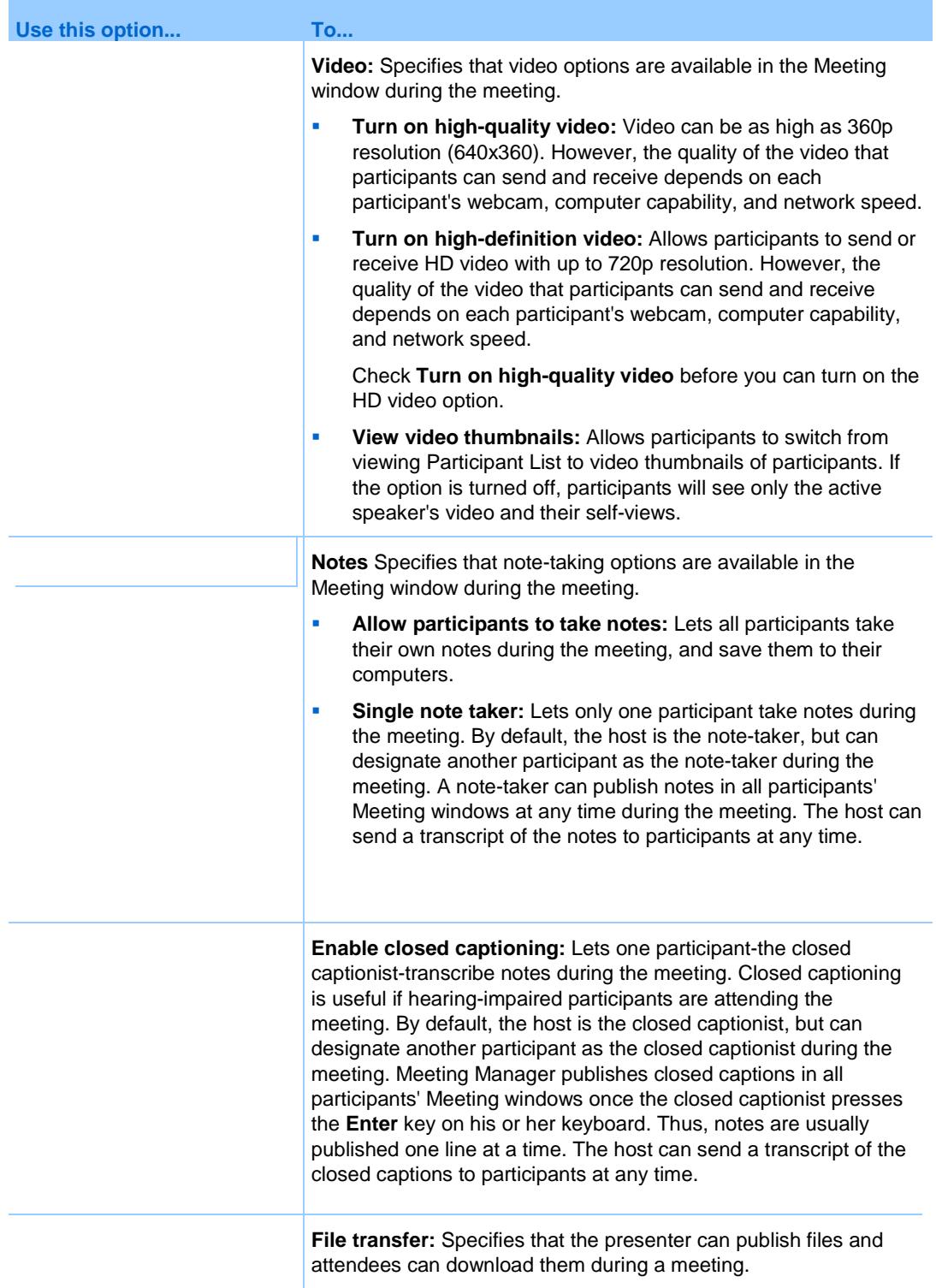

**Enable UCF rich media for attendees:** Allows attendees to share Universal Communications Format (UCF) media files during the meeting, either in a UCF multimedia presentation or as standalone UCF media files. A meeting host who is also the presenter can always share UCF media files, whether or not you select this check box.

**Note:** The alerts options are applicable only if you select an integrated teleconference on the Teleconference page in the Advanced Scheduler.

**Note:** A presenter can change the default privileges for all attendees or individual attendees at any time during a meeting.

## **About the Attendee Privileges page**

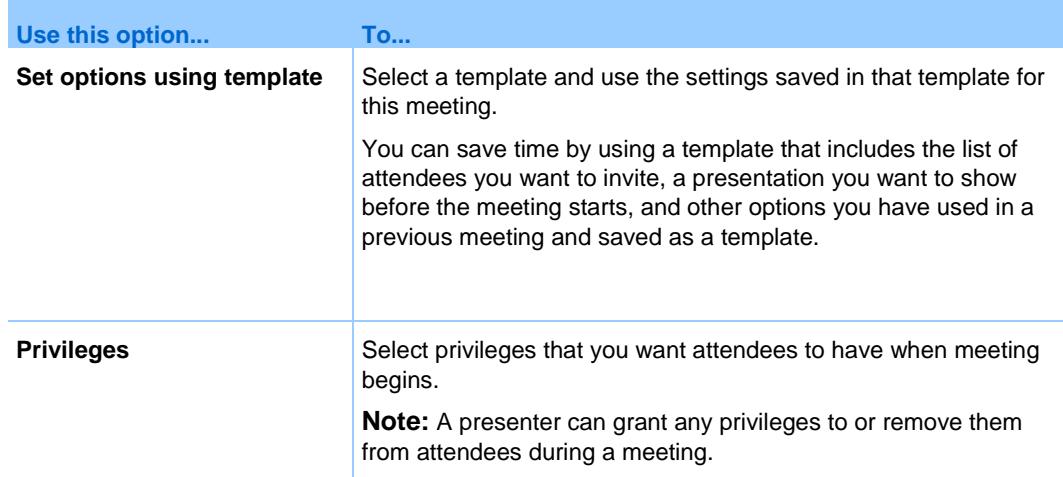

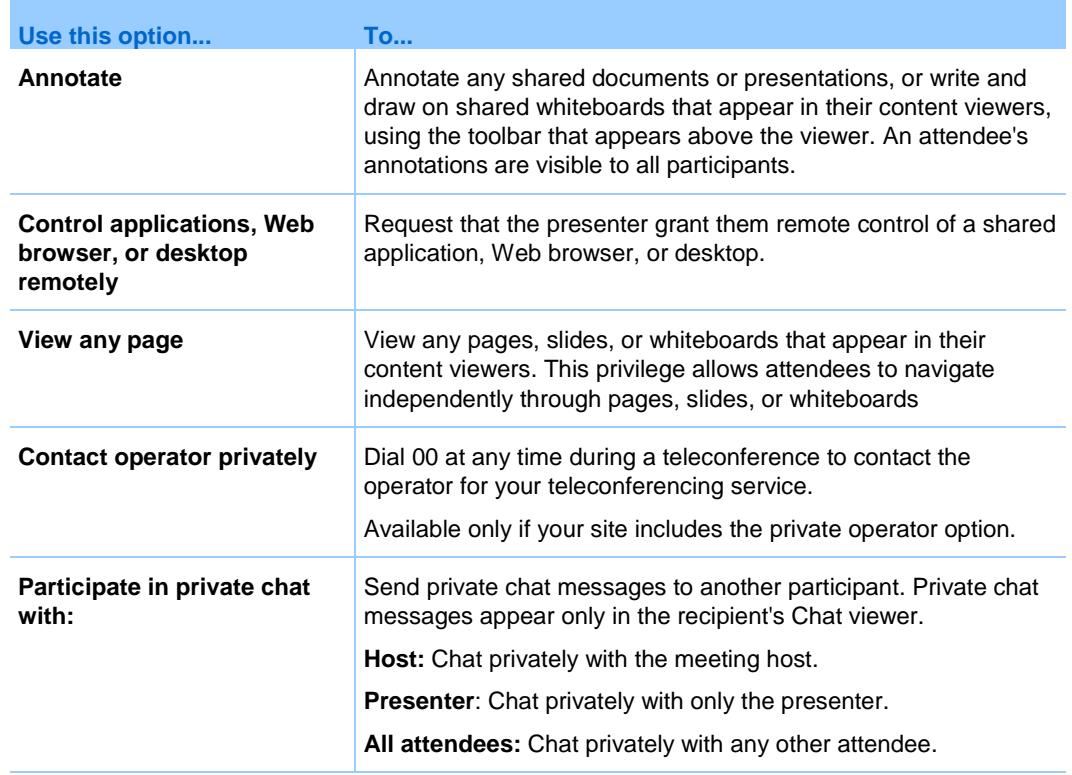

## **About the Review page**

- **Review all the information you've entered on each page of the Advanced** Scheduler.
- If you want to make any changes, return to the page where you entered the information and enter new information.
- **Rather than using the settings and options you have just selected in the** scheduler, replace these setting with those in one of the meeting templates.

When you have finished making changes, click **Schedule** or **Start**.

## **Choose a level of security for a scheduled meeting**

When scheduling a meeting, you can provide security for the meeting using these means:

- **Require a password:** Attendees must provide the password you set before joining the meeting. For more information, see *About the Required Information page* (on page [29\)](#page-40-0).
- **Decline to list this meeting on the meeting calendar:** An unlisted meeting does not appear in the meeting calendar on the Browse Meetings page or on your Personal Meetings page. To join an unlisted meeting, attendees must provide a unique meeting number. For more information, see *About the Required Information page* (on page [29\)](#page-40-0).
- **Exclude the meeting password from email invitations:** If you invite attendees to a meeting, you can prevent the password from appearing in the email invitations that your Meeting Center Web site sends automatically to attendees. For details, see *About the Required Information page* (on page [29\)](#page-40-0).
- **Require attendees to sign in:** You can require attendees to have a user account on your Meeting Center Web site to join the meeting. Thus, attendees must sign in to your site before they can attend the meeting. For more information, see *About the Invite Attendees page* (on page [37\)](#page-48-0).

**Tip:** Choose a level of security based on the meeting's purpose. For example, if you schedule a meeting to discuss your company picnic, you probably need to set only a password for the meeting. On the other hand, if you schedule a meeting in which you will discuss sensitive financial data, you may not want to list the meeting on the meeting calendar. You may also choose to restrict access to the meeting once all attendees have joined it.

## **Meeting templates**

If you meet with the same group of people and often schedule a meeting with the same tracking codes, audio settings and other meeting options, you can save these settings in a template. When you set up the first meeting, you can save your settings in a template. Later, when it is time to schedule another meeting, you can select that template from any page on the Quick Scheduler or Advanced Scheduler.

You have three ways to use an existing meeting template:

- Use the template without saving any changes to it
- **Make changes to the template settings and save the changes in the** template
- Make changes to the template settings and save them in a new template

#### **Use an existing template for scheduling**

You can use the template without making changes to any details, or you can make changes on any page in the scheduler.

- **1** Log in to your Meeting Center website.
- **2** On the navigation bar, expand **Host a meeting** then select **Schedule a meeting**.

The meeting scheduler appears.

- **3** Select the template you want to use in the **Set options using template** drop-down list.
- **4** Optional. Make changes to the settings on any page.

For instance, you can add or remove attendees or show a new presentation as attendees join the meeting. Just go to the page in the scheduler that you want to change.

- **5** To start or schedule the meeting, do the following:
	- If the meeting's starting time is the current time, click **Start** to start the meeting.
	- If the meeting's starting time is after the current time, click **Schedule**.

The Meeting Scheduled page appears, confirming that the meeting is scheduled. You also receive a confirmation email message that includes information about the scheduled meeting.

### **Use an existing meeting template to create a new template**

- **1** Log in to your Meeting Center website.
- **2** On the navigation bar, expand **Host a meeting** then select **Schedule a meeting**.

The meeting scheduler page appears.

- **3** Select the template you want to use in the **Set options using template**  drop-down list.
- **4** Make changes to the details on any page.

For example, you can add or remove attendees, change the meeting time, add a multimedia document to display before the meeting starts.

- **5** To overwrite the current template with your changes, do the following:
	- a) Click **Save as Template.**

You see a list of templates you can assign these new settings to.

b) Select the template you want to change and click **Save**.

A message box appears, asking if you want to replace the template you have selected with the edited template.

- c) Click **OK.**
- d) Enter a name for this new version of the template then click **Save**.

Note that you have not changed the original template.

- **6** To save your changes in a new template, do the following:
	- a) Click **Save as Template.**
	- b) In the Template Name box, type a name for this new template then click **Save**.

## **About the Meeting Scheduled page (for meeting hosts)**

This confirmation page appears after you have scheduled a meeting successfully.

#### **What you can do on this page**

- Add this meeting to your meeting calendar (MS Outlook or Lotus Notes)
- **E** Edit the details about the meeting you have just scheduled

## **About the Meeting Information page (for meeting hosts)**

This page provides the details about a meeting you have scheduled.

#### **What you can do on this page**

- Review the date, time, duration, and other helpful information about the meeting
- View a list of registered attendees if your meeting required attendees to register
- **Edit the details about the meeting you have just scheduled**
- Start the meeting
- Add the meeting to your calendar, if you haven't already done so

## **About the Meeting Information page (for attendees)**

This page provides the details about a meeting you have scheduled.

### **What you can do on this page**

- Review the date, time, duration, and other helpful information about the meeting
- Add the meeting to your calendar, if you haven't already done so

5

# Schedule a Personal Conference or MeetingPlace Personal Conference meeting

A Personal Conference meeting includes an audio portion and an online portion. You start the audio portion first, and as soon as it starts, the online portion is automatically created on your WebEx service site.

If you are in the audio portion of the meeting and need to share a presentation, document, or application with meeting participants, you can start the online portion of the meeting and the participants can join it while still participating in the audio portion of the meeting. Personal Conference meetings are only available if your site supports Personal Conferencing.

A MeetingPlace Personal Conference meeting uses your Cisco Unified MeetingPlace audio conferencing account for the audio conference, and does not have an online portion. MeetingPlace Personal Conference meetings are only available if your site supports Cisco Unified MeetingPlace audio conferencing and MeetingPlace Personal Conferencing.

## **Set up a Personal Conference or MeetingPlace Personal Conference meeting**

**1** Log in to your Meeting Center website.

- **2** On the left navigation bar, select **Schedule a Meeting**.
- **3** Select **Advanced Scheduler**, then **Required Information**.
- **4** For Meeting type, select **Personal Conference** or **MeetingPlace Personal Conference**.
- **5** Enter the requested information.

**Note:** If you are scheduling a Personal Conference meeting, you do not need to specify a password. By default, the password is the attendee access code in your Personal Conference number account that is specified for this meeting. If you are scheduling a MeetingPlace Personal Conference, you do need to specify a password

- **6** Schedule your meeting now, or add more details.
	- To schedule your meeting with these details, select **Schedule Meeting.**
	- To add more options, select **Next** or select another page in the scheduler. After you have added the details you need, select **Schedule Meeting**.

## **Start a Personal Conference or MeetingPlace Personal Conference meeting**

Personal Conference meetings do not start automatically at scheduled times. You must start the audio portion of the meeting first, and then you can start the online portion.

**Note:** MeetingPlace Personal Conferences do not have an online portion.

**1** Start the audio portion of the meeting:

Call the number listed in the confirmation email or on the Personal Conference Meeting Information page.

- **2** Start the online portion of the meeting:
	- Click the link in the confirmation email to view the Personal Conference Meeting Information page, or navigate to that page through your Meeting Center service site.
	- **In the Personal Conference Meeting Information page, select Start in** the upper right-hand corner.

This button is only available if the audio portion of the Personal Conference meeting has already started.

## **Add a Personal Conference or MeetingPlace Personal Conference meeting to your calendar program**

Once you schedule a Personal Conference or MeetingPlace Personal Conference meeting, you can add the meeting to your calendar program, such as Microsoft Outlook. This option is applicable only if your calendar program supports the *iCalendar* standard, a common format for exchanging calendaring and scheduling information across the Internet.

- **1** Choose either method:
	- On the Personal Conference Meeting Scheduled page or the Personal Conference Meeting Information page, select **Add to My Calendar**.
	- In the confirmation email message that you receive once you schedule or edit a Personal Conference or MeetingPlace Personal Conference meeting, click the link to add the meeting to your calendar.

A meeting opens in your calendar program.

**2** Select the option to accept the meeting request. For example, in Outlook, select **Accept** to add the meeting item to your calendar.

# **About the Personal Conference Meeting Information page (host)**

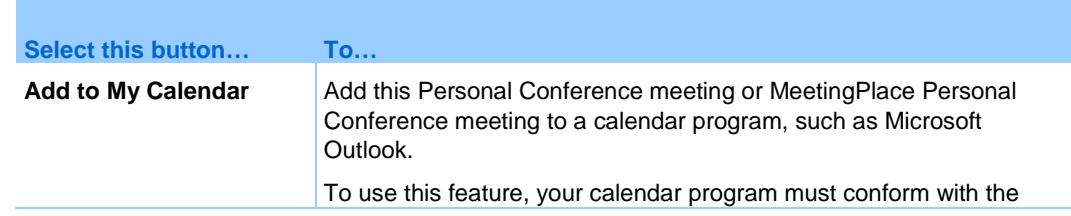

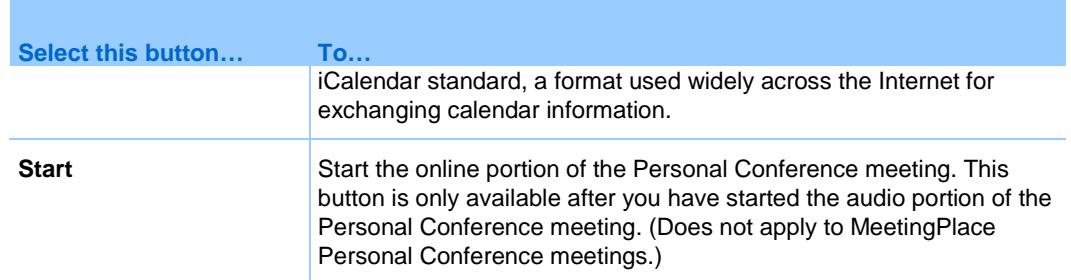

## **About the Personal Conference Meeting Information page (for attendees)**

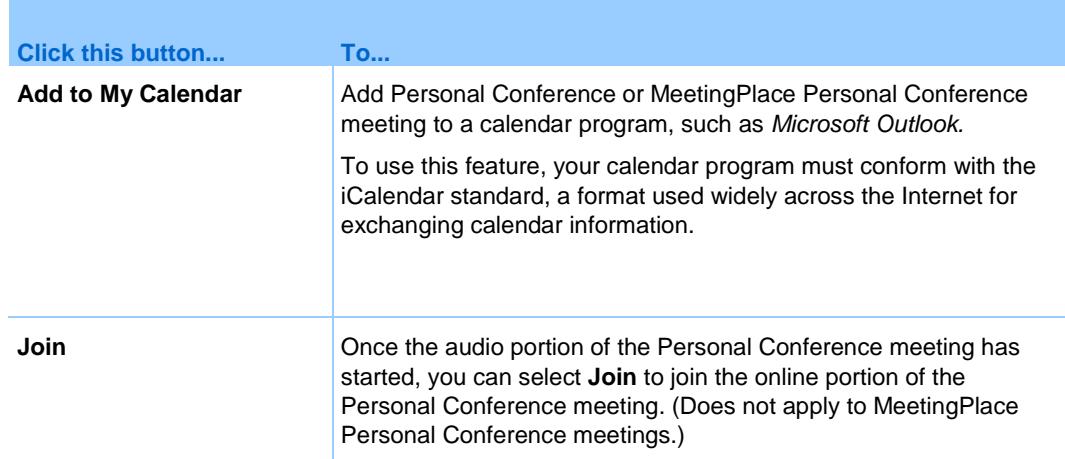

# Use WebEx Audio

WebEx Audio lets you use either your telephone or your computer to hear others and to speak in your meeting:

- **Telephone—you can use your telephone to receive a call to the audio** portion of the meeting or to dial in. Note that this option typically provides good voice transmission, but may have a cost attached.
- Computer—you can use a headset connected to your computer to join the audio portion of the meeting if the computer has a supported sound card and a connection to the Internet. This option sometimes causes noisy transmission, or an irregular voice stream, but has no cost attached.

**Note:** If you are a host, you can invite up to 500 people to participate in the audio conference.

After joining the conference, participants can switch between audio modes with little or no listening interruption. In a mixed-mode conference, where some participants are using the telephone and others are using the computer, up to 125 people can speak.

**Note:** If you set up another type of audio conference—such as that of a third-party service—you must manage the conference using the options that service provides.

## **Use your telephone to connect to audio**

After you join a meeting, open the Audio Conference dialog from the Quick Start, if it does not appear automatically. When you use your telephone to connect to the audio portion of the meeting, you can call in or receive a call back.

- Call back—receive a call at a valid number you provide, or at number that is already stored in your user profile. A valid number must contain the area code and the seven-digit local telephone number.
- Call in—call in from your phone to a number your host provides.

In the Audio Conference dialog box, select how you want to connect to the audio conference:

- To receive a call back at the number displayed, click **Call Me**.
- To receive a call back at a different number, select an option from the dropdown list, then click **Call Me**.

The dropdown option (or another customized label defined by your site administrator) is only displayed if the internal call-back feature is available on your site.

 To call in, select **I will call in** from the dropdown menu, then follow the instructions to join the audio conference.

Optional. To view all international numbers, click **All global call-in numbers**.

A telephone icon appears next to your name in the participant list to indicate that you are using your phone in the audio conference, and a mute icon appears next to the video icon so that you can mute or unmute your microphone as desired.

You can switch from using your telephone as your audio device to using your computer at any time during the audio conference.

## **Use your computer to connect to audio**

After you join a meeting, open the Audio Conference dialog from the Quick Start, if it does not appear automatically. When you use your computer to speak and listen in a meeting, your computer sends and receives sound across the Internet. To do this, your computer must have a supported sound card and be connected to the Internet.

**Note:** For purposes of audio quality and convenience, use a computer headset with a high-quality microphone rather than speakers and a microphone.

In the Audio Conference dialog box, select **Call Using Computer**.

A headset icon appears next to your name in the participant list to indicate that you are using your computer in the audio conference, and a mute icon appears next to the video icon so that you can mute or unmute your microphone as desired.

You can switch from using your computer as your audio device to using your telephone at any time during the audio conference.

## **Fine tune your microphone and speaker settings**

If you are using your computer to connect to the meeting audio, you can finetune your microphone and speaker settings to optimize your audio experience.

The Speaker/Microphone Audio Test walks you through testing your devices, and setting your speaker volume and microphone level.

When you first start or join a meeting, you can manually test and adjust your sound device before you actually start using your computer for audio.

- **1** From the meeting window menu, select **Audio** > **Speaker/Microphone Audio Test**.
- **2** Follow the instructions.

**Tip:** After you join the audio portion of the meeting you can retest your settings at any time simply by reopening the Audio Conference dialog from the Quick Start and clicking **Test computer audio**.

## **Leave an audio conference**

**1** Click **Audio** below the Participant list.

The Audio Connection dialog box appears.

**2** Click **Disconnect Audio**.

Your participation in the audio conference ends; however, your participation in the meeting continues until you leave it or the host concludes it.

## **Switch from your computer connection to a phone connection**

- **1** Open the Audio Conference dialog box from
	- **the Quick Start page**
	- **vour participant list**
	- **the Audio menu**
	- the Meeting Controls Panel (If you are sharing)
- **2** Select **Switch Audio**.
- **3** Select whether to call in or receive a call and follow the prompts.

After you are connected by phone, your computer connection is dropped automatically.

## **Switch from your phone connection to a computer connection**

- **1** Open the Audio Conference dialog box from
	- the Quick Start page
	- **v** your participants list
	- **the Audio menu.**
	- the Meeting Controls Panel (If you are sharing)
- **2** Select **Switch Audio** > **Call Using Computer**.

Your phone connection is dropped after your computer connection is established. Remember to switch to your computer headset.

## **Connect to audio during sharing**

If you join a meeting that is already in progress and shared content is all you see, you can connect to the audio portion of the meeting from the Meeting Controls Panel.
**1** On the Meeting Controls Panel at the top of your screen, select **Audio**.

The Audio Conference dialog box opens

**2** Connect to the audio portion of the meeting as usual.

# **Mute and unmute microphones**

You can quickly mute and unmute microphones in your meeting depending on your user role.

- **1** Access the mute options by doing one of the following:
	- **Windows: Right click in the participants list**
	- $\blacksquare$  Mac: Ctrl + click in the participants list
- **2** If you are a host, do the following:
	- Select **Mute on Entry** to mute all microphones automatically when participants join a meeting. This does not affect your own microphone.
	- Select **Mute** or **Unmute** to mute or unmute your own or a specific participant's microphone
	- Select **Mute All** to mute or unmute all participant microphones simultaneously at any time during a meeting**.** This does not affect your own microphone.
- **3** If you are a participant, select the **Mute** or **Unmute** icon to mute or unmute your own microphone.

The microphone icon changes state for any users you mute or unmute.

**Tip:** During sharing, participants can mute and unmute their microphones from the Meeting Controls Panel at the top of their screens.

# **Ask to speak in an audio conference**

#### *Participant*

If you want to speak and the host has muted your microphone, you can ask the host to unmute your microphone so that you can speak. You can cancel a request to speak at any time.

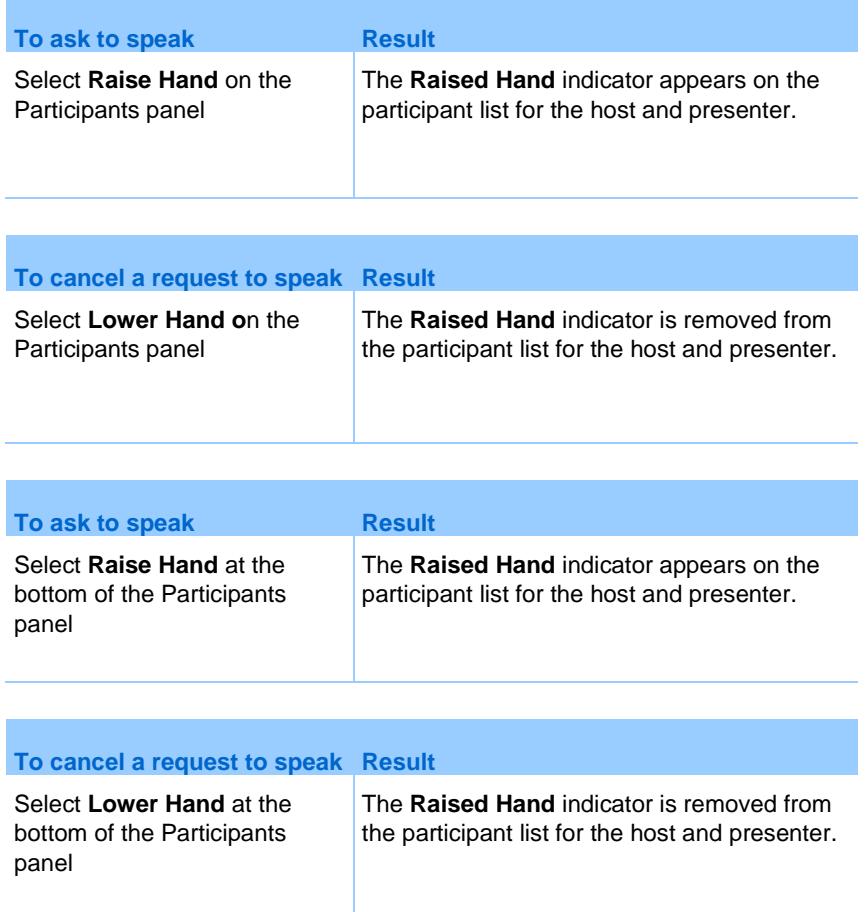

# **Schedule an audio conference with ANI/CLI authentication**

#### *Host accounts only*

CLI (caller line identification), or ANI (automatic number identification), is a form of caller ID, a telephony intelligent service that transmits a caller's telephone number before the call is answered. Any dial-in caller with a host site account can be authenticated and placed into the correct audio conference without needing to enter a meeting number.

If you have a host account, and your site is enabled for ANI/CLI, you can

- **schedule a meeting with dial-in ANI/CLI teleconferencing authentication.**
- be authenticated whenever you dial into any ANI/CLI enabled audio conference to which you have been invited by email. Call-in authentication is established by mapping your email address to a phone number in your user profile.
- specify a call-in authentication PIN to prevent "spoofers" from using your number to dial into an audio conference
- **1** Log in to your Meeting Center website.
- **2** On the navigation bar, under **Host a Meeting**, click **Schedule a Meeting**.

The Schedule a Meeting page appears.

**3** Click **Change audio options**.

The Audio Options dialog box appears.

**4** Check **Enable audio conference CLI authentication when participants call in** if it is not already selected.

**Note:** Caller authentication will **only** be available to participants if they are invited to a CLI/ANI enabled audio conference by email during the meeting scheduling process. Any participant invited to the audio conference once it has begun cannot use caller authentication.

#### **Specify call-in authentication for your host account**

If you have a host account, and your site is enabled for call-in authentication, you can set authentication for any phone number listed in your user profile. Your call will be authenticated by mapping your email address against specified phone numbers in your profile whenever you dial into a CLI (caller line identification), or ANI (automatic number identification) enabled audio conference to which you have been invited by email.

Caller authentication will **only** be available if you have been invited to a CLI/ANI (automatic number identification) enabled audio conference by email during the meeting scheduling process. Caller authentication will not be available if you are dialing in to a CLI/ANI enabled audio conference:

- from an invitation other than email.
- **from an email invitation originated during the meeting.**
- **1** Log in to your Meeting Center website.
- **2** On the navigation bar, click **My WebEx**.
- **3** Click **My Profile**.
- **4** Under Personal Information, select the **Call-in authentication** checkbox beside any phone number for which you want dial-in authentication.
- **5** Click **Update**.

#### **Specify an authentication PIN**

If you have a host account, and your site is enabled for CLI (caller line identification), or ANI (automatic number identification) audio conferences, you can use an authentication PIN to prevent "spoofers" from using your number to dial into an audio conference.

If your site administrator sets the authentication PIN as mandatory for all accounts using call-in authentication on your site, then you must specify a PIN number or caller authentication will be disabled for your account.

- **1** Log in to your Meeting Center website.
- **2** On the navigation bar, click **My WebEx**.
- **3** Click **My Profile**.

The My WebEx Profile page appears.

- **4** Under **Personal Information**, in the **PIN:** text box, enter a 4-digit PIN number of your choosing.
- **5** Click **Update**.

## **Edit or update your stored phone numbers**

You can edit or update the phone numbers listed in your profile if you have not yet joined the audio conference or if you joined the audio conference from your computer. In addition, you can view any phone number cookies stored on your computer.

Any updates you make do not take effect until the next time you join a meeting.

- **1** From the Quick Start, select the **Audio Conference** dialog.
- **2** Select the **More** icon and then **Call Me.**
- **3** Select the dropdown box and click **Manage phone numbers**.

The Manage phone numbers dialog box appears.

**4** Click **Edit** to update the phone numbers in your My WebEx profile, or **Clear** to delete phone numbers that are stored in cookies on your computer.

**Note:** You cannot be participating in an audio conference by phone if you want to edit or update your phone numbers.

7

# Use Integrated Voice **Conferences**

An Integrated Voice Conference allows participants to speak to each other using voice over Internet Protocol (VoIP)-an Internet-based way of connecting through the computer. Integrated voice conferences are useful if:

- Participants are located a great distance away and do not want to incur long distance phone charges
- The meeting is a presentation rather than a discussion and does not involve interaction among participants

**Note:** For better audio quality and greater convenience, use a computer headset with a high-quality microphone, rather than speakers and a microphone.

# **Start or end an integrated voice conference**

#### *Host and presenter*

- **1** To start an integrated voice conference, in the meeting window, select **Audio > Integrated Voice Conference** > **Start Conference.**
- **2** To end a voice conference, select **Audio > Integrated Voice Conference** > **End Conference**.

**Note:** For better audio quality and greater convenience, use a computer headset with a high-quality microphone, rather than speakers and a microphone.

# **Join or leave an integrated voice conference**

#### *Participant*

- **1** To join an integrated voice conference, do one of the following:
	- Select **Yes** in the dialog box that automatically appears when the host starts the conference.
	- Select **Audio > Integrated Voice Conference** > **Join Conference**
- **2** To leave a voice conference, select **Audio > Integrated Voice Conference** > **Leave Conference**.

**Note:** For better audio quality and greater convenience, use a computer headset with a high-quality microphone, rather than speakers and a microphone.

# **Speak in a voice conference**

If you are a current speaker, the method by which you speak depends on the speaker setup option that is currently selected for your meeting:

#### **Desktop speakers (default)**

Press the **Ctrl** key on your keyboard while speaking. Pressing this key mutes your speakers, thereby preventing your voice from echoing in the conference.

#### **Headset:**

Information will appear in the bottom-right corner of your Meeting window. Simply speak into your microphone.

# Send and Receive Video

If a video camera is installed on your computer, you can send video. Other participants can see you, or whatever you focus your webcam on. To see video, participants do not need to have a webcam installed on their computers.

WebEx Meeting Center and Training Center support high-definition (HD) video with up to 720p resolution. Other WebEx services, such as Event Center and Support Center, support high-quality video with up to 360p resolution. The technology automatically adjusts video to the highest quality for each participant according to the computer capabilities and network bandwidth.

Your administrator can set video options at the site level. A meeting host can set video options on the scheduler as well as in the meeting. If your site or meeting is not set up to use HD or high-quality video, standard video is used.

If you are managing a Meeting Center meeting that includes TelePresence systems, the following features are unavailable:

- Recording
- **Polling**
- **File Transfer**
- Chat with TelePresence room participants

# **Minimum system requirements for video conferencing**

To send or receive video with a resolution of 360p, ensure that your system meets the following minimum requirements:

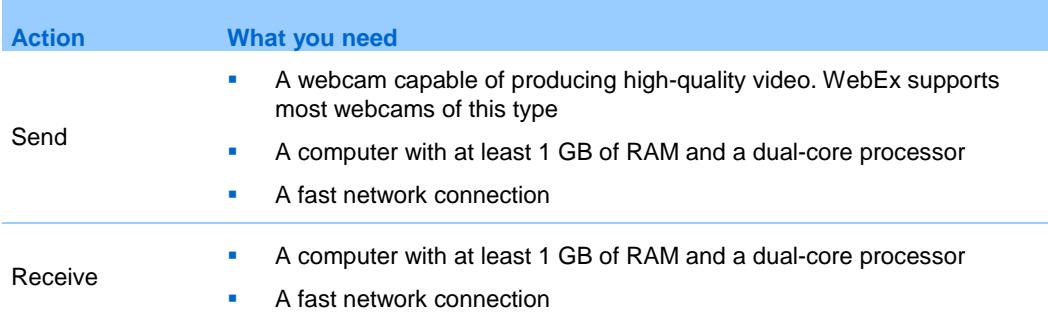

To send or receive video with a resolution of 720p, ensure that your system meets the following minimum requirements:

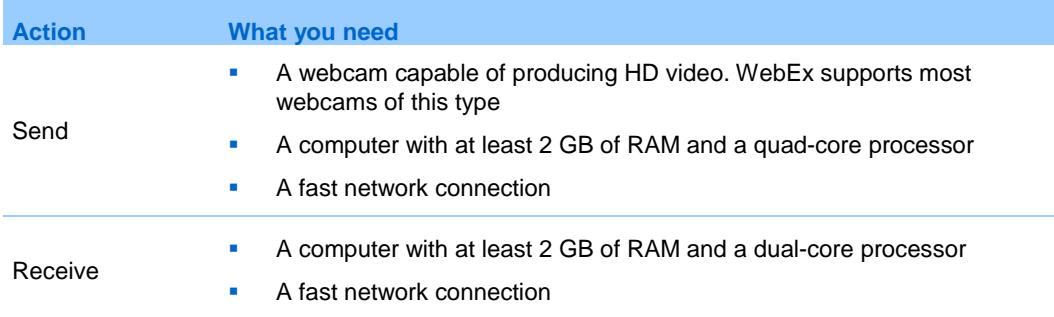

# **Quick reference tasks: video conferencing**

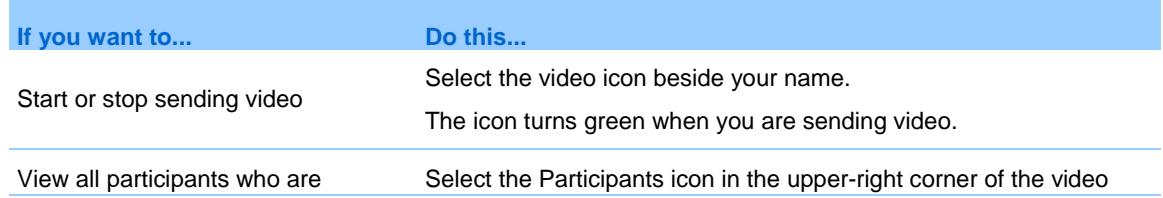

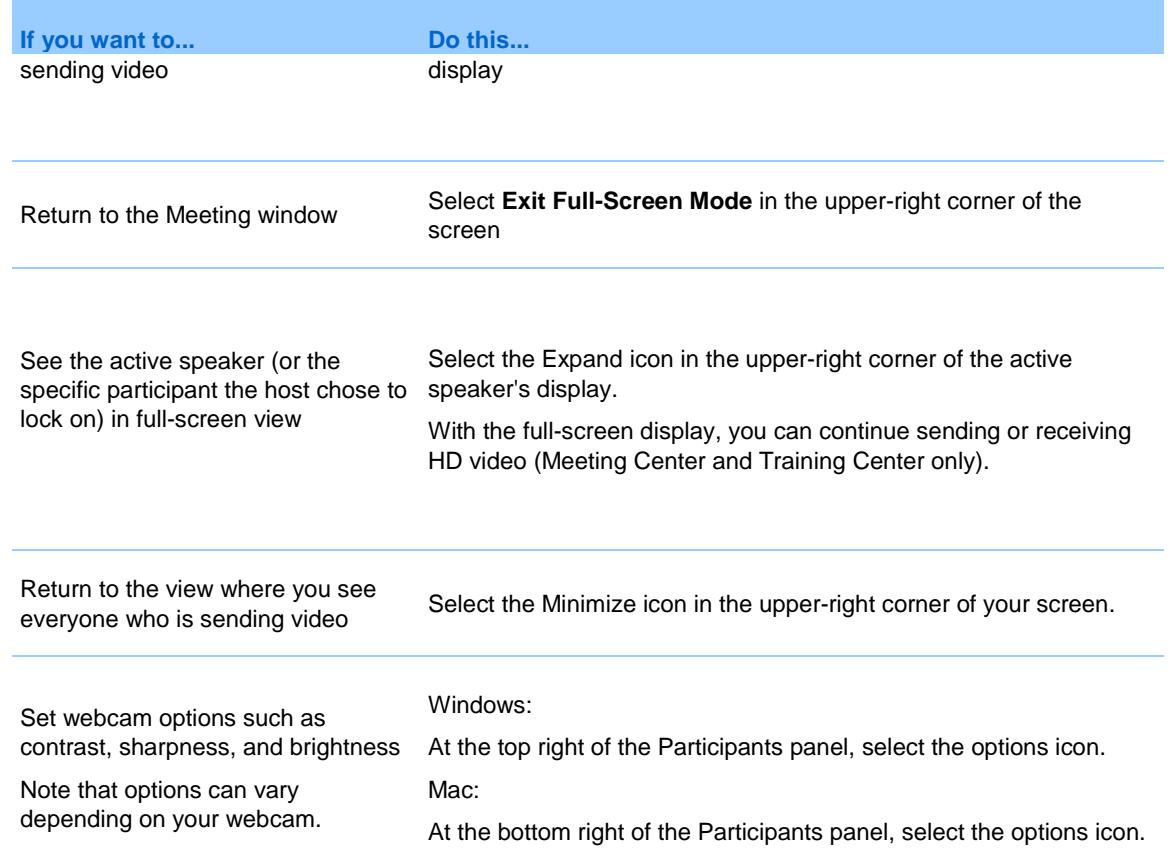

# **Lock focus on one participant**

If you are the host, you can select whose video you want everyone to see.

**1** Select the name of the participant that displays on the video display.

The Lock Focus on a Participant dialog box appears.

- **2** Select who you want participants to see.
	- If you want the display to focus on the person currently speaking, select **The active speaker**.

The video will constantly switch to display the loudest speaker.

 If you want the display to focus on a specific participant, select **A specific participant** then select the name of the participant.

All participants will see that person, regardless of who is speaking.

**3** Click **OK**.

# **Manage video display during sharing**

When you are sharing information or someone else is sharing information with you, a floating panel containing participant video and your self-view appears on the right-hand side of your screen.

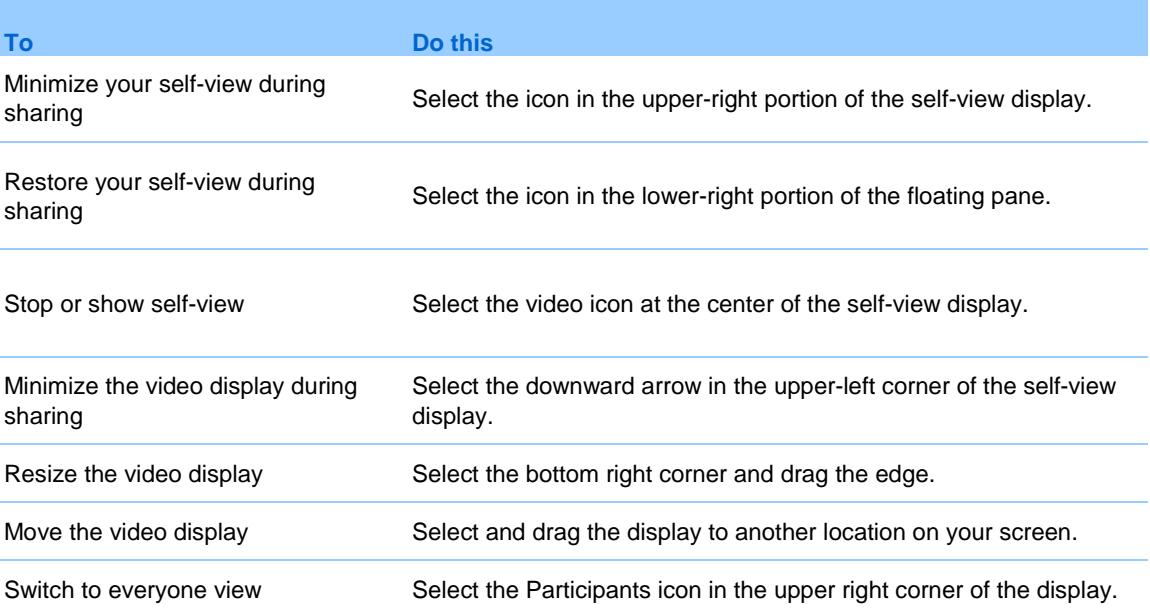

# **Obtain video and audio data during a meeting**

*Meeting Center and Training Center only*

Having video or audio problems in a meeting? If you contact technical support, the video and audio data you can obtain within the meeting comes in handy.

**To obtain audio and video data while in the Meeting window, select Meeting** > **Audio & Video Statistics...**

**To obtain audio and video data while viewing everyone sending video,** right-click the active speaker's display and then select **Audio & Video Statistics...**

# Meet Instantly with "Meet Now"

# <span id="page-86-0"></span>**Create default settings for One-Click instant meetings**

The settings you specify apply to instant meetings that you start with **Meet Now** fromthe WebEx site and fromWebEx Productivity Tools on your desktop.

- **1** Log in to your WebEx site.
- **2** Select **Preferences** (on the left navigation bar).
- **3** Select **"Meet Now" Settings** to expand that section.
- **4** Specify the default options for your instant meetings:
	- **Select the default meeting type.**
	- **If you want to use a meeting template with predefined meeting** settings, select that template.
	- **Specify your default meeting topic and password.**
	- **If your company requires a tracking code for identifying department,** project, or other information enter it.
	- **Select options for your audio connection:** 
		- $\Box$  Specify whether you are using WebEx Audio, another teleconference service, or only connecting to audio using your computer (VoIP only).
- $\Box$  If your site allows Personal Conferencing, enter your default Personal Conference account number.
- $\Box$  If your site uses Meeting Place Audio, specify that information.
- **5** Select **Save**.

## **Start an instant meeting from your WebEx site**

- **1** If you have not already done so, *set your default "Meet Now" settings* (on page [75\)](#page-86-0).
- **2** Log in to your WebEx site and select **Meeting Center**.
- **3** On the left navigation bar, select **Host a Meeting** > **Meet Now**.

# **Install WebEx Productivity Tools**

If your site administrator has enabled you to download WebEx Productivity Tools, you can start you can start or join meetings instantly using One-Click; start meetings instantly from other applications on your desktop, such as Microsoft Office, Web browsers, Microsoft Outlook, IBM Lotus Notes, and instant messengers; and schedule meetings using Microsoft Outlook or IBM Lotus Notes without going to your WebEx service site.

- **1** Log in to your WebEx site.
- **2** On the left navigation bar, select **Support > Downloads**.
- **3** Under "Productivity Tools," select the operating system.
- **4** Select **Download**.

The File Download dialog box appears.

**5** Save the installation program to your computer.

The name of the installation file has an **.msi** extension.

- **6** Run the installation file and follow the instructions.
- **7** Once you complete installation, log in using your WebEx account information and then verify your WebEx settings for Productivity Tools, including instant meetings, in the WebEx Settings dialog box.

**Note:** System administrators can also perform a mass installation for computers at their site. For more information, see the IT Administrator Guide for Mass Deployment of WebEx Productivity Tools at *[http://support.webex.com/US/PT/wx\\_pt\\_ag.pdf](http://support.webex.com/US/PT/wx_pt_ag.pdf)*.

# **Start an instant meeting from the WebEx Productivity Tools panel on Windows**

You can start an instant meeting from the WebEx Productivity Tools panel that is available for Windows computers.

- **1** If you have not already done so, *set your default "Meet Now" settings* (on page [75\)](#page-86-0).
- **2** Open your WebEx Productivity Tools panel by doing *any* of the following:
	- Double-click the **WebEx Productivity Tools** shortcut on your desktop.
	- Go to **Start** > **Programs** > **WebEx** > **Productivity Tools** > **Open WebEx Productivity Tools**.
	- Right-click the **WebEx Productivity Tools** icon on the taskbar of your desktop.

If necessary, enter the required WebEx account information in the dialog box, and then click **Log In**.

**3** On the WebEx Productivity Tools panel, select **Meet Now**.

**Note:** For instructions on using the WebEx Productivity Tools panel, refer to the *Meet Now Using WebEx Productivity Tools User Guide.*

# **Start an instant meeting using shortcuts**

- **1** If you have not already done so, *set your default "Meet Now" settings* (on page [75\)](#page-86-0).
- **2** Use one of the following options to start a meeting:
- Right-click the WebEx One-Click taskbar icon and then select **Meet Now** to start an instant meeting.
- Right-click the WebEx One-Click taskbar icon and then select **Meet Now** to start a previously scheduled meeting
- Select **Start Personal Conference meeting** to start a previously scheduled Personal Conference meeting.
- **Select Meet Now** in the WebEx toolbar in Microsoft Outlook to start an instant meeting meeting. This option is available for both Windows and Mac.
- **From an instant messenger, such as Skype, AOL Instant Messenger,** Lotus SameTime, Windows Messenger, Google Talk, or Yahoo Messenger, select **Start WebEx Meeting**.
- **From a web browser, select Share Browser.**

#### **Tip:**

- You can control which shortcuts are available in the WebEx Settings dialog box.
- For instructions on using the WebEx One-Click shortcuts, refer to the *Meet Now Using WebEx Productivity Tools User Guide.*

# **Uninstall WebEx Productivity Tools**

You can uninstall WebEx Productivity Tools at any time. Uninstalling Productivity Tools removes all Productivity Tools, including the WebEx One-Click panel and One-Click shortcuts, from your computer.

**Note:** If you want to keep using some Productivity Tools but disable others, edit the options in the WebEx Settings dialog box.

- **1** Click **Start** > **Programs > WebEx > Productivity Tools > Uninstall.**
- **2** Click **Yes** to confirm that you want to uninstall WebEx Productivity Tools.
- **3** Uninstall WebEx Productivity Tools from your computer's Control Panel.

# 10

# Cisco Collaboration Meeting Rooms

Cisco Collaboration Meeting Rooms make WebEx meetings reachable for anyone at any time. A Personal Meeting Room is a virtual space that is always accessible. Your personal meeting room is permanently yours, so the URL, video address, and call-in phone numbers never expire.

To learn more, refer to the *[Cisco WebEx Meeting Center with Collaboration](http://www.cisco.com/c/en/us/support/conferencing/webex-meeting-center/products-user-guide-list.html)  [Meeting Rooms guide](http://www.cisco.com/c/en/us/support/conferencing/webex-meeting-center/products-user-guide-list.html)*.

**Note:** Collaboration Meeting Rooms is an optional feature. If provisioned for your site, it must first be enabled by your company's site administrator. For more information, contact your Cisco WebEx Support representative.

# 11

# Manage Meeting Recordings

The My Recorded Meetings page allows you to view and manage your meeting recordings. Meetings that you recorded on the server are automatically listed on your My Recorded Meetings page. You can also upload recordings of meetings that were recorded on your local computer.

# **View a list of your recorded meetings**

- **1** Log in to your WebEx Meeting Center service website.
- **2** On the left navigation bar, under **Host a Meeting**, click **My Files > My Recordings**.

The My Recorded Meetings page appears, showing your recording files.

#### **Notes:**

- The option to stream a recording is only available for recording files with the .arf extension that were recorded by NBR.
- Selecting to enable or disable a recording affects the recording everywhere that it is published on your WebEx Service Web site.

## **About the My Recorded Meetings page**

The following table describes items on this page that may require further explanation.

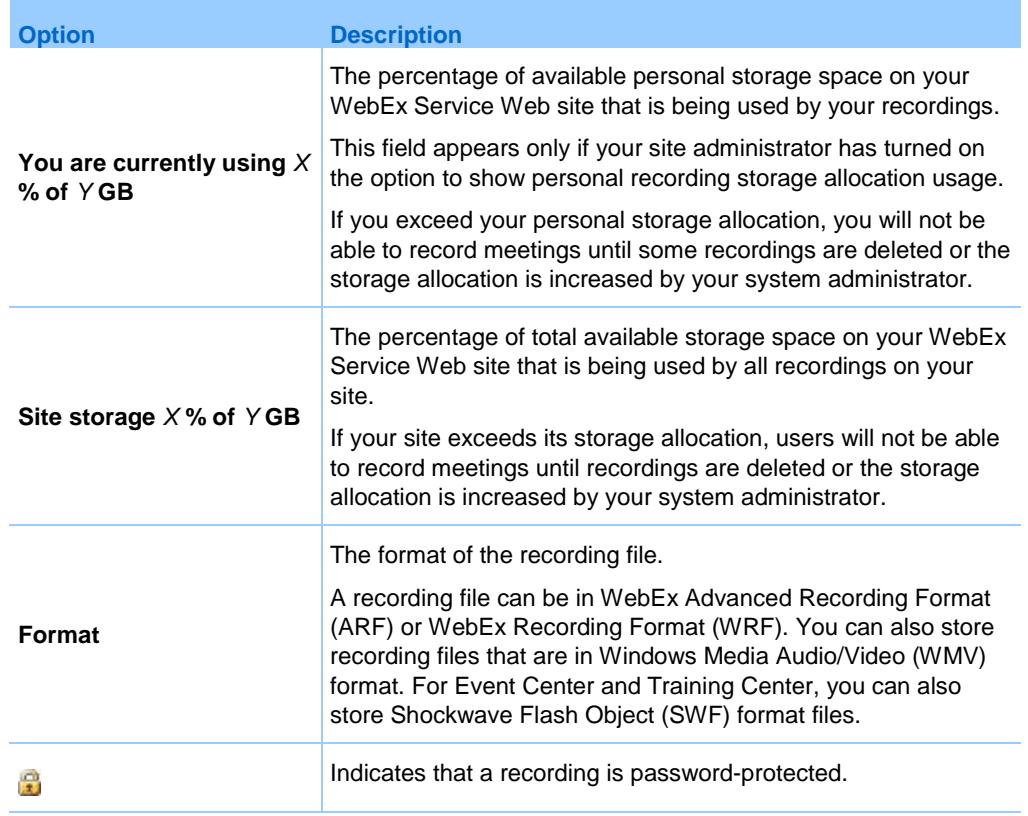

# **Upload a recorded meeting file**

If you recorded a meeting using the integrated or standalone WebEx Recorder, you can upload the recording meeting file, with a .wrf extension, from your local computer to the My Recorded Meetings page.

**Note**: If you recorded a meeting using the WebEx Network-Based Recorder (NBR), the WebEx server automatically uploads the recording file, with an .arf extension, to the appropriate tab on the My Recorded Meetings page once you stop the Recorder. You do not need to upload it yourself.

- **1** Go to the My Recorded Meetings page.
	- a) Log in to your WebEx Meeting Center service website.
	- b) On the left navigation bar, under **Host a Meeting**, click **My Files > My Recordings**.
- **2** Click **Add Recording**.
- **3** On the Add Recorded Meeting page, enter information and specify options.
- **4** Click **Save**.

# **Edit information about a recorded meeting**

You can edit information about a recorded meeting at any time.

- **1** Go to the My Recorded Meetings page.
	- a) Log in to your WebEx Meeting Center service website.
	- b) On the left navigation bar, under **Host a Meeting**, click **My Files > My Recordings**.
- **2** Click **Edit** for the recording that you want to edit.
- **3** Make your changes then click **Save**.

# **Send an email to share a recorded meeting**

- **1** Go to the My Recorded Meetings page.
	- a) Log in to your WebEx Meeting Center service website.
	- b) On the left navigation bar, under **Host a Meeting**, click **My Files > My Recordings**.
- **2** Open the Share My Recording window:
	- **Click the following icon for the recording that you want to share with** others.

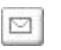

- **Click the linked name of the recording you want to share. On the** Recording Information page, click **Send Email**.
- **3** Select recipients for your email:
	- Click **Select Recipients** to select contacts from your Contacts list
	- Type email addresses in the Send to list, separated by commas.
- **4** (Optional) Type a message in the Your message box.

#### **5** Click **Send**.

Your email message will be sent to the selected recipients, and will include information about the recording and a link to play it.

# 12

# Share Content

Meeting Center supports several different types of content sharing.

#### File sharing

File sharing is ideal for presenting information that you do not need to edit during the meeting, such as a video or slide presentation. Participants can

- view shared files in their content viewers without the need for the application with which it was created.
- view a media file, such as a video, without the need for special software or hardware.
- view any animation and transition effects on shared Microsoft PowerPoint slides.

**Note:** Animations and transitions are not supported for Office 2013 users sharing PowerPoint slides. Instead, use Application or Screen share.

After a meeting starts, you can open presentations or documents to share. You do not need to select or "load" them before the meeting.

#### Web content sharing

Web content refers to content that resides on the public Internet or Web, your company's intranet, or your computer or another computer on your private network. Web content includes:

- Web pages, including pages that contain embedded media files, such as Flash, audio, or video files
- **Standalone media files, such as Flash, audio, or video files**

#### Application sharing

When you share software, such as an application, during the meeting, it can be viewed from the participants' content viewers or from a sharing window that opens on all participant screens. In this window, you can show:

- an application (for example, you want to edit a document as a group or show your team how a tool works)
- your computer desktop (for easily sharing several applications at once and for sharing file directories open on your computer)
- a web browser (useful for sharing particular Web pages with participants or showing a private intranet)
- **a** any application or the desktop on a remote computer with Access Anywhere installed on it (for example, you are on the road, and the computer in your office has the information you need)

At any time during a meeting, you can grant participants privileges that allow them to annotate, save, print, and display different views of shared content.

# **Quick reference tasks: share content**

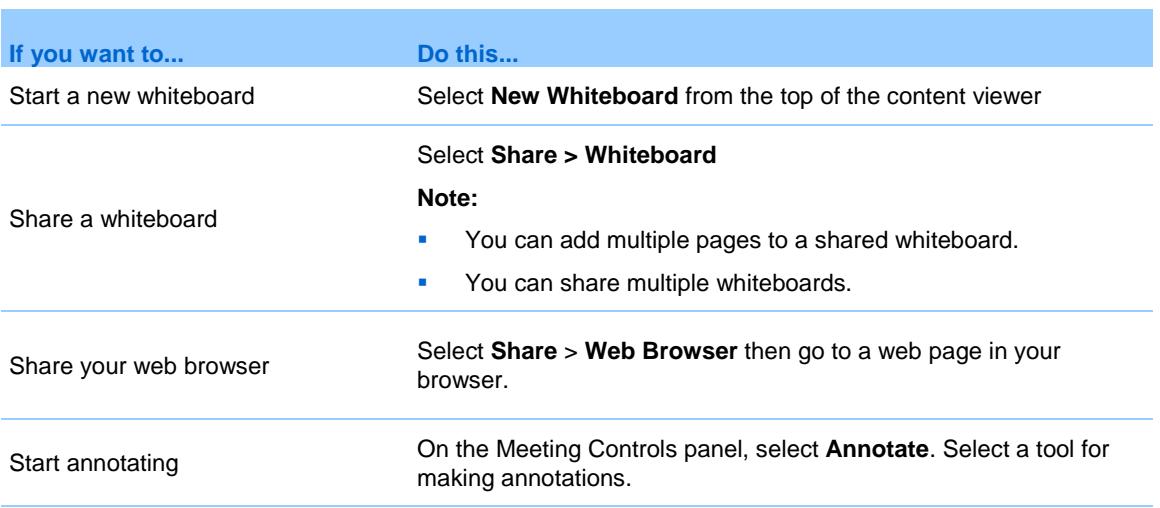

#### Host or Presenter only

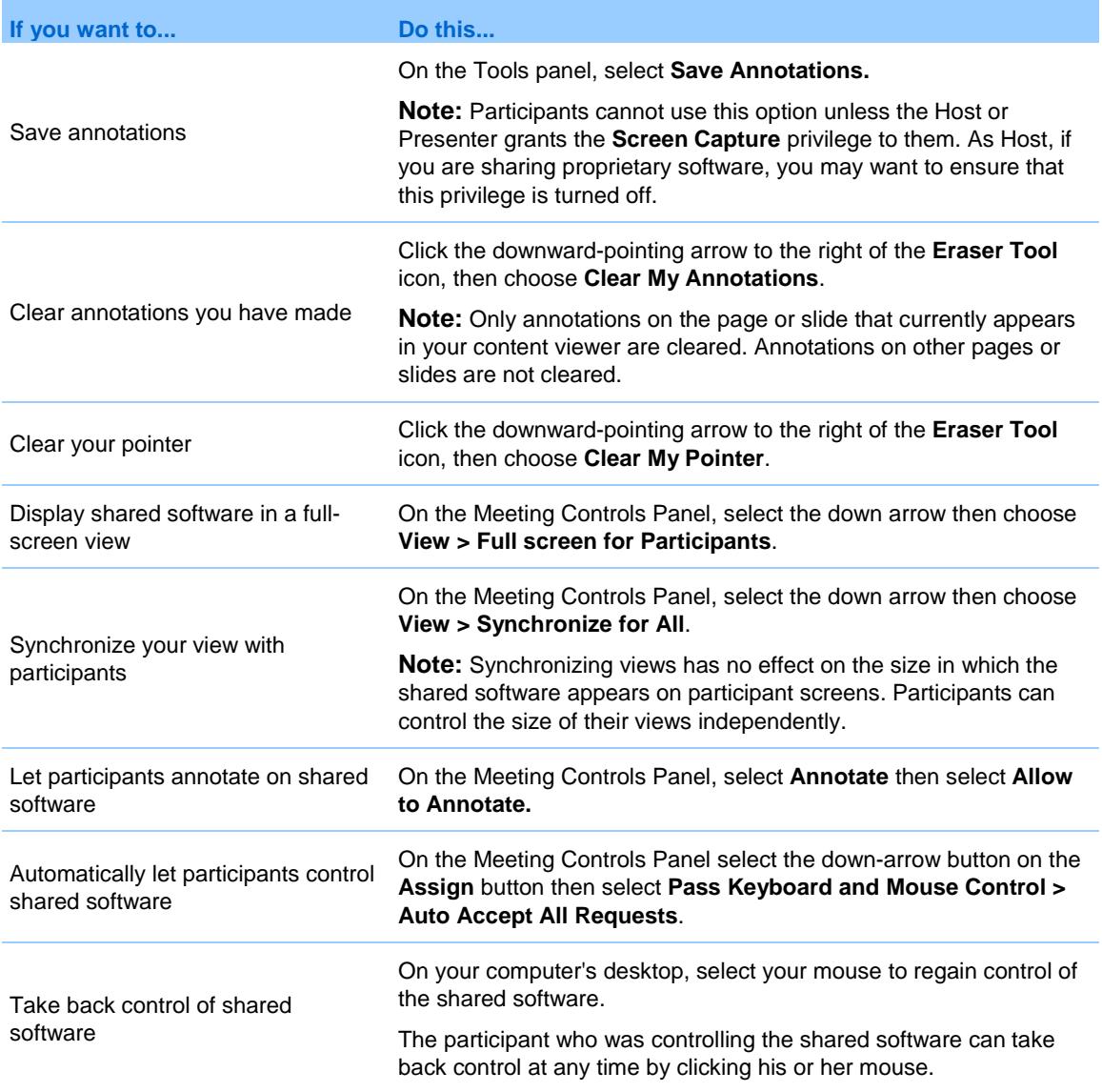

#### Participant only

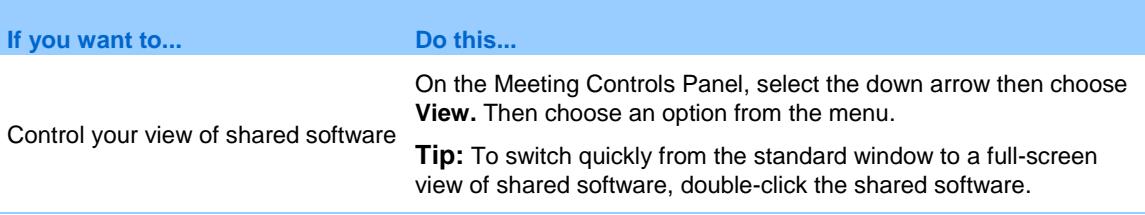

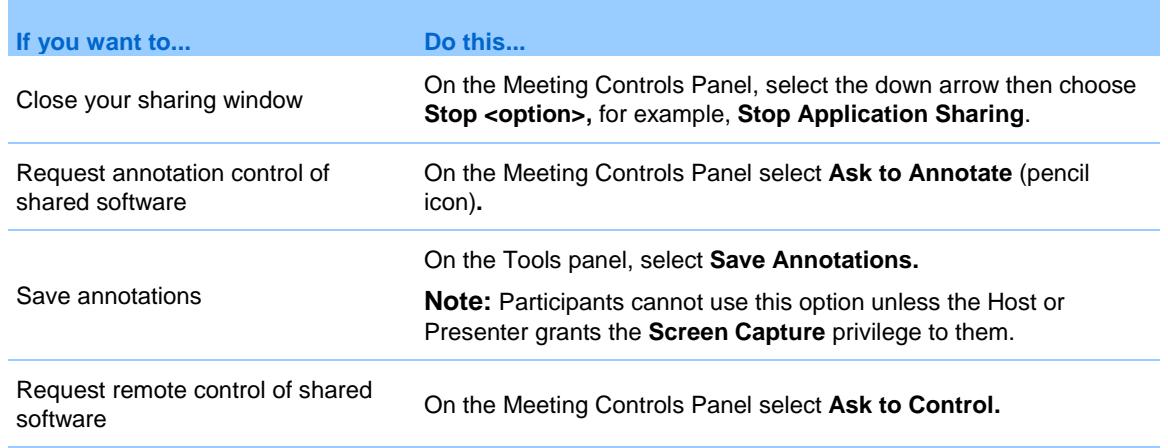

# **Share a file**

You can share a file, such as a document, presentation, or video, that resides on your computer. Participants view the shared file in their content viewers.

- **1** Select **Share > File (Including video)**.
- **2** Select one or multiple files that you want to share then select **Open**.

Files will load one at a time, and a status indicator will appear in the content area and on the document tabs. The shared file appears in the content viewer.

## **Choose an import mode for presentation sharing**

#### *For Windows users only*

Changing the import mode does not affect any presentations that you are currently sharing. To apply a new import mode to a shared presentation, you most close it first, and then share it again.

**1** In the Meeting window, select **Meeting** > **Options**.

The Meeting Options dialog box appears, with the Options tab selected by default.

- **2** Select **Import Mode**.
- **3** Select either **Universal Communications Format** or **Printer driver**.

 Universal Communications Format (UCF) - The default mode. Lets you display animations and slide transitions in Microsoft PowerPoint presentations. In the UCF mode, Meeting Manager imports presentations more quickly than it does in the printer driver mode. However, pages or slides may not appear consistently in Meeting Manager across platforms.

**Note:** UCF mode is not supported for Office 2013 users sharing PowerPoint slides.

- **Printer driver Displays shared presentations as they appear when you** print them, providing a consistent appearance of pages and slides in Meeting Manager across platforms. However, this mode does not support animations or slide transitions. In this mode, the first page or slide may appear quickly, but the total import time for all pages or slides is usually longer than it is in the UCF mode.
- **4** Select **OK**.

#### **Navigate slides, pages, or whiteboards using the toolbar**

You can navigate to different pages, slides, or whiteboard "pages" in the content viewer. Each document, presentation, or whiteboard being shared appears on a tab at the top of the content viewer.

**1** In the Meeting window, select the tab for the document, presentation, or whiteboard that you want to display.

If there are more tabs than can appear at one time, select the down arrow button to see a list of remaining tabs.

**2** Click the arrow options on the toolbar to change the page or slide you are viewing.

#### **Note:**

- Alternatively, you can navigate to different pages or slides in a shared document, presentation, or whiteboard by opening the thumbnail viewer.
- You can advance pages or slides automatically at a time interval that you specify.
- If your presentation includes animations or slide transitions, you can use the toolbar or keyboard shortcuts to perform them.

#### **Advance pages or slides automatically**

When sharing a document or presentation in the content viewer, you can automatically advance pages or slides at a specified interval. Once you start automatic page or slide advancement, you can stop it at any time.

- **1** In the Meeting window, select the tab for the document or presentation for which you want to advance pages or slides automatically.
- **2** Select **View** > **Automatically Advance Pages**.
- **3** To change the time interval for advancing pages, do one of these:
	- Click the up or down buttons to increase or decrease the interval
	- **Type a specific time interval**

To restart page or slide advancement once all pages or slides are displayed, check **Return to beginning and continue advancing pages**.

- **4** Click **Start**.
- **5** Optional. Close the Automatically Advance Pages dialog box by clicking the **Close** button in the upper-right corner of the dialog box.

The pages or slides continue to advance at the specified interval.

**6** To stop automatic page or slide advancement, reopen the Automatically Advance Pages dialog box and click **Stop**.

## **Show slide animations and transitions in a shared presentation**

When sharing a Microsoft PowerPoint slide presentation in the content viewer, you can animate text and slide transitions, just as you can when using the Slide Show option in PowerPoint.

- Animations and transitions are not supported for Office 2013 users sharing PowerPoint slides. Instead, use Application or Screen share.
- To show slide animations and transitions, you must share the presentation as a Universal Communications Format (UCF) file. The UCF import mode automatically converts a PowerPoint file to a UCF file when you share it.
- If at least one meeting participant is using the Java Meeting Manager, animations and slide transitions will not display during the meeting. The

meeting host can prevent participants from joining a meeting using the Java Meeting Manager when scheduling the meeting.

**1** Ensure that the content viewer has input focus by clicking in the viewer.

The content viewer has input focus if a blue border appears around the outside of the slide in the viewer.

**2** On the toolbar, select the appropriate arrows to move through your presentation.

#### **Add new pages to shared files or whiteboards**

When sharing a file or whiteboard in the content viewer, you can add a new, blank page for annotation.

- **1** In the content viewer, select the tab for the document, presentation, or whiteboard to which you want to add a page or slide.
- **2** Select **Edit > Add Page**.

A new page appears in the content viewer at the end of the currently selected document, presentation, or whiteboard.

**Tip:** If you have added multiple pages to a shared file or whiteboard tab, you can view thumbnails to make it easy to view and navigate around your added pages.

### **Paste images in slides, pages, or whiteboards**

If you copy any bitmap image to your computer's clipboard, you can paste the image into a new page, slide, or whiteboard in the content viewer.

For example, you can copy an image on a web page or in an application, then quickly share that image by pasting it in the content viewer.

- **1** In the content viewer, select the tab for the document, presentation, or whiteboard in which you want to paste an image.
- **2** Select **Edit** > **Paste As New Page**.

The image appears on a new page in the content viewer, at the end of the currently selected document, presentation, or whiteboard.

**Note:** You can paste any type of bitmap image, such as a GIF, JPEG, BMP, or TIF image in the content viewer. However, you cannot paste other types of images-such as EPS or Photoshop (PSD) images-in the content viewer.

#### **Save a presentation, document, or whiteboard**

You can save any shared document, presentation, or whiteboard that appears in the content viewer. A saved file contains all the pages or slides in the document, presentation, or whiteboard that is currently displayed in the content viewer, including any annotations and pointers that you or other attendees added to them.

Files that you save are in the Universal Communications Format (UCF). You can open a .ucf file either in another meeting or at any time outside of a meeting.

Once you save a new document, presentation, or whiteboard to a file, you can save it again to overwrite the file or save a copy to another file.

- **1** To save a new document, select **File** > **Save > Document**.
- **2** Choose a location at which to save the file.
- **3** Type a name for the file in the File name box.

**Note:** To save a copy, choose **Save As > Document** then either type a new name for the file or choose a new location at which to save the file.

#### **Open a saved document, presentation, or whiteboard**

If you saved a document, presentation, or whiteboard that appeared in the content viewer during a meeting, you can do either of the following:

- Open the file in the content viewer during another meeting. Only a presenter or participants who have the Share documents privilege can open a saved file during a meeting.
- **Open the file at any time on your computer's desktop.**

A saved document, presentation, or whiteboard is in the saved Universal Communications Format (UCF) and has a .ucf extension.

- **UCF** is not supported for Office 2013 users sharing PowerPoint slides.
- If the file that you want to open is on your computer desktop, simply double-click it to have it open in the WebEx Document Viewer.
- **1** Select **File** > **Open and Share**.
- **2** Select the document, presentation, or whiteboard file that you want to open.
- **3** Click **Open**.

#### **Print presentations, documents, or whiteboards**

You can print any shared presentations, documents, or whiteboards that appear in your content viewer. A printed copy of shared content includes all added annotations and pointers.

- **1** In the content viewer, select the tab for the document, presentation, or whiteboard that you want to print.
- **2** Select **File** > **Print > Document**.
- **3** Select the printing options that you want to use, and then print the document.

When printing shared content in the content viewer, Meeting Manager resizes it to fit on the printed page. However, for whiteboards, the Meeting Manager prints only the content that lies within the dashed lines on the whiteboard.

# **Share web content**

You can share a web page that contains multimedia effects. The page opens in the content viewer on each participant's screen. If the content requires a media player, participants must have the appropriate player installed on their computers.

- **1** Select **Share** > **Web Content**.
- **2** For **Address**, enter the address, or URL, at which the content resides.

Or, if you have previously shared the content, select it in the drop-down list.

**Tip:** You can copy a URL from any source, such as another browser window, and then paste it in the Address box.

- **3** For **Type**, select the type of web content that you want to share.
- **4** Click **OK**.

## **Differences between sharing web content and sharing a web browser**

Meeting Center provides two options for sharing web-based information. You can share web content or share a web browser with meeting participants. Choose the feature that better suits your needs.

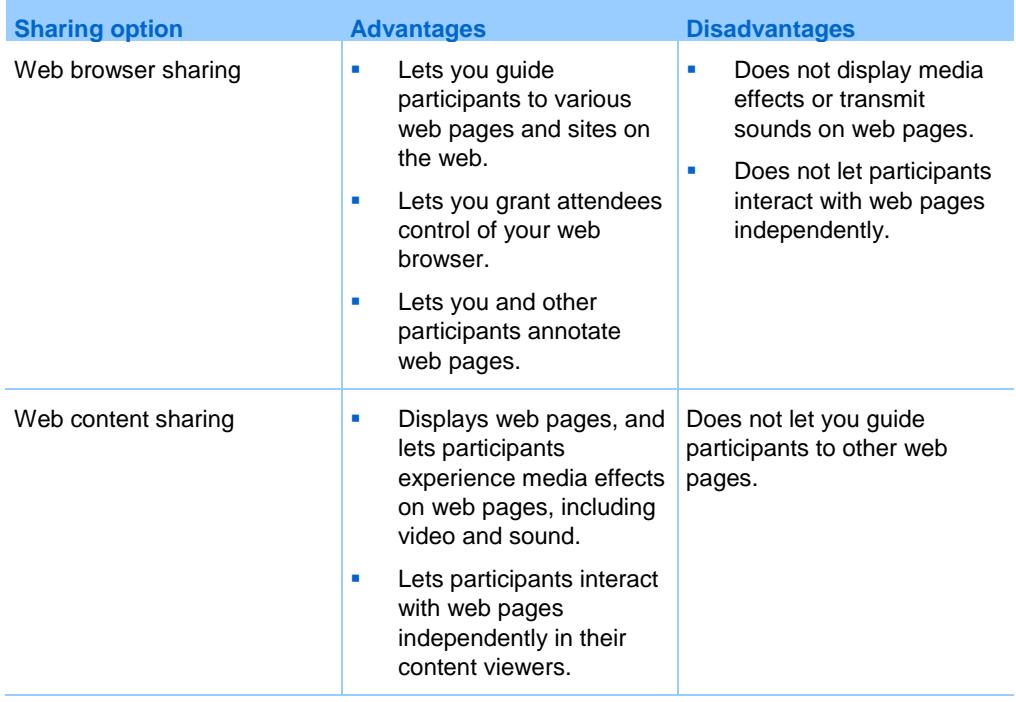

# **Share an application**

*Host or Presenter only*

You can share any application on your computer with meeting participants.

**1** Select **Share** > **Application**.

The list of all applications currently running on your computer is displayed.

**2** Do one of the following:

- If the application you want to share is currently running, select it in the list to begin sharing it.
- If the application you want to share is not currently running, select **Other Application**. The Other Application dialog box appears, showing a list of all applications on your computer. Select the application, and then select **Share**.

Your application appears in a sharing window on participant screens.

- **3** To share an additional application, select the application that you want to share:
	- **If that application is currently running, select Share.**
	- **If the application is not currently running, select Share Application in** the Meeting Controls Panel.

**Tip:** When you open any application that you have minimized, it opens with the sharing buttons in the upper-right corner.

- **4** To switch between applications, select the drop-down arrow next to the Share button.
- **5** To stop application sharing, select Stop Sharing on the title bar of the application that you no longer want to share or the Meeting Controls Panel.

## **Share applications with detailed color (Windows)**

#### *For Windows users only*

By default, Meeting Manager sends images of shared software using 16-bit color mode, which is the equivalent of your computer's "High Color" (16-bit) setting. This mode provides an accurate representation of color for most shared applications. However, if your shared application contains detailed color images-such as color gradients-the color may not appear accurately on participants' screens. For example, color gradients may appear and color "bands."

If the accuracy and resolution of color in a shared application is important, you can turn on True Color mode in Meeting Manager. Using this mode, however, may affect the performance of application sharing.

When using True Color mode, you can select one of the following options:

Better imaging (no image compression)

Better performance (some image compression)

"Performance" refers to the "speed" at which images appear on participant screens, and "imaging" refers to the quality of the color in shared images.

Before turning on True Color mode, ensure that your monitor display is set to True Color (either 24- or 32-bit color). For more information about setting options for your monitor, refer to Windows Help.

- **1** If you are currently sharing an application, stop your sharing session.
- **2** Select **Meeting** > **Meeting Options**.
- **3** Select the **True Color Mode** tab.
- **4** Select **Enable True Color mode**.
- **5** Select one of the following options:
	- **Better imaging**
	- **Better performance**
- **6** Select **OK** or **Apply**.

#### **Share applications with detailed color (Mac)**

#### *For Mac users only*

Before sharing an application or your content, you can choose one of the following display modes:

- Better performance: The default mode. Lets you display your content faster than you do using the better image quality mode.
- **Better image quality: Lets you display your content with better image** quality. In this mode, your shared content may take longer time to display than in the better performance mode.

Changing the display mode does not affect presentation or document sharing.

- **1** In the Meeting window, select **Meeting Center** > **Preferences**.
- **2** Select **Display**.
- **3** Select **Better performance** or **Better image quality**, as appropriate.
- **4** Select **OK**.
#### **Tips for sharing software**

The following tips can help you to share software more effectively:

- *Application sharing only:* To save time during a meeting, ensure that any applications you intend to share are open on your computer. At the appropriate time during the meeting, you can then quickly begin sharing an application, without waiting for the application to start.
- **If participants cannot see all of the shared software without scrolling their** sharing windows, they can adjust their views of the shared software. They can reduce the size of the shared software in decrements, or scale it to fit inside their sharing windows.
- To improve the performance of software sharing, close all applications that you do not need to use or share on your computer. Doing so conserves processor usage and memory on your computer, thus helping to ensure that Meeting Manager can send images of shared software quickly during a meeting. Also, to ensure that a maximum amount of bandwidth is available for software sharing, close any applications that use bandwidth, such as instant messaging or chat programs, and programs that receive streaming audio or video from the web.
- If you are sharing an application for which the rendering of color on participants' screen is important, you can improve color quality by turning on True Color mode.
- *Application and web browser sharing only:* Avoid covering a shared application or web browser with another window on your computer's desktop. A crosshatched pattern appears in participant sharing windows where the other window is covering the shared application or browser.
- *Application and web browser sharing only:* If you want to switch your display between shared software and the Meeting window, you can pause software sharing before you return to the Meeting window, and then resume sharing once you return to the shared application. Pausing software sharing conserves processor usage and memory on your computer while you view the Meeting window.
- *Application and web browser sharing only:* If you have more than one monitor, when you share an application or web browser, the participants can see it on whichever monitor you are displaying it. If you move the application or web browser to another monitor, it is still visible to the participants. If you are sharing more than one application, the participants will see the best view if you make sure the applications are displaying on the same monitor.

 Because software sharing requires additional bandwidth during a meeting, it is recommended that you use a dedicated, high-speed Internet connection when sharing software. However, if participants are using dialup Internet connections, they may notice a delay in viewing or controlling shared software. If you want to share a document, such as a Microsoft Word or Excel document, you can improve the meeting experience for these participants by using document sharing instead of application sharing.

## **About sharing a remote computer**

A presenter uses remote computer sharing to show all meeting participants a remote computer. Depending on how the remote computer is set up, the presenter can show the entire desktop or just specific applications. Remote computer sharing is useful to show participants an application or file that is available only on a remote computer.

Participants can view the remote computer, including all the presenter's mouse movements, in a sharing window on their screens.

As presenter, you can share a remote computer during a meeting if:

- You have installed the Access Anywhere Agent on the remote computer
- You logged in to your Meeting Center Web site before joining the meeting, if you are not the original meeting host

For information about setting up a computer for remote access, refer to the *Access Anywhere User's Guide*.

#### **Start remote computer sharing**

#### *Host or Presenter only*

If you have already set up a computer for Access Anywhere, you can share the computer during a meeting.

**1** Select **Share** > **Remote Computer**.

The Access Anywhere dialog box appears.

- **2** Under **Remote Computers**, select the computer you want to share.
- **3** Under **Applications**, select an application that want to share.

If you set up the remote computer so you can access its entire desktop, the option **Content** appears under Applications.

**4** Select **Connect**.

Depending on the authentication method you chose when you set up the computer for Access Anywhere, you perform one of these tasks:

- If you chose access code authentication: You enter the access code you typed when you set up the remote computer.
- If you chose phone authentication: You receive a phone call at the number that you entered when you set up the remote computer.
- **5** Complete your authentication.
	- If you chose access code authentication: Type your access code in the box, and then select **OK**.
	- If you chose phone authentication: Follow the voice instructions.

#### **Note:**

- If you are not the original meeting host, you must log in to your Meeting Center Web site before joining a meeting in which you want to share a remote computer. If you are already in a meeting, but did not log in to your site, you must leave the meeting, log in to your site, and then rejoin the meeting.
- If a password-protected screen saver is running on the remote computer, your meeting service automatically closes it once you provide your access code or pass code.
- If the remote computer is running Windows 2000, and you must log in to the computer, send a **Ctrl**+**Alt**+**Del** command to the computer.
- If you set up the remote computer so you can access multiple applications, you can share additional applications simultaneously.

#### **Share additional applications on a shared remote computer**

#### *Host or Presenter only*

While sharing a remote computer on which you have specified that you can access only specific applications rather than its entire desktop, you can share additional applications on the remote computer. Meeting participants can view all shared applications simultaneously.

- **1** On the Meeting Controls Panel, select the down arrow button (it is the last button on the Meeting Controls Panel). Then choose **Share Remote Application**.
- **2** In the Select Application box, select the application you want to share.

After you choose another application to share, all previously selected applications remain open.

**3** Select **OK**.

#### **Stop remote computer sharing**

#### *Host or Presenter only*

You can stop sharing a remote computer during a meeting at any time. Once you stop sharing a remote computer, the Access Anywhere Server disconnects your local computer from the remote computer. The remote computer remains logged into the Access Anywhere Server, so you can access it again at any time.

- **1** To ensure your privacy and the security of your remote computer, do *one* of the following:
	- Close any applications that you started during the sharing session.
	- If the remote computer is running Windows 2000, and you have administrator rights on the computer, log off from or lock the computer. To access these options on the computer, send a **Ctrl**+**Alt**+**Del** key combination to the remote computer.
	- Specify a screen saver password, and set the screen saver to appear after short period of inactivity-for example, 1 minute.
	- Shut down the computer, if you do not plan to access it again remotely.
- **2** On the Meeting Controls Panel, select **Stop Sharing**.

Sharing stops and you return to Meeting Manager.

#### **Manage a shared remote computer**

#### *Host or Presenter only*

While sharing a remote computer during a meeting, you can manage the remote computer by setting options and sending commands.

**Note:** Any changes that you make to options affect the remote computer only during the current sharing session. The changes do not affect the default options that you set for the remote computer in the Access Anywhere Agent preferences.

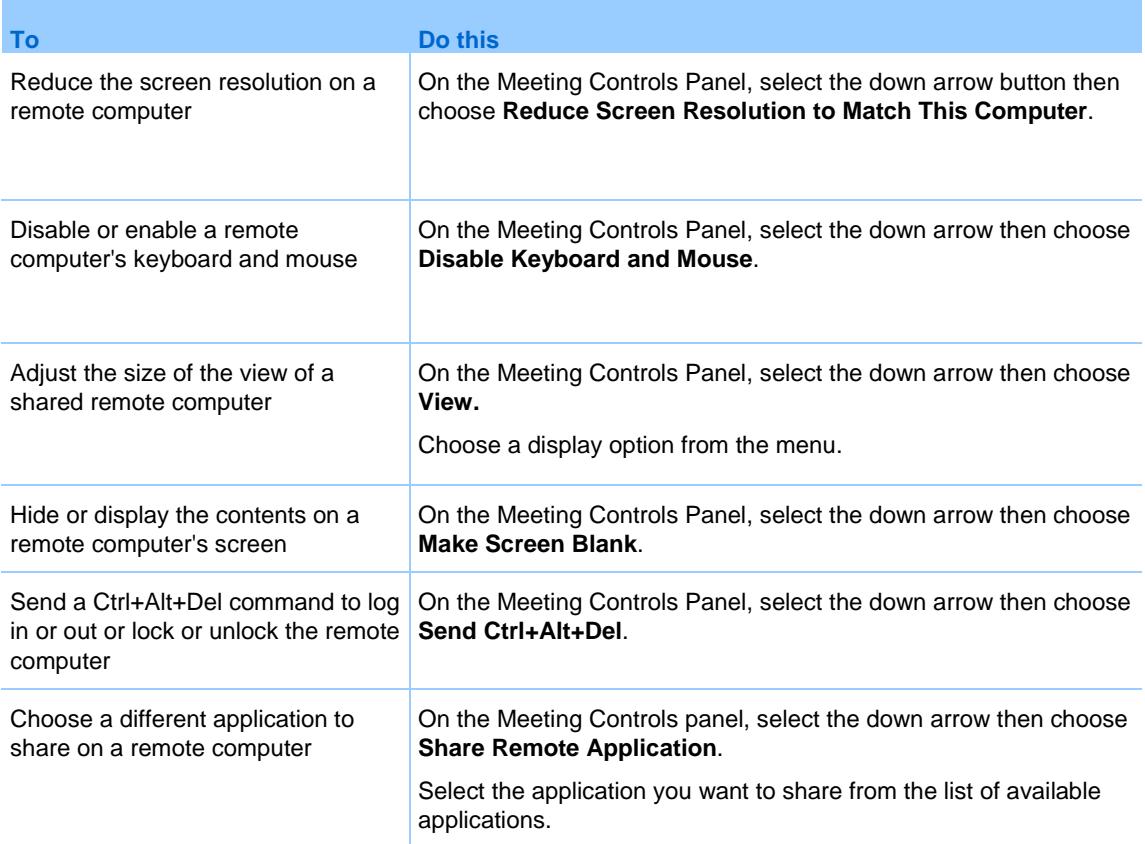

# 13

# Take a Poll

During a meeting, you can poll participants by presenting them with a questionnaire. Conducting a poll can be useful for gathering feedback from participants, allowing participants to vote on a proposal, testing participant knowledge of a topic, and so on.

# **Create a questionnaire (for Windows)**

#### *Presenter only*

To conduct a poll, you must first create a poll questionnaire. You create a questionnaire in a meeting. To save time during a meeting, you can start the meeting earlier than the scheduled time, create a questionnaire on the Polling panel, save it, and then open it during the actual meeting.

- **1** Open the Polling panel in a meeting.
- **2** In the **Question** section, select one of these question types:
	- To create a multiple-answer question, select **Multiple choice**, and then select **Multiple Answers** in the drop-down list.
	- To create a single-answer question, select **Multiple choice**, and then select **Single Answer** in the drop-down list.
	- To create a text question, select **Short answer**.
- **3** Click **New**.
- **4** Type a question in the box that appears.
- **5** In the **Answer** section, click **Add**.
- **6** Type an answer in the box that appears.

**7** To type another answer, click **Add** once you finish typing an answer.

The question and answers appear in the Poll Questions area.

- **8** To add questions, repeat steps 2 to 7.
- **9** To create additional polls during a meeting, select the New icon on the Polling panel.

# **Create a questionnaire (for the Mac)**

- **1** Open the Polling panel in the meeting.
- **2** Add a question by clicking this button and then typing the question.

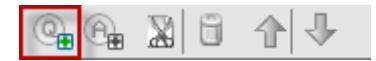

**3** Add an answer by clicking this button and then typing the answer.

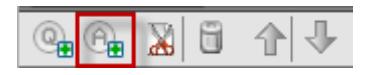

- **4** To add more answers, repeat step 3.
- **5** To add more questions, repeat step 2.
- **6** To change the question type, click the text "Click here to change question type" that appears under the specific question and then do one of the following:
	- To create a multiple-answer question, select **Multiple Answers**.
	- To create a single-answer question, select **Single Answer**.
	- To create a question that requires a text answer, select **Short Answer**.

## **Edit a questionnaire**

- **1** To change the type of question:
	- Select the question by clicking it, and then select the new type of question in the Question section.
- Click **Change Type**.
- **2** To edit any question or answer that you entered:
	- Select the question or answer by clicking it, and then click the **Edit** icon.

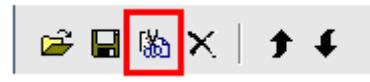

- **Make your changes.**
- **3** To delete a question or an answer:
	- Select the question or answer by clicking it, and then click the **Delete** icon.

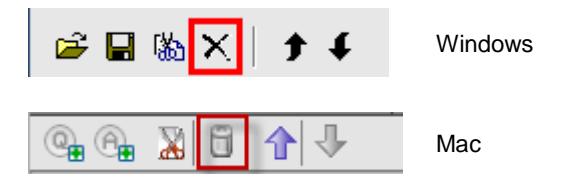

- **4** To rearrange questions or answers:
	- Select the question or answer by clicking it, and then click the **Move Up** or **Move Down** icon, as appropriate.

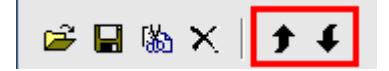

**5** To delete an entire questionnaire, click **Clear All**.

If you have not saved the questionnaire, a message box appears, asking whether you want to save it or not.

# **Display a timer during polling**

You can specify that a timer displays for participants and yourself when a poll is in progress.

- **1** Open the Polling Options dialog box.
	- If you use Windows, click **Options** at the bottom of your Polling panel.
- If you use the Mac, click the Options icon on the lower-right portion of the Polling panel.
- **2** In the dialog box that appears, select **Display**, and then type the length of time in the Alarm: box.
- **3** Click **OK**.

# **Open a poll**

After you finish preparing a poll questionnaire, you can open the poll.

If you prepared your questionnaire in advance and saved it, you must first display it on the Polling panel.

- **1** Display your poll questionnaire on the Polling panel, if you have not done so.
- **2** Click **Open Poll**.

The questionnaire appears on participants' Polling panels. Participants can now answer the poll.

As participants answer the questions, you can watch the polling status on your Polling panel.

**3** Click **Close Poll** when the time is up.

If you specify a timer and the poll times out, the poll automatically closes.

Participants can no longer answer questions.

Once you close a poll, you can view the poll results and optionally share them with participants.

## **Share poll results with participants**

After you close a poll, you can share the poll results with participants.

The poll results you can share during a meeting are anonymous. However, Meeting Center records responses from each participant, in addition to group results, and allows you to save those individual and group results.

- **1** In the Share with attendees section on your Polling panel, check **Poll results.**
- **2** Click **Apply**.

The results of the poll appear in the participants' Polling panels, just as they do on your Polling panel.

**Note:** The Results column indicates the percentage of attendees who chose each answer. The Bar Graph column provides a graphic representation of each percentage in the Results column.

# **Save a poll questionnaire in a meeting**

After you create a poll questionnaire in a meeting, you can save it as a .atp file. You can open the file for use in any meeting.

- **1** Select **File** > **Save > Poll Questions**.
- **2** Choose a location at which to save the file.
- **3** Type a name for the file.
- **4** Click **Save**.

Meeting Manager saves the poll questionnaire to a file at the location you specified. Poll questionnaire file names have a .atp extension.

#### **Save the results of a poll**

After closing a poll, you can save the responses in one of these ways:

- **Text File group result**—Saves the percentage of attendees who chose each answer in a .txt file
- **Text File individual attendees result**—Saves the responses from each attendee, in addition to the group results, in a .txt file
- **1** Close the poll if you have not done so.
- **2** Select **File** > **Save > Poll Results**.

Tip: To save the results of multiple polls into a single file, select **Save > All Poll Results**.

- **3** Select a location at which to save the file.
- **4** In the "File name" drop-down list, enter a name for the file.
- **5** In the "Save as type" drop-down list, select the format in which you want to save the results.

**6** Click **Save**.

You can now view poll results by opening the file.

# **Open a poll questionnaire file**

If you saved a poll questionnaire to a file, you can display the questionnaire on your Polling panel by opening the file.

You can open a poll questionnaire file only during a meeting.

- **1** Select **File** > **Open Poll Questions**.
- **2** Select the poll questionnaire file that you want to open.

A poll questionnaire file has a .atp extension.

**3** Click **Open**.

The poll questionnaire appears on your Polling panel. You can now open the poll to the participants.

14

# Transfer and Download Files During a meeting

During a meeting, you can publish files that reside on your computer. Meeting participants can then download the published files to their computers or local servers. Publishing files is useful if you want to provide participants with a document, a copy of your presentation, an application, and so on.

Files that you publish reside only on your computer - not on a server. Thus, your published files are always protected from unauthorized access during a meeting.

# **Publish files during a meeting**

During a meeting, you can publish files that reside on your computer, and meeting attendees can download the files to their computers or local servers.

**1** In the Meeting window, select **File** > **Transfer**.

The File Transfer window appears.

**2** Click **Share File**.

The Open dialog box appears.

**3** Select the file that you want to publish then click **Open**.

The file appears in the File Transfer window.

The file is also now available in each attendee's File Transfer window.

**4** Optional. Publish additional files that you want attendees to download.

**5** To stop publishing files during a meeting, in the title bar of the File Transfer window, click the **Close** button.

Meeting Manager closes the File Transfer window in each attendee's Meeting window.

**Note:** The number of attendees that have the File Transfer window open, including you, appears in the lower-right corner of the File Transfer window.

# **Download files during a meeting**

If a presenter publishes files during a meeting, the File Transfer dialog box automatically appears in your Meeting window. You can then download the published files to your computer or a local server.

- **1** In the File Transfer window, select the file that you want to download.
- **2** Click **Download.**

The Save As dialog box appears.

- **3** Choose a location at which to save the file.
- **4** Click **Save**.

The file downloads to your selected location.

- **5** If applicable, download additional files.
- **6** Once you finish downloading files, in the title bar of the File Transfer window, click the **Close** button.

**Note:** To reopen the File Transfer window at any time, select **File** > **Transfer**. This option is available only if the presenter is currently publishing files.

# 5

# Manage and Take Notes

During a meeting, one or more meeting participants with access to the notes feature can take notes on the Notes or Closed Caption panel in the Meeting window. Only one participant performs closed captioning.

If all participants are allowed to take notes, they cannot publish their notes to others during the meeting. However, participants can save their notes at any time during the meeting.

The meeting host can select the single note taker during the meeting. A single note taker can publish notes at any time during the meeting or send a meeting transcript containing the notes to all participants.

If needed, the host can also select a closed captionist. A closed captionist can publish captions in real-time during the meeting and can also send a transcript containing the captions to all participants.

**Note:** The notes feature is not available on the Mac.

### **Designate a note taker**

If the single note taker or closed captions option is set for a meeting, you can designate any participant or closed captionist to be the note taker. When scheduling a meeting, you can set the notes option, or a presenter can set the notes option during a meeting.

- **1** On the Participants panel, select the participant you want to designate as note taker.
- **2** Change their role as follows:
- Windows: Right-click and then select **Change Role To > Note Taker**.
- Mac: Select **ctrl** and then click; then select **Change Role To** > **Note Taker**.

A pencil indicator appears to the right of the participant's name in the participant list.

#### **Note:**

If you select another note taker or closed captionist, any notes or closed captions that the previous note taker or closed captionist published remain on each participant's Notes or Closed Caption panel. However, the new note taker or closed captionist cannot edit the existing notes or closed captions .

# **Designate a closed captionist**

- **1** On the Participants panel, select the participant you want to designate as a closed captionist.
- **2** Do one of the following:
	- Windows: Right-click and select **Change Role To** > **Closed Captionist**.
	- Mac: Select **ctrl** and then click. Then select **Change Role To** > **Closed Captionist**.

A closed caption indicator appears next to the participant's name in the participant list.

#### **Enable closed captions**

- **1** Depending on the operating system you are using, do one of the following:
	- Windows: In the Meeting window, select **Meeting** > **Options**.

The Meeting Options dialog box appears, with the General tab selected by default.

- Mac: On the **Meeting Center** menu, select **Preferences > Tools**.
- **2** To turn the closed captioning option on or off, check or uncheck **Enable Closed Captioning**.

**3** To select another participant to transcribe, select the participant's name on the Participants panel then right-click (Windows) or select ctrl and then click (Mac) and then select **Change Role To > Closed Captionist**.

#### **Take personal notes**

If the meeting host or presenter has selected the option to allow participants to take personal notes, you can type your notes on the Notes panel in the Meeting window.

- **1** In the Meeting window, open the Notes panel.
- **2** Type your notes in the box.

**Note:** You can save your notes to a text file on your computer.

### **Take public notes (meeting minutes)**

If the meeting host has designated you as the single note taker for a meeting, you can type notes on the Notes panel in your Meeting window. Your notes are not visible to other meeting participants until you publish them. You can publish your notes at any time during the meeting, or you can send your notes in a meeting transcript to all participants.

- **1** In the Meeting window, open the Notes panel.
- **2** Type your notes in the box.
- **3** Optional. To publish your notes so they appear in each participant's Notes panel, click **Publish**.

**Note:** If the Notes panel is not selected on a participant's Meeting window once you publish notes, the participant sees an alert.

#### **Provide closed captions**

If the meeting host has designated you as the closed captionist for a meeting, you can type captions on the Closed Captions panel in your Meeting window. To type captions, you can use either a standard keyboard, or a steno keyboard and machine translation software.

Your captions are visible to other meeting participants in real-time, one line at a time. You can also send your captions in a meeting transcript to all participants.

- **1** Open the Closed Caption panel.
- **2** Type your captions in the box.
- **3** Once you type a line of captions, do either to publish your captions on each participant's Closed Caption panel:
	- Press the **Enter** key on your computer's keyboard.
	- **Click Publish** on the Closed Caption panel.

#### **Note:**

If the Closed Captions panel is not selected on a participant's Meeting window once you publish a line of captions, the participant is alerted that captions are available.

#### **Save notes to a file**

If you are taking personal or public notes (meeting minutes) or closed captions during a meeting you can save your notes or closed captions to a text file on your computer. You can also save any notes or closed captions that another note taker or closed captionist publishes on your Notes or Closed Caption panel.

Once you save new notes to a file, you can save changes to the notes or save a copy of the notes to another file.

**1** On the Notes or Closed Caption panel, click **Save**.

The Save Notes As dialog box appears.

**2** Choose a location at which to save the file.

- **3** Type a name for the file then click **Save**.
- **4** To save a copy of notes to another file, select **File** > **Save As > Notes**. The Save Notes As dialog box appears.
- **5** Do *either* or *both*:
	- Type a new name for the file.
	- Choose a new location at which to save the file.
- **6** Click **Save**.

#### **Tip:**

Alternatively, you can save all of the following meeting information to files at once:

- **Shared presentations or documents**
- Chat messages
- **Notes**
- **•** Poll questionnaire
- **•** Poll results

To save all information at once, select **File** > **Save All**. In this case, the files are saved under their default file names. Thus, if you have already saved a file using another name, it is not overwritten.

16

# Manage Information in My **WebEx**

# **About My WebEx**

My WebEx is an area on your WebEx service Web site in which you can access your user account and personal productivity features. The following features are available, depending on the configuration of your site and user account:

- **Personal list of meetings:** Provides a list of all the online meetings that you are hosting and attending. You can view the meetings by day, week, or month, or you can view all meetings.
- **Productivity Tools Setup:** Optional feature. Lets you set up options for instant or scheduled meetings that you can start from applications on your desktop. If you install WebEx Productivity Tools, you can start or join meetings, sales meetings, training sessions, and support sessions instantly from One-Click or from other applications on your desktop, such as Microsoft Office, Web browsers, Microsoft Outlook, IBM Lotus Notes, and instant messengers. You can also schedule meetings, sales meetings, events, and training sessions using Microsoft Outlook or IBM Lotus Notes without going to your WebEx service site.
- **Personal Meeting Room:** Optional feature. A page on your WebEx service Web site on which visitors can view a list of meetings that you are hosting and join a meeting in progress. Visitors can also access and download files that you share.
- **Access Anywhere:** Optional feature. Lets you access and control a remote computer from anywhere in the world. For more information about

Access Anywhere, refer to the guide Getting Started with Access Anywhere, which is available on your WebEx service Web site.

- **File storage:** Lets you store files in personal folders on your WebEx service Web site, where you can access them on any computer that has access to the Internet. Also lets you make specific files available on your Personal Meeting Room page, so visitors to your page can access them.
- **Address book:** Lets you keep information about your personal contacts on your WebEx service Web site. Using your address book, you can quickly access contacts when inviting them to a meeting.
- **User profile:** Lets you maintain your account information, such as your username, password, and contact information. Also lets you specify another user who can schedule meetings on your behalf, set options for your Personal Meeting Room page, and manage scheduling templates.
- **Personal Conference numbers:** Optional feature. Lets you create Personal Conference number (PCN) accounts, which you can use to set up the audio portion of your Personal Conference meetings.
- **Web site preferences:** Lets you specify the home page for your WebEx service Web site—that is, the page that appears first whenever you access your site. If your site provides multiple languages, you can also choose a language and locale in which to display text on your site.
- **Usage reports:** Optional feature. Lets you obtain information about meetings that you hosted. If you use the Access Anywhere option, you can also obtain information about computers that you access remotely.

# **Register for a user account**

Once you obtain a user account, you can use My WebEx features on the Web.

If your site administrator has made the self-registration feature available, you can sign up for an account on your WebEx service Web site at any time.

- **1** Go to your WebEx site.
- **2** On the navigation bar, select **Set Up > New Account**.

The Sign Up page appears.

- **3** Provide the required information.
- **4** Click Sign Up Now.

You receive an email message, confirming that you have signed up for a user account.

Once your site administrator approves your new user account, you receive another email message containing your username and password.

#### **Note:**

- If self-registration is not available for your WebEx site, contact your administrator for an account.
- Once you obtain a user account, you can edit your user profile to change your password and provide additional personal information. You can also specify site preferences, such as your default home page and time zone.

#### **Log in to the WebEx site**

- **1** Go to your WebEx site.
- **2** In the upper-right corner of the page, select **Log In**.
- **3** Enter your username and password.

Passwords are case-sensitive, so you must type your password exactly as you specified it in your user profile.

**4** Select **Log In**.

**Tip:** If you have forgotten your username or password, click **Forgot your password**. Provide your email address, type verification characters, and then click **Submit**. You will receive an email message containing your username and password.

#### **View your meetings list**

You can open your personal list meetings you host so you can start modify, or cancel a meeting.

You can also view the list of meetings you are invited to so you can join those meetings.

**1** Log in to your WebEx site, and then select **My WebEx**.

The My Meetings page appears, showing your list of scheduled meetings.

**2** Select *one* of the tabs to navigate to different views of the My Meetings page:

You can choose **Daily, Weekly, Monthly, or All Meetings**.

- **3** (Optional) Select options to control the view:
	- To view the list of meetings to which you are invited, select **The meetings you are invited to** from the list. If your meeting requires registration, and you have not registered yet, select the **Registration**  link to join.
	- To include meetings in the view that have already occurred, turn on **Show past meetings**.
- **4** To view information about a meeting, so you can start, modify, cancel, or join it, select the meeting name.
- **5** If your site is enabled for Collaboration Meeting Rooms (CMR Cloud), select **Go to Personal Room** to manage your Personal Room. For more information about Personal Rooms, see the WebEx Meeting Center with Collaboration Meeting Rooms (CMR Cloud) User Guide.
- **6** If your site does not support CMR Cloud, select Go to **Personal Meeting Room** to manage your personal meeting room.
- **7** If you want to start an instant meeting, select **Start a One-Click Meeting**.

**Tip:** You can specify that your My WebEx Meetings page is the home page that appears once you log in to your WebEx service Web site. For details, see *Maintaining your user profile* (on page [132\)](#page-143-0).

# **About the My WebEx Meetings page - Daily tab**

The WebEx Meetings page - Daily tab shows the daily view for your WebEx meetings. You can do the following things on this page:

- View the list of meetings you have scheduled for the current date or for another date, and start the meeting if it is close to the start time.
- View the list of meetings you are invited to for the current date or for another date, and join the meeting, if it is close to the meeting time.
- **Select and delete or cancel meetings that you host.**
- Select **Preferences** to change the language and time zone you want to use for your WebEx site.
- If your site is enabled for Collaboration Meeting Rooms (CMR Cloud), select **Go to Personal Room** to manage your Personal Room. For more information about Personal Rooms, see the WebEx Meeting Center with Collaboration Meeting Rooms (CMR Cloud) User Guide (Available only for Meeting Center).
- If your site does not support CMR Cloud, select Go to **Personal Meeting Room** to manage your personal meeting room.

If you want to start an instant meeting, select **Start a One-Click Meeting** (not available for Event Center).

# **About the My WebEx Meetings page - Weekly tab**

The WebEx Meetings page - Weekly tab shows the weekly view for your WebEx meetings. You can do the following things on this page:

- View the list of meetings you have scheduled for the current week or for another week, and start the meeting if it is close to the start time.
- View the list of meetings you are invited to for the current week or for another week, and join the meeting, if it is close to the meeting time.
- **Select and delete or cancel meetings that you host.**
- Select **Preferences** to change the language and time zone you want to use for your WebEx site.
- **If your site is enabled for Collaboration Meeting Rooms (CMR Cloud),** select **Go to Personal Room** to manage your Personal Room. For more information about Personal Rooms, see the WebEx Meeting Center with Collaboration Meeting Rooms (CMR Cloud) User Guide (Available only for Meeting Center).
- If your site does not support CMR Cloud, select Go to **Personal Meeting Room** to manage your personal meeting room.
- **If you want to start an instant meeting, select Start a One-Click Meeting** (not available for Event Center).

# **About the My WebEx Meetings page - Monthly tab**

The WebEx Meetings page - Monthly tab shows the monthly calendar view for your WebEx meetings. You can do the following things on this page:

- View the calendar of meetings you have scheduled for the current month or for another week, and start the meeting if it is close to the start time.
- View the calendar of meetings you are invited to for the current week or for another week, and join the meeting, if it is close to the meeting time.
- Select **Preferences** to change the language and time zone you want to use for your WebEx site.
- If your site is enabled for Collaboration Meeting Rooms (CMR Cloud), select **Go to Personal Room** to manage your Personal Room. For more information about Personal Rooms, see the WebEx Meeting Center with Collaboration Meeting Rooms (CMR Cloud) User Guide (Available only for Meeting Center).
- If your site does not support CMR Cloud, select Go to **Personal Meeting Room** to manage your personal meeting room.
- **If you want to start an instant meeting, select Start a One-Click Meeting** (not available for Event Center).

# **About the My WebEx Meetings page - All Meetings tab**

The WebEx Meetings page - All meetings tab shows the view of all of your WebEx meetings. You can do the following things on this page:

- View the list of all of the meetings you have scheduled, and start the meeting if it is close to the start time.
- View the list of all of the meetings you are invited to for the current date or for another date, and join the meeting, if it is close to the meeting time.
- **Select and delete or cancel meetings that you host.**
- Select **Preferences** to change the language and time zone you want to use for your WebEx site.
- **If your site is enabled for Collaboration Meeting Rooms (CMR Cloud),** select **Go to Personal Room** to manage your Personal Room. For more information about Personal Rooms, see the WebEx Meeting Center with Collaboration Meeting Rooms (CMR Cloud) User Guide (Available only for Meeting Center).
- If your site does not support CMR Cloud, select Go to **Personal Meeting Room** to manage your personal meeting room.
- If you want to start an instant meeting, select **Start a One-Click Meeting**  (not available for Event Center).

# **Use Access Anywhere (My Computers)**

For information about and instructions for using Access Anywhere to set up and access a remote computer, please refer to the guide *Getting Started with WebEx Access Anywhere*. This guide is available on the Support page on your WebEx service Web site.

On the My WebEx > My Computers page, you can do the following:

- Select **Set Up Computer** to set up the current computer for remote access.
- Select **Download manual installer** to download the manual installer for the Access Anywhere software.
- View your list of remote comptuers to see whether they are available or offline, and to see which applications you have allowed to access for that computer..
- Select **Connect** to connect to an available remote computer.
- **Select computers you want to remove from the list and then select Remove**.

# **Manage files in your personal folders**

Your user account includes personal storage space for files on your WebEx site. These files are stored in My WebEx > My Files > My Documents page. The amount of space available for storing files is determined by your site administrator. If you require more disk space, contact your site administrator.

**1** Go to My WebEx > My Files > My **Documents**.

**2** Under **Action**, selecthe **Create Folder** button to create a new folder.

#### ولايم

You can enter a name and a description for the folder.

**3** Under **Action,**, select the **Upload** button to upload one or more files to a selected folder.

#### $\bigcirc$

You can upload up to three files at a time.

**4** Under **Action**, selectthe **Download** button to download a selected file.

#### $\bigcirc$

Follow any instructions that your Web browser or operating system provides to download the file.

**5** To edit a folder or file, select it and then select the **Edit Folder** or **Edit File** button.

#### E

For folders, you can specify the following properties:

- Name and decription
- **Sharing options** 
	- **Do not share this folder:** This folder does not appear on your Personal Meeting Room page. Thus, visitors to your page cannot view the folder or access any files in it.
	- **Share this folder:** This folder appears on your Personal Meeting Room. You can select **With all**, **With users with host or attendee accounts**, or **With users with host accounts only**.
- Read and write access
- Password protection
- **6** If you want to search for a specific file or folder, in the **Search For** box, type all or part of the file's name or description, and then select **Search**.
- **7** Use the **Move** and **Copy** commands to move or copy a selected file or folder to a different folder.

**8** Share a folder so it appears on your Personal Meeting Room page.

#### **Tip:**

- You can use this storage space to access important information when you are away from the office. For example, if you are on a business trip and want to share a file during an online session, you can download the file in your personal folders to a computer, and then share the file with attendees.
- **If you share a folder, visitors to your Personal Meeting Room page can upload files** to or download them from the folder. For example, you can use your personal folders to exchange documents that you share in your sessions, archive recorded meetings, and so on.

# **Manage meeting recordings**

When you host meetings and record them on the server, the meeting recordings are listed on your My WebEx > My Files > My Recordings page. The settings for your WebEx site determine the storage space for your recordings.

- **1** Locate your recordings by going to **My WebEx > My Files > My Recordings**.
- **2** Select the **Playback** button to play a recording.

#### $\blacktriangleright$  1

**3** Select the **Email** button to send an email message with a link to a recording.

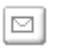

**4** Select the **More** button to see more options for the recording:

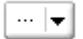

- **Download**
- **Modify**
- **Disable**
- **Reaassign**

#### **Delete**

- **5** Select the recording name link to see the Recording Information page:
	- **Select Play Now to play the recording**
	- Select **Send Email** to share your recording with others by sending an email message with a link to the recording.
	- Select or copy the streaming recording link that allows you to play the recording.
	- Select or copy the download recording link that allows you to download the file.
	- **Select Modify to edit the recording.**
	- **Select Delete** to delete the recording.
	- Select **Disable** to make the recording temporarily unavailable.
	- **Select Re-assign to assign the recording to another host.**
	- **Select Back to List** to return to your recording list.
- **6** Select **Add recording** to add another recording, such as a local recording recorded with the WebEx Recorder or another recording application, to your recording list.

**Tip:** If you download a recording to your local computer and open it with the WebEx Network Recording Player, you can convert it to another format such as Windows Media format, Flash format, or MPEG-4 format.

# **Manage miscellaneous recordings**

When you upload other types of recordings were not recorded directly from Meeting Center , Event Center, or Training Center, they are listed on the My WebEx > My Files >My Recordings > Miscellaneous page.

- **1** Locate your recordings by going to **My WebEx > My Files > My Recordings > Miscellaneous**.
- **2** Select the **Playback** button to play a recording.

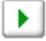

**3** Select the **Email** button to send an email message with a link to a recording.

lg|

**4** Select the **More** button to see more options for the recording:

 $\cdots$   $\left| \mathbf{v} \right|$ 

- **Download**
- **Modify**
- **Disable**
- **Reaassign**
- **Delete**
- **5** Select the recording name link to see the Recording Information page:
	- **Select Play Now** to play the recording
	- **Select Send Email** to share your recording with others by sending an email message with a link to the recording.
	- Select or copy the streaming recording link that allows you to play the recording.
	- **Select or copy the download recording link that allows you to download** the file.
	- **Select Modify to edit the recording.**
	- **Select Delete** to delete the recording.
	- **Select Disable to make the recording temporarily unavailable.**
	- **Select Re-assign to assign the recording to another host.**
	- **Select Back to List** to return to your recording list.
- **6** Select **Add recording** to add another recording, such as a local recording recorded with the WebEx Recorder or another recording application, to your recording list.

**Tip:** If you download a recording to your local computer and open it with the WebEx Network Recording Player, you can convert it to another format such as Windows Media format, Flash format, or MPEG-4 format.

# **Maintain contact information**

You can maintain a personal online address book, in which you can add information about contacts and create distribution lists. When scheduling a meeting or starting an instant meeting, you can quickly invite any contacts or distribution lists in your personal address book. You can also invite contacts in the Company Address Book for your WebEx site, if one is available.

- **1** Select **My WebEx > My Contacts**.
- **2** In the **View** list, select **Personal Contacts**.
- **3** Add contacts to your personal address book in the following ways:
	- Select **Add Contact** to specify information about contacts one at a time.
	- Select **Import** to *import contact information* (on page [128\)](#page-139-0) from a comma-separated or tab-delimited values file (.csv).
- **4** Edit or delete the information about any contact or distribution list in your personal address book.
- **5** Enter text in the **Search for** field and select **Search** to search for contacts in your presonal address book.
- **6** *Create a distribution list* (on page [131\)](#page-142-0) in your address book.
- **7** To delete contacts, select one or more contacts and then select **Delete**.

#### <span id="page-139-0"></span>**Import contact information in a file to your address book**

You can add information about multiple contacts simultaneously to your personal address book, by importing a comma-separated or tab-delimited values file (**.csv**). You can export information from many spreadsheet and email programs in CSV format.

- **1** Generate a **.csv** file from the application you want to import from, or *export a* **.csv** *file* (on page [129\)](#page-140-0) from your WebEx Contacts page and then edit it to add more contacts in that format.
- **2** Select **My WebEx > My Contacts**.
- **3** In the **View** list, select **Personal Contacts.**
- **4** In the **Import From** list, select **Comma- or Tab-Delimited Files**.
- **5** Select **Import**.
- **6** Select the **.csv** file in which you added new contact information.
- **7** Select **Open**.
- **8** Select **Upload File**.

The View Personal Contacts page appears, allowing you to review the contact information you are importing.

**9** Select **Submit**.

A confirmation message appears.

**10** Select **Yes**.

**Note:** If an error exists in any new or updated contact information, a message appears, informing you that no contact information was imported.

#### <span id="page-140-0"></span>**Export contact information to a .csv file**

You can save your contact information as a CSV file to import it into another application, or to generate a CSV file template that you can then use to add contact information and then *import it later* (on page [128\)](#page-139-0).

- **1** Select **My WebEx > My Contacts**.
- **2** In the **View** list, select **Personal Contacts.**
- **3** Select **Export**.
- **4** Save the **.csv** file to your computer.
- **5** Open the **.csv** file that you saved in a spreadsheet program, such as Microsoft Excel.
- **6** Optional. If contact information exists in the file, you can delete it.
- **7** Specify information about the new contacts in the **.csv** file.
- **8** Save the **.csv** file.

**Important:** If you add a new contact, ensure that the UID field is blank. For information about the fields in the **.csv** file, see *About the Contact Information CSV template* (on page [130\)](#page-141-0).

#### <span id="page-141-0"></span>**About the Contact Information CSV template**

On your WebEx service Web site, click **My WebEx > My Contacts > View > Personal Address Book > Export**.

Specify information about multiple contacts, which you can then import to your personal address book. This list shows the fields in this template:

- **UUID**—A number that your WebEx service site creates to identify the contact. If you add a new contact to the CSV file, you must leave this field blank.
- **Name**—Required. The contact's first and last name.
- **Email**—Required. The contact's email address. The email address must be in the following format: name@company.com
- **Company—The company or organization for which the contact works.**
- **JobTitle**—The contact's position in a company or organization.
- **URL**—The URL, or Web address, for the contact's company or organization.
- **OffCntry**—The country code for the contact's office phone—that is, the number that you must dial if the contact resides in another country.
- **OffArea**—The area or city code for the contact's office phone number.
- **OffLoc**—The contact's office phone number.
- **OffExt**—The extension for the contact's office phone number, if any.
- **CellCntry—The country code for the contact's cellular or mobile phone** that is, the number that you must dial if the contact resides in another country.
- **CellArea**—The area or city code for the contact's cellular or mobile phone number.
- **CellLoc**—The contact's cellular or mobile phone number.
- **CellExt**—The extension for the contact's cellular or mobile phone number, if any.
- **FaxCntry**—The country code for the contact's fax number—that is, the number that you must dial if the contact resides in another country.
- **FaxArea**—The area or city code for the contact's fax number.
- **FaxLoc**—The contact's fax number.
- **FaxExt**—The extension for the contact's fax machine, if any.
- **Address 1—The contact's street address.**
- **Address 2**—The additional address information, if necessary.
- **State/Province**—The contact's state or province.
- **EXTEMP-The contact's ZIP or postal code.**
- **Country—The country in which the contact resides.**
- **Username**—The user name with which the user logs in to your WebEx service Web site, if the contact has a user account.
- **Notes**—Any additional information about the contact.

#### <span id="page-142-0"></span>**Create a distribution list in your address book**

You can create distribution lists for your personal address book. A distribution list includes two or more contacts for which you provide a common name and appears in your Personal Contacts list. For example, you can create a distribution list named **Sales Department**, which includes contacts who are members of your Sales Department. If you want to invite members of the department to a meeting, you can select the group rather than each member individually.

- **1** Select **My WebEx > My Contacts**.
- **2** Select **Add Distribution List**.

The Add Distribution List page appears.

- **3** In the **Name** box, type the name of the group.
- **4** Optional. In the **Description** box, type descriptive information about the group.
- **5** Under **Members**, locate the contacts that you want to add to the distribution list, by doing any of the following:
	- **Search for a contact, by typing all or part of the contact's first or last** name in the **Search** box.
	- Select the letter that corresponds to the first letter of the contact's first name.
	- **Select All to list all contacts in your Personal Contacts list.**
- **6** Optional. To add a new contact to your Personal Contacts list, under **Members**, select**Add Contact**.
- **7** In the box on the left, select the contacts that you want to add to the distribution list.
- **8** Select **Add** to move contacts you selected to the box on the right.
- **9** After you finish adding contacts to the distribution list, select **Add** to create the list.

In your Personal Contacts list, the **Distribution List** indicator appears to the left of the new distribution list. You can select the list name to edit it.

# <span id="page-143-0"></span>**Edit your user profile**

- **1** Go to **My WebEx > My Profile**.
- **2** Under "Personal Information," enter your username, name, email address, and mailing address. You can also Upload a photo for your profile. This photo will appear in meetings when you are signed in but are not showing your video.
- **3** If enabled by your administrator, select **Display partner links in My WebEx** to show partner site links in the My WebEx navigation bar
- **4** Under "Calendar Work Hours," specify your work hours for meeting scheduling purposes.
- **5** Select **Update** to save your changes.

# **Edit your preferences**

- **1** Go to **My WebEx > Preferences**.
- **2** Select Expand all to expand all sections, or select an individual section to expand it.
- **3** Specify your preferences in each section:
	- **General**—Set the time zone, language, and locale to be used for the web pages on your WebEx site. You can also set the default page for each tab.
	- **"Meet Now Settings**—Set default options for instant meetings that you start with **Meet Now**. You can select the default meeting type, meeting
template, password, and audio connection options. Depending on your site settings, you can also select whether your instant meetings take place in your Personal Room.

**Audio**—Enter your phone number information and Personal Conferencing information.

Under "My Phone Numbers," enter your phone numbers, and then select additional options:

- □ Call-in authentication—If enabled by your site administrator, this option allows you to be authenticated when you connect to audio without entering a meeting number whenever you dial into any CLI (caller line identification) or ANI (automatic number identification) enabled audio. Selecting this option for a phone number in your user profile maps your email address to that phone number. Caller authentication is available only if you have been invited to a meeting with CLI/ANI enabled audio by email during the meeting scheduling process.
- **□ Call Me—**If your WebEx site has the Call Me service enabled, select this option next to a number if your site allows you to use the Call Me service so you can receive a call to that number from the meeting to connect you to audio.
- **Audio PIN—**If enabled by your site administrator, allows you specify a call-in authentication PIN to prevent "spoofers" from using your number to dial into a teleconference. If your site administrator sets the authentication PIN as mandatory for all accounts using call-in authentication on your site, you must specify a PIN number or caller authentication will be disabled for your account. This option is available only if you have selected the **Call-in authentication option** for at least one of the phone numbers in your profile. The PIN can also be used to provide a secondary level of authentication for calls where the host is using the phone and may need to invite additional attendees.

Under "Personal Conferencing," select **Generate account** to set up to three Personal Conferencing accounts. When scheduling a Personal Conference meeting, you can select a Personal Conference number account to use for your the audio portion of the Personal Conference meeting. You can also use your Personal Conference number account to start an instant audio conference from any phone, without scheduling it first.

Your Personal Conference number account also specifies the access code that you want to use to start the audio portion of the Personal Conference meeting, and the access codes that you want attendees to use to join the audio portion of the Personal Conference meeting.

You can delete a personal audio conferencing account at any time.

- **My Personal Room**—Specify a unique name for your Personal Room. You can also copy the URL to share with others. Depending on your site settings, you can also specify a different URL for your Personal Room.
- **Scheduling Templates**—Manage scheduling templates that are available for you to schedule meetings quickly.
- **Scheduling Options**—Set options for deleting completed meetings, the default meeting type, the Quick Start page, and scheduling permission.
- **Support Center**—Set the order of tabs that appear on the Support dashboard.
- **4** Select **Save** to save your changes.

#### **Generating Reports**

You can generate usage reports that provide information about each online meeting that you have hosted on your site.

You can export or download the data to a comma-separated values (CSV) file which you can then open in a spreadsheet program such as Microsoft Excel. You can also print reports in a printer-friendly format.

To generate a report:

- **1** Go to **My WebEx** > **My Reports**.
- **2** Select the type of report you want to generate.
- **3** Specify your search criteria, such as a date range for which you want to view report data.
- **4** Select **Display Report**.
- **5** To change the order in which report data is sorted, select the column headings.

The report data is sorted by the column that has an arrow next to the column heading. To reverse the sort order, click the column heading. To sort using another column, click that column's heading.

- **6** Do *one* of the following, as appropriate:
	- If you are viewing a general meeting usage report and want to display the report in a format that is suitable for printing, select **Printer-Friendly Format**.
- **7** If you are viewing the usage report for a meeting and want to view the content in the report, select the link for the meeting name.
- **8** To export the report data in comma-separated values (CSV) format, click **Export Report** or **Export**.
- **9** If available, click links on the report to display more details.

#### **About reports**

If your user account includes the reports option, you can view the following reports:

#### **Note:**

- For some reports, if you click on the report link within 15 minutes after the meeting ends, you will see a preliminary version of that report. The preliminary report provides quick access to data before the final, more accurate data is available. The preliminary report contains only a subset of the information that is available in the final report.
- When the final, more accurate data is available, which is usually 24 hours after the meeting ends, the preliminary report is replaced by the final report.
- **You can download both preliminary reports and final reports as comma**separated values (CSV) files.

#### General Meeting Usage reports

These reports contains information about each online session that you host. You can view the following reports:

**Summary Usage report:** Contains summary information about each meeting including topic, date, start and end time, duration, number of attendees you invited, number of invited attendees who attended, and type of voice conference you used.

**Note:** Initially, this report appears as a Preliminary Usage Summary Report, but

after the final, more accurate usage data is available, it is replaced by the Final Usage Summary Report.

- **Summary Usage report CSV (comma-separated values) file:** Contains additional details about each meeting, including the minutes that all participants were connected to the meeting and tracking codes.
- **Session Detail report:** Contains detailed information about each participant in a meeting, including the time the participant joined and left the meeting, the attentiveness during the meeting, and any information that the attendee provided.

**Note:** Initially, this report appears as a Preliminary Session Detail Report, but after the final, more accurate session detail data is available, it is replaced by the Final Session Detail Report.

#### Access Anywhere usage report

This report shows information about the computers that you access remotely, including the date and start and end times for each session.

# Index

#### .

.atp files • 107, 108 Cisco Unified MeetingPlace

> MeetingPlace Personal Conference • 53, 55 during training session • 109 event templates

in meeting transcript • 4

in meeting transcripts • 4

to participants • 4 for downloading during training session • 109 .ucf files opening • 92 saving documents • 92 saving presentations • 92 saving whiteboards • 92

# A

Access Anywhere using • 123 Access Anywhere Usage report description • 135 account, user obtaining • 118 adding pages to shared documents • 91 slides to shared presentations • 91 address book creating contact group • 131 importing contacts from file • 128 application, shared ensuring good imaging of color • 95 audio files sharing a Web content • 93

### B

browsers, Web sharing • 94

# C

changing type of, editing, rearranging, deleting poll question • 104 choosing note taker • 111 closing panels • 6 color in shared application, ensuring good imaging • 95 contact group creating in address book • 131 contact information creating contact group • 131 importing to address book from file • 128 content viewer resizing • 7 creating poll questionnaires • 103

# D

deleting questionnaires • 104 shortcuts for One-Click Meeting • 78 displaying timer during polling • 105 distribution list creating in address book • 131

documents, shared adding blank pages • 91 advancing pages automatically • 90 printing pages • 93 saving to file • 92 downloading published files during a meeting • 110 published files during a training session • 110 published files during an event • 110 shortcuts, for One-Click Meeting • 76 shortcuts, WebEx One-Click panel • 76

### E

exchanging files during a meeting • 110 during a training session • 110 during an event • 110 during event • 109 during training session • 109

### F

files .atp • 107, 108 .ucf (Universal Communications Format) for multimedia • 92 during a meeting • 110 during a training session • 110 during an event • 110 exchanging during a meeting • 110 exchanging during a training session • 110 exchanging during an event • 110 exchanging during event • 109 exchanging during training session • 109 for poll questionnaire • 107 for poll questionnaires • 108 stop publishing during event • 109 stop publishing during training session • 109 Flash files sharing as Web content • 93 full-screen view • 6 and panels • 6

# G

generating reports • 135

# H

high-resolution color in shared application ensuring good imagi • 95

#### I

importing contacts to address book from file • 128 installing WebEx One-Click • 76

#### J

joining meetings from host's personal page • 12 from meeting calendar • 11

### L

logging in to and out from site • 119

# M

meeting calendar obtaining information • 14 overview • 17 registering for meetings • 12 removal of meetings • 17

#### 138

meeting minutes saving to file • 114 taking during meeting • 113 meetings obtaining information • 13 registering • 13 scheduling for host • 26 meetings, joining from host's personal page • 12 from meeting calendar • 11 multimedia sharing as Web content • 93 My Computers using • 123 My Contacts creating contact group • 131 importing contacts from file • 128

# N

note taker choosing • 111 notes meeting minutes • 113 saving to file • 114 taking personal • 113

# O

One-Click Meeting removing shortcuts • 78 setting up • 75 setting up on service Web site • 75 One-Click panel removing from computer • 78 One-Click shortcuts removing from computer • 78 opening file for • 108 poll questionnaire file • 108 poll questionnaires • 106 saved document • 92 saved presentation • 92

saved whiteboard • 92

# P

pages, of shared documents adding new • 91 printing • 93 panels • 6 closing • 6 in full-screen view • 6 resizing • 7 password requiring for meeting • 47 PCNow see Access Anywhere • 123 Personal Conference meetings adding to calendar • 55 setting up • 53 starting • 54 personal notes saving to file • 114 taking during meeting • 113 personal pages joining meetings from • 12 obtaining information about meetings • 14 registering for meetings • 13 poll questionnaires creating • 103 deleting • 104 opening • 106 saving • 107 poll questions or answers changing type of, editing, rearrangi • 104 poll results sharing with participants • 106 presentations, shared adding blank slides • 91 printing slides • 93 saving to file • 92 printing pages in shared documents • 93 shared whiteboards • 93 slides in shared presentations • 93 private notes saving to file • 114 taking during meeting • 113

public notes (meeting minutes) saving to file • 114 taking during meeting • 113 publishing files during event • 109 files during training session • 109

# R

registering from host's personal page • 13 meeting calendar • 12 remote computer sharing starting • 98 stopping • 100 remote computer, shared selecting additional applications • 99 showing to attendees • 98 removing shortcuts for One-Click Meeting • 78 WebEx One-Click from computer • 78 reports generating, overview • 135 types of • 135 resizing content viewer • 7 panels • 7

# S

saving documents, shared • 92 notes to file • 114 poll questionnaires • 107 presentations, shared • 92 shared documents • 92 shared presentations • 92 shared whiteboards • 92 whiteboards, shared • 92 scheduling meetings enhancing security • 47 for someone else • 26 requiring password • 47

Session Detail report description • 135 setting up for Access Anywhere • 123 for remote access • 123 One-Click Meeting • 75 Personal Conference meetings • 53 setting up One-Click Meeting on service Web site • 75 sharing Flash files, as Web content • 93 poll results with participants • 106 streaming audio, as Web content • 93 streaming video, as Web content • 93 Web browsers • 94 shortcuts for One-Click Meeting, downloading • 76 shortcuts, for One-Click Meeting removing • 78 shortcuts, WebEx One-Click panel downloading • 76 slides, in shared presentations adding • 91 printing • 93 software, shared ensuring good imaging of color • 95 sorting meeting calendar • 18, 19, 20 starting Personal Conference meetings • 54 remote computer sharing • 98 stopping remote computer sharing • 100 streaming audio sharing as Web content • 93 streaming video sharing as Web content • 93 Summary Usage report description • 135 Summary Usage report CSV file description • 135

# T

taking notes as single note taker • 113 meeting minutes • 113 personal • 113

### W

WebEx One-Clickinstalling • 76